# **SIDOMA**

SYSTEM INFORMATYCZNY WERSJA 8.0

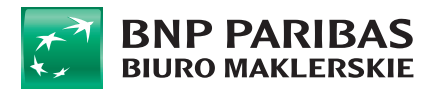

#### **1. Bezpieczeństwo systemu**

System **SIDOMA** zapewnia kompleksową obsługę klientów Biura Maklerskiego Banku BNP Paribas przez Internet, poprzez współpracę w trybie on-line z systemem maklerskim. Obsługuje on dowolną liczbę rachunków klienta z poziomu jednego konta internetowego. Pozwala przeglądać stan i historię rachunku pieniężnego oraz stan i historię rachunku papierów wartościowych. Dostępna jest prezentacja wartości kursów papierów wartościowych oraz indeksów na podstawie danych dostarczanych przez Giełdę Papierów Wartościowych w Warszawie (GPW). System umożliwia składanie zleceń na GPW w trybie on-line. Środki finansowe mogą być przelewane na rachunek bankowy.

W module internetowym zastosowano zaawansowane mechanizmy zapewnienia bezpieczeństwa oraz autoryzacji dostępu do rachunku klienta. Dzięki wykorzystaniu połączenia HTTPS klient ma zapewnioną poufność, autentykację, integralność i autoryzację danych. Zastosowany protokół komunikacyjny TLS (ang. Transport Layer Security ) zabezpiecza Użytkownika przed przeciekiem poufnych informacji przekazywanych drogą internetową między klientem a serwerem. Protokół TLS obsługiwany jest przez popularne przeglądarki internetowe w tym przez Internet Explorer. Bezpieczne połączenie z witryną internetową za pomocą protokołu TLS sygnalizowane jest poprzez wyświetlenie symbolu zamkniętej kłódki na pasku stanu przeglądarki Internet Explorer. Certyfikaty wystawiane są przez niezależne instytucje certyfikujące, w przypadku Systemu **SIDOMA**, taką instytucją jest Symantec Corporation (VeriSign). Po kliknięciu w ikonę kłódki można zobaczyć szczegóły dotyczące certyfikatu, z których można dowiedzieć się, że został on wystawiony dla domeny www.webmakler.pl.

Podczas połączenia HTTPS przeglądarki ze stroną WWW zostaje skontrolowana autentyczność certyfikatu serwera i jeżeli certyfikat jest prawdziwy rozpoczyna się szyfrowanie przesyłanych danych kluczem publicznym serwera. Sprawdzany jest też okres ważności certyfikatu. Dodatkową formą zabezpieczenia dostępu do serwisu jest wymuszenie zalogowania Użytkownika. Po identyfikacji system wymusza na Użytkowniku podanie hasła dostępowego. Trzykrotnie niepoprawne podanie hasła zamyka dostęp do serwisu.

## **2. Wymagania**

**2.1** Dla prawidłowej pracy Systemu **SIDOMA,** konieczny jest komputer z

zainstalowanym środowiskiem Java firmy ORACLE w wersji >=1.6. Polecamy jednak korzystanie z najnowszej wersji dostępnej na stronie [http://www.java.com](http://www.java.com/)

**2.2** System SIDOMA może pracować na tych systemach operacyjnych na których możliwa jest instalacja środowiska Java tj:

- WINDOWS od wersji Vista

(możliwe jest uruchomienie systemu SIDOMA na WINDOWS XP, jednak z uwagi na zakończenie obsługi systemu ze strony firmy Microsoft nie jest to zalecane)

- Mac OS X

- Linux

- Solaris

**2.3** Minimalne wymagania sprzętowe zgodne z wymaganiami producentów systemów operacyjnych (zalecamy procesor min. 1 GHz oraz min. 1GB pamięci systemowej) **2.4** Jeśli w Państwa sieci ustawione są specjalne zabezpieczenia konieczne jest umożliwienie komunikacji z serwerem www.webmakler.pl na portach: 80, 443, 4993

#### **3. Logowanie do systemu**

Klikając na link Sidoma 8 wyświetlone zostanie okienko w celu wpisania loginu i hasła. **UWAGA!!! W tym okienku wpisujemy login i hasło otrzymane z BM.** Hasło to można zmienić po zalogowaniu w systemie w opcji "Sidoma" - > "Zmiana hasła"

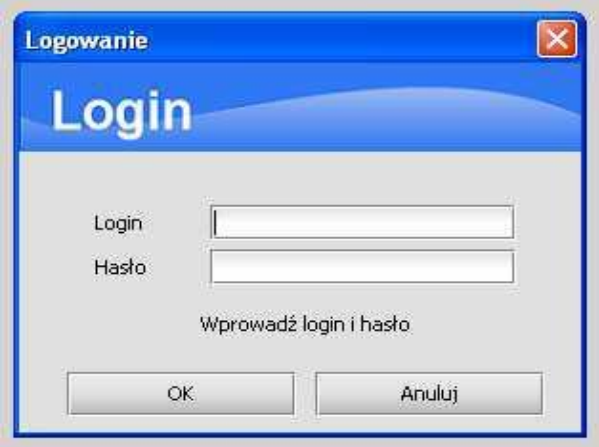

W przypadku gdy został już wygenerowany klucz prywatny, po poprawnym zalogowaniu otworzy się okno ze wskazaniem ścieżki dostępu do klucza prywatnego (\*\*\*.pem) oraz miejsce na wprowadzenie hasła do klucza prywatnego, które zostało utworzone podczas generowania klucza do Sidomy 8. Ww. dane można wprowadzić z normalnej lub ekranowej klawiatury.

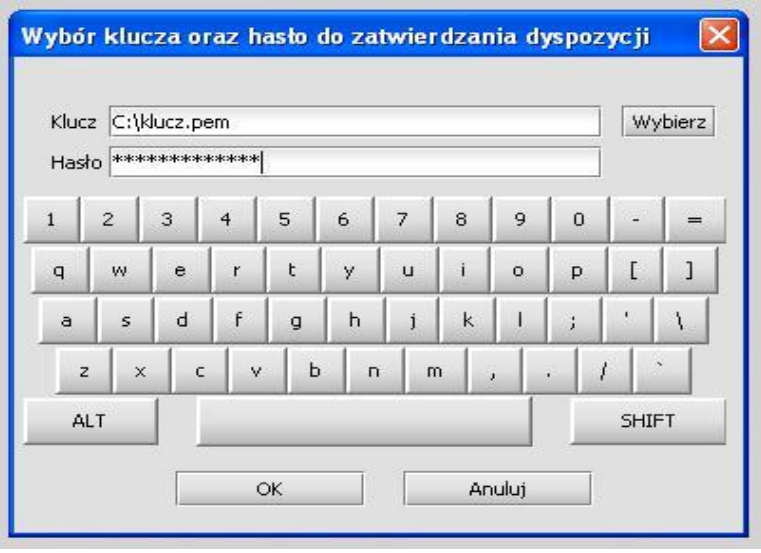

Klienci, którzy nie maja jeszcze wygenerowanego klucza po zalogowaniu otrzymają komunikat o "wykryciu braku klucza prywatnego". Po wybraniu opcji "Dalej" system prosi o wskazanie miejsca na dysku, gdzie chcemy zapisać klucz oraz o nadanie hasła do klucza prywatnego.

#### **UWAGA!!! Hasło do klucza nie jest hasłem do logowania się!!!**

#### **Podczas kolejnego logowania do systemu wpisujemy login i hasło do Sidomy otrzymane z BM.**

W wyniku błędnego logowania w zależności od przyczyny otrzymuje się jeden z komunikatów:

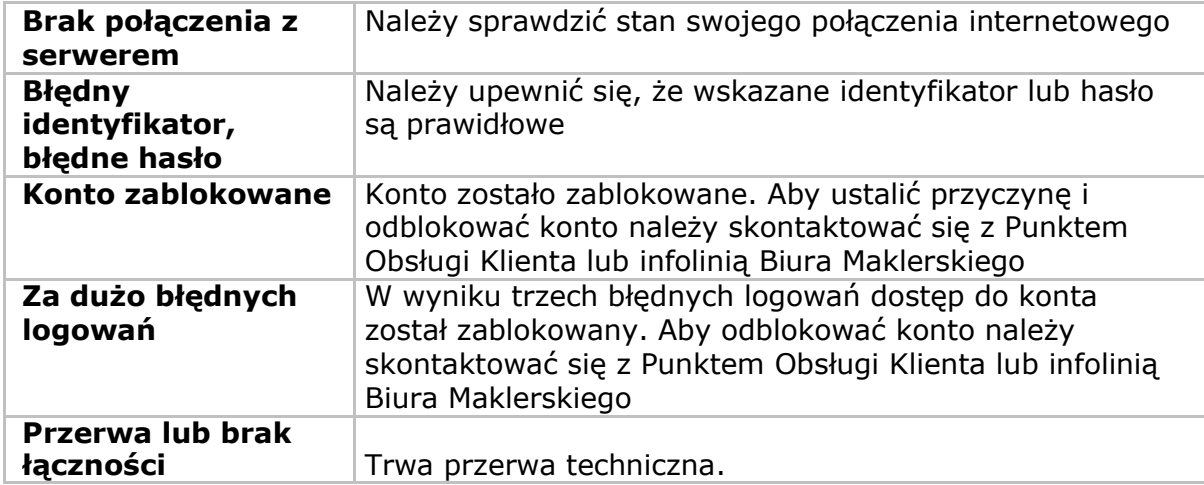

Podanie prawidłowej ścieżki dostępu i nazwy klucza prywatnego oraz hasła do klucza prywatnego udostępnia pełną funkcjonalność systemu **SIDOMA.** Niespełnienie warunku podania prawidłowych danych dotyczących klucza udostępnia ograniczoną funkcjonalność systemu.

## **4. Informacje wstępne**

Po uruchomieniu Systemu **SIDOMA** wersja 8.0 zgłasza się ekran z menu początkowym, w którym po kliknięciu w menu Sidoma, są do dyspozycji podstawowe funkcje menu:

- **Login,**
- **Wyjdź.**

umożliwiające rozpoczęcie lub zakończenie pracy.

Dopiero po zalogowaniu się do systemu udostępniane jest menu główne oraz rozwijane submenu, które pozwalają na korzystanie z wszystkich funkcji systemu. Zawartość menu uzależniona jest od uprawnień Użytkownika.

 W tytule okna aplikacji znajduje się informacja o nazwie i wersji systemu, oraz o aktualnie wybranym rachunku.

 Użytkownik możne mieć otwartych wiele okien funkcji jednocześnie. Między oknami można się przenosić poprzez wybór myszką.

Okna zamyka się klikając w znak **"x"** w prawym górnym rogu okna. Dodatkowe ikonki w prawym górnym rogu pozwalają na uzyskanie pomocy o wybranym oknie, jego maksymalizację i minimalizację. Tablice przekraczające wielkość okna są przewijane zarówno w poziomie jak i w pionie. W lewym górnym rogu okna znajduje się wskaźnik, którego podświetlenie na zielono oznacza pobieranie informacji z bazy danych.

W czasie pobierania danych kontrolki okna pozostają nieaktywne.

W oknach udostępnionych przez system pomiędzy kolejnymi polami formularza przechodzi się klawiszem tabulacji lub myszką.

Po wprowadzeniu nowej wartości do pola sprawdzana jest jej poprawność względem oczekiwanego typu danych: poprawność daty, poprawny format ilości lub kwoty, sprawdzenie długości wypełnień tekstowych. Tam gdzie jest to wymagane, system wymusza stosowanie wielkich liter.

Kolumny tabeli mogą być dowolnie rozszerzane bądź zwężane, przez ustawienie się w pozycji nagłówka i przeciągnięcie myszą. Dodatkowo po kliknięciu prawym klawiszem w nagłówek tabeli pojawi się okno:

Ustawienia Użytkownika.

Funkcja ta daje możliwość ukrycia zbędnych pól:

– dodanie,

– ukrycie)

oraz ustawienia kolejności widocznych

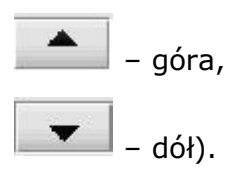

Tam gdzie zostało to przewidziane istnieje możliwość przeszukiwania bazy danych przez wpisanie określonych kryteriów w pola ekranu. Przy określaniu kryteriów można Używać opisanych w poniższej tabeli symboli. Przy podaniu kilku parametrów selekcji w jednym wierszu są one traktowane łącznie (iloczyn logiczny).

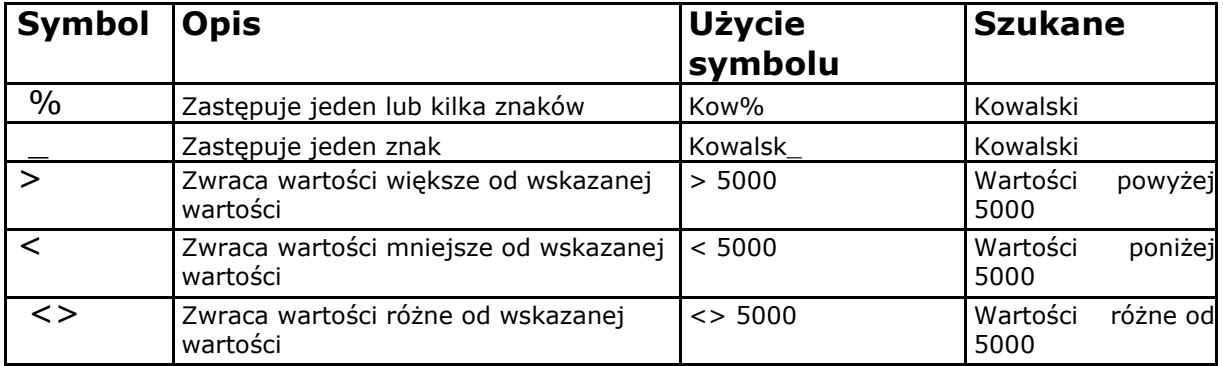

W niektórych polach występują listy podpowiedzi. Przy polach tych jest znak strzałki.

Aby skorzystać z podpowiedzi należy kliknąć na strzałkę lub wcisnąć klawisz **F1**. Wyświetli się lista, z której możemy wybrać pożądaną wartość. Część pól ma wprowadzony wymóg zgodności wartości wpisanej ręcznie z zawartością listy podpowiedzi.

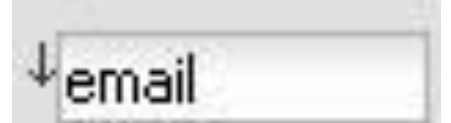

W niektórych tabelach na obrzeżu znajduje się pole, wskazujące na status danego wiersza wyróżniony kolorem.

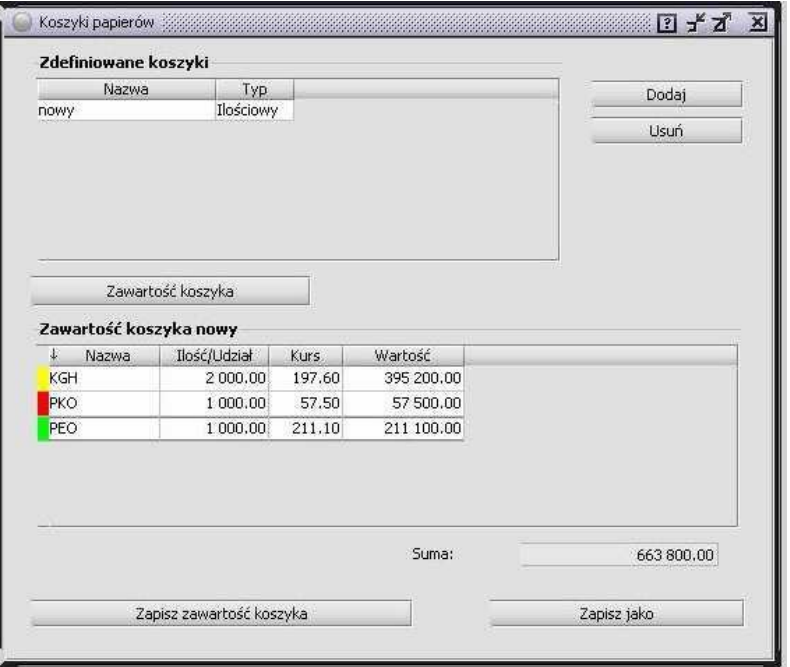

Podczas wyświetlania danych ma kolor szary. W przypadku modyfikacji kolor ten zmienia się następująco:

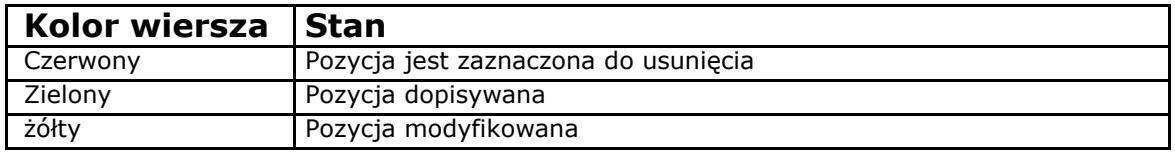

Zmiany te zostaną wprowadzone dopiero po zapisaniu do bazy danych.

Gdy dopisujemy nowy wiersz, możemy wykorzystać jako wzór którykolwiek z istniejących wierszy. W tym celu Należy zaznaczyć wiersz **(1 klik)**. Następnie skopiować - **Ctrl+C.** Zostanie skopiowany cały zaznaczony wiersz. Naciśnięcie **Ctrl+V** powoduje wstawienie nowego wiersza wraz ze skopiowaną zawartością.

Na prawym brzegu paska narzędzi znajduje się ikona:

informująca o tym, że Użytkownik połączony jest z systemem.

dD. informuje o braku połączenia z systemem, a kliknięcie w nią spowoduje próbę ponownego nawiązania połączenia.

# **5. Sidoma**

 $\overline{\Gamma}$ 

W przypadku poprawnego logowania System **SIDOMA** uruchamia się z menu zgodnym z uprawnieniami klienta.

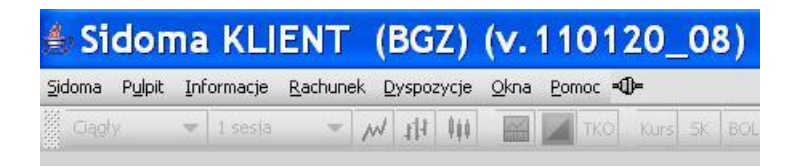

Po wybraniu menu Sidoma Użytkownik ma do dyspozycji następujące funkcje:

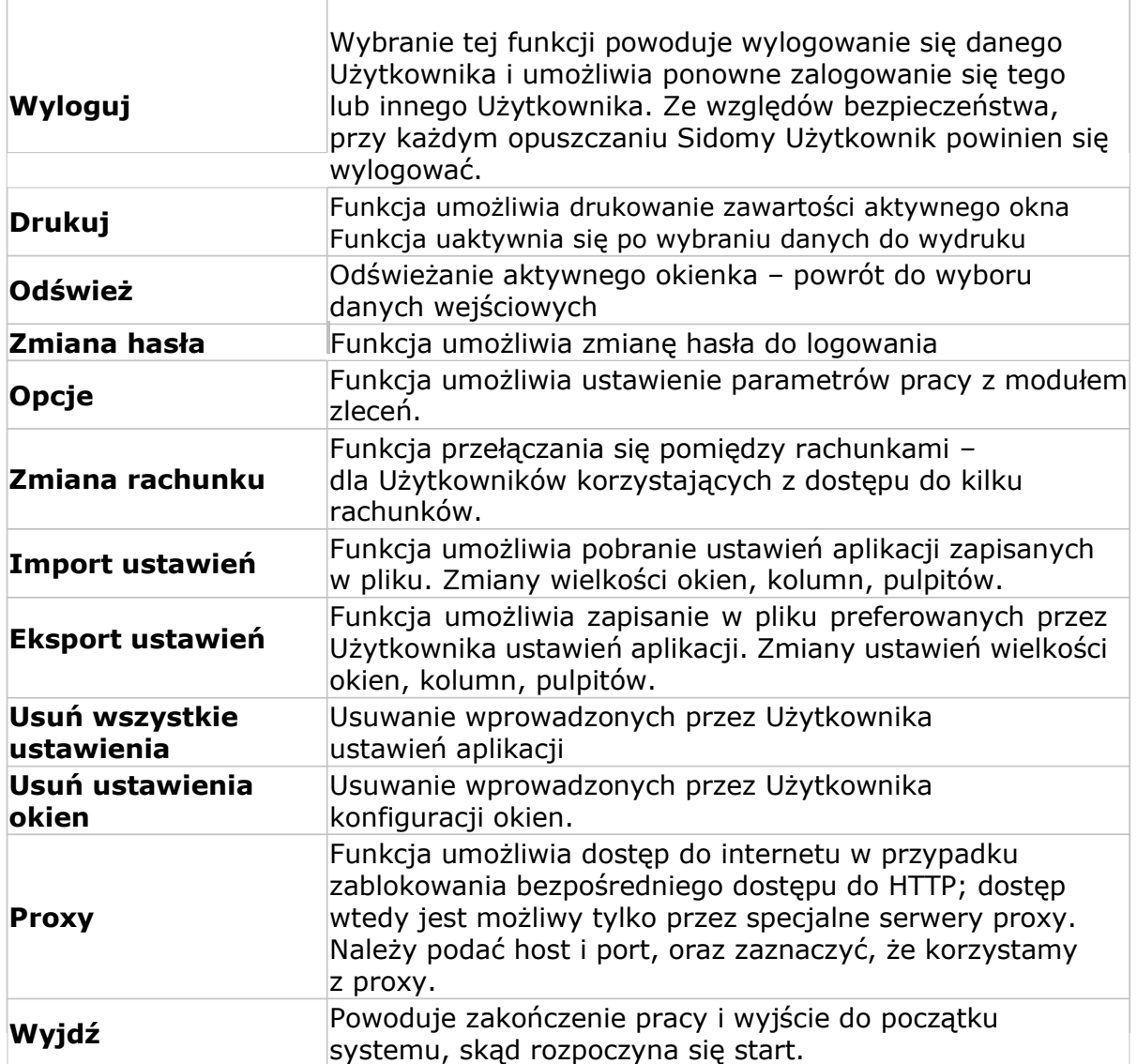

# **5.1 Wyloguj**

Wybranie tej funkcji powoduje wylogowanie się danego Użytkownika i umożliwia ponowne zalogowanie się tego lub innego Użytkownika. Ze względów bezpieczeństwa, przy każdym opuszczaniu Sidomy Użytkownik powinien się wylogować.

## **5.1.1. Drukuj**

Funkcja umożliwia drukowanie zawartości aktywnego okna, która uaktywnia się po wybraniu danych.

- W wersji podstawowej (na start) wydruki w formie htmla orientacja strony ustawienia przez przeglądarkę (Internet Explorer)
- W wersji rozszerzonej PDF wydruki będą domyślnie miały przypisaną orientację strony (Adobe Reader)

## **5.1.2. Odśwież**

Funkcja umożliwia Odświeżanie aktywnego okna – powrót do wyboru danych.

#### **5.1.3. Zmiana hasła**

W opcji **SIDOMA > ZMIANA HASŁA** klient podaje hasło stare i dwukrotnie nowe. Hasło powinno składać się z co najmniej 8 znaków, liter i cyfr. Zmiana hasła spowoduje automatyczne wylogowanie z aplikacji.

#### **5.1.4. Opcje**

Funkcja umożliwia ustawienie parametrów pracy z modułem zleceń. Aby włączyć daną opcję, Należy kliknąć lewym przyciskiem myszy w odpowiedni przycisk po prawej stronie

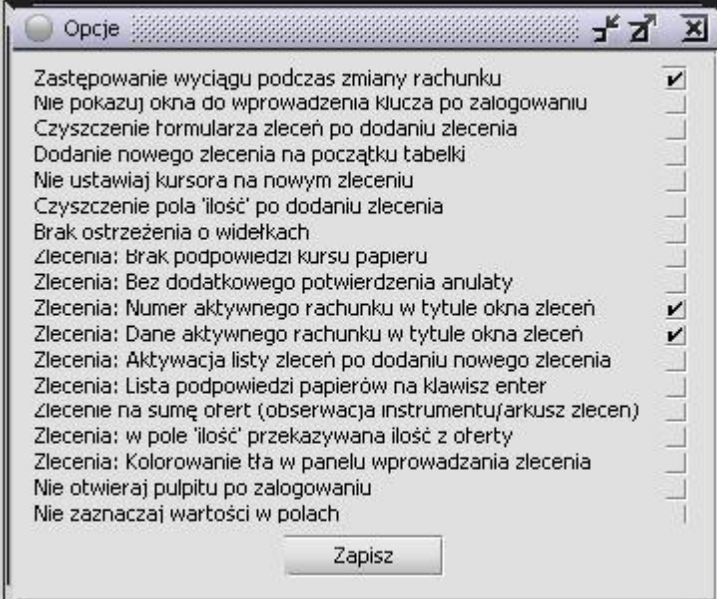

#### Opcje i ich opisy:

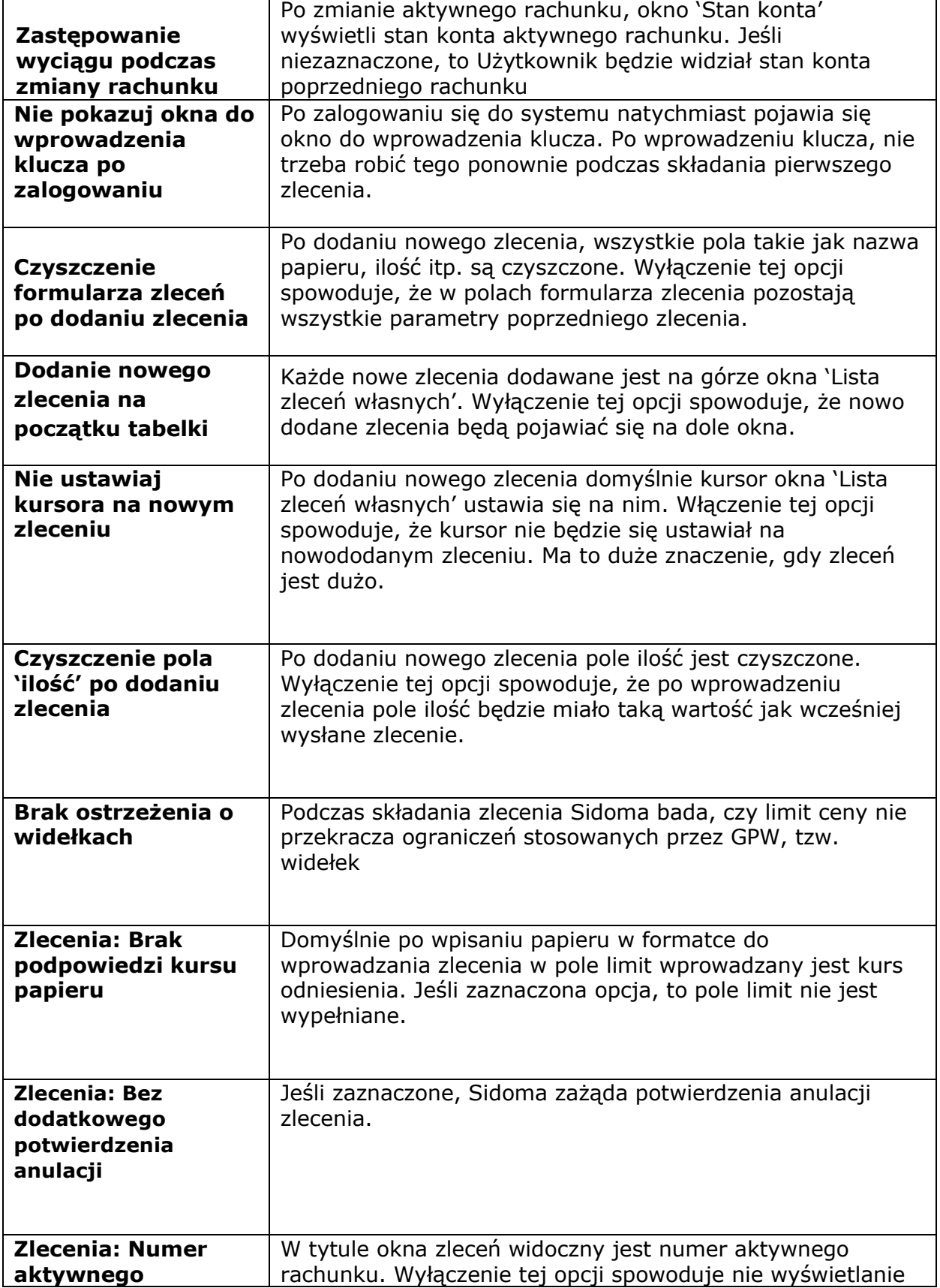

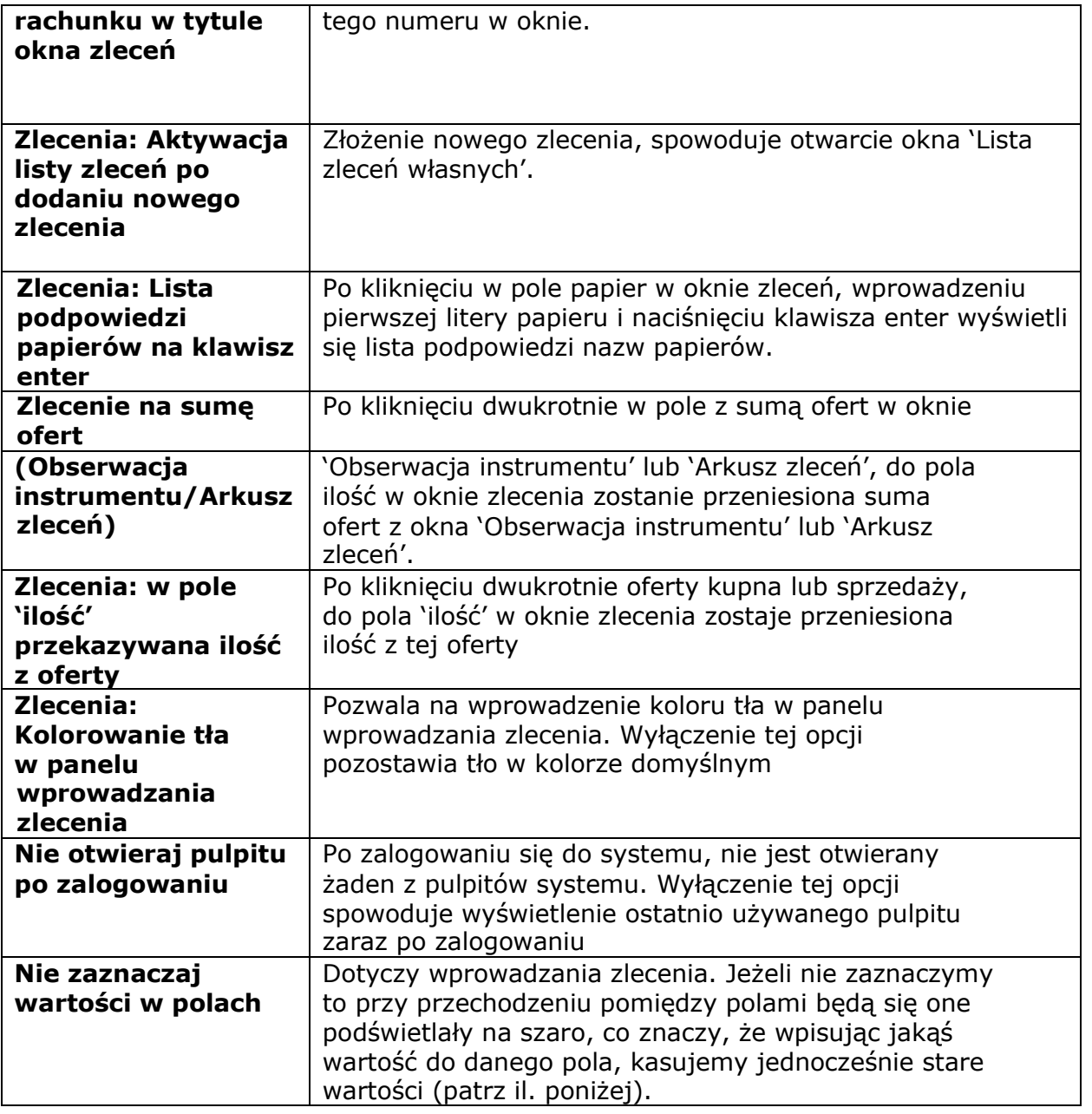

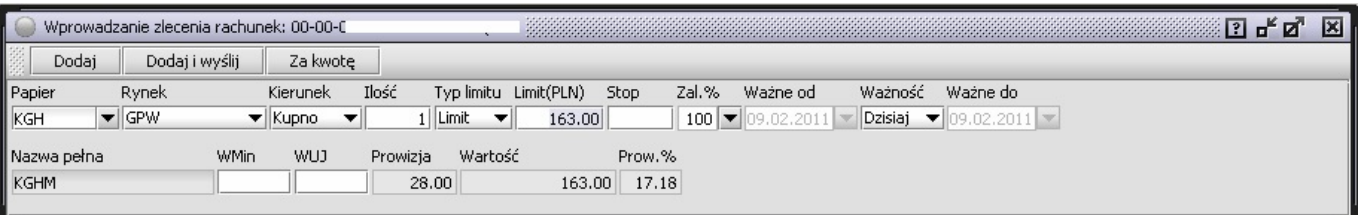

# **5.1.5. Zmiana rachunku**

Funkcja umożliwia zmianę rachunku w przypadku posiadania więcej niż jednego.

UWAGA: Poniższy FRAGMENT DOTYCZY TYLKO KLIENTÓW GRAJĄCYCH NA KONTRAKTACH NA WIELU PORTFELACH.

Każda umowa subportfelowa (dla klientów mających różne portfele na pochodnych np.00, 01) jest traktowana jako inny rachunek. Dla portfela 00 mamy rachunek 00-00-000001, a dla portfela 01 mamy rachunek 00-01-000001. Dla wszystkich tych rachunków wszystkie dane osobowe i adresowe są takie same. Portfele różnią się stanem instrumentów pochodnych oraz wartością depozytów. Wartość środków pieniężnych oraz należności jest prezentowana jedynie na portfelu 00. Na innych portfelach stan środków pieniężnych i należności prezentowany jest jako zerowy, co nie znaczy, Że nie można składać zleceń z innych portfeli. Podczas składania zlecenia z portfela innego niż portfel 00, na przykład 01, Sidoma sprawdza pokrycie środków pieniężnych na portfelu 00. Następnie Sidoma dokonuje przeliczenia depozytów z uwzględnieniem korelacji kontraktów i/lub opcji dla portfela 01, tak, aby określić ile pieniędzy potrzeba na realizację danego zlecenia.

W jaki sposób można na bieżąco kontrolować stan środków pieniężnych będąc na innym portfelu niż 00?

Należy najpierw wyłączyć opcję 'Zastępowanie wyciągu podczas zmiany rachunku' (uruchamiana z menu 'Sidoma/Opcje'). Następnie Należy wybrać rachunek z portfelem 00 oraz wyświetlić 'Stan konta' z menu 'Rachunek/Stan konta'. Teraz można zmienić aktywny rachunek

na inny portfel np. 01 (proszę nie zamykać okna 'Stan konta'). można otworzyć ponownie okno 'Stan konta' (tym razem będzie to stan konta dla portfela 01). Mamy teraz otwarte dwa okna 'Stan konta', jedno dla portfela 00 oraz drugie dla innego portfela, w tym przykładzie dla 01. W tytule okna 'Stan konta' podany jest numer rachunku, dzięki czemu wiemy, którego rachunku dotyczy dane okno. Po złożeniu zlecenia (lub jego realizacji) Sidoma odświeża stan obydwu okien.

# **5.1.6. Import ustawień**

Funkcja umożliwia importowanie ustawień takich jak pulpity, wielkości okienek, kolumn itp. z pliku, do którego wcześniej te ustawienia zostały wyeksportowane

# **5.1.7. Eksport ustawień**

Zapisywanie do pliku ustawień graficznych: wielkości okienek, kolumn, pulpitów.

# **5.1.8. Usuń wszystkie ustawienia**

Funkcja przywraca domyślne ustawienia.

## **5.1.9. Usuń ustawienia okien**

Funkcja umożliwia usunięcie jedynie zmiany ustawień w okienkach, takich jak na przykład: szerokość kolumn, kolejność ustawienia kolumn.

# **5.1.10 Proxy**

Funkcja umożliwia dostęp do internetu w przypadku zablokowania bezpośredniego dostępu do HTTP; wtedy dostęp jest możliwy tylko przez specjalne serwery proxy. Należy podać host i port, oraz zaznaczyć, Że korzystamy z proxy.

# **5.1.11 Wyjdź**

Funkcja umożliwia zakończenie pracy w systemie, zamyka program.

# **5.2. Pulpit**

Funkcja Pulpit służy do zapamiętania położenia kilku okien, które chcemy oglądać na ekranie jednocześnie. Użytkownik może zdefiniować pod własnymi nazwami okna, które po wywołaniu będą się pojawiać jednocześnie na ekranie w określonym układzie. Lista tych nazw pokaże się po wywołaniu funkcji Pulpit

Funkcje te umożliwiają zdefiniowanie pod określonymi nazwami ustalonego położenia okien, wywoływanie poprzez te nazwy zdefiniowanego wcześniej układu okien, usuwanie nazw z listy oraz zamykanie wszystkich okien znajdujących się na ekranie. Maksymalna ilość pulpitów w menu jest ograniczona do **25**.

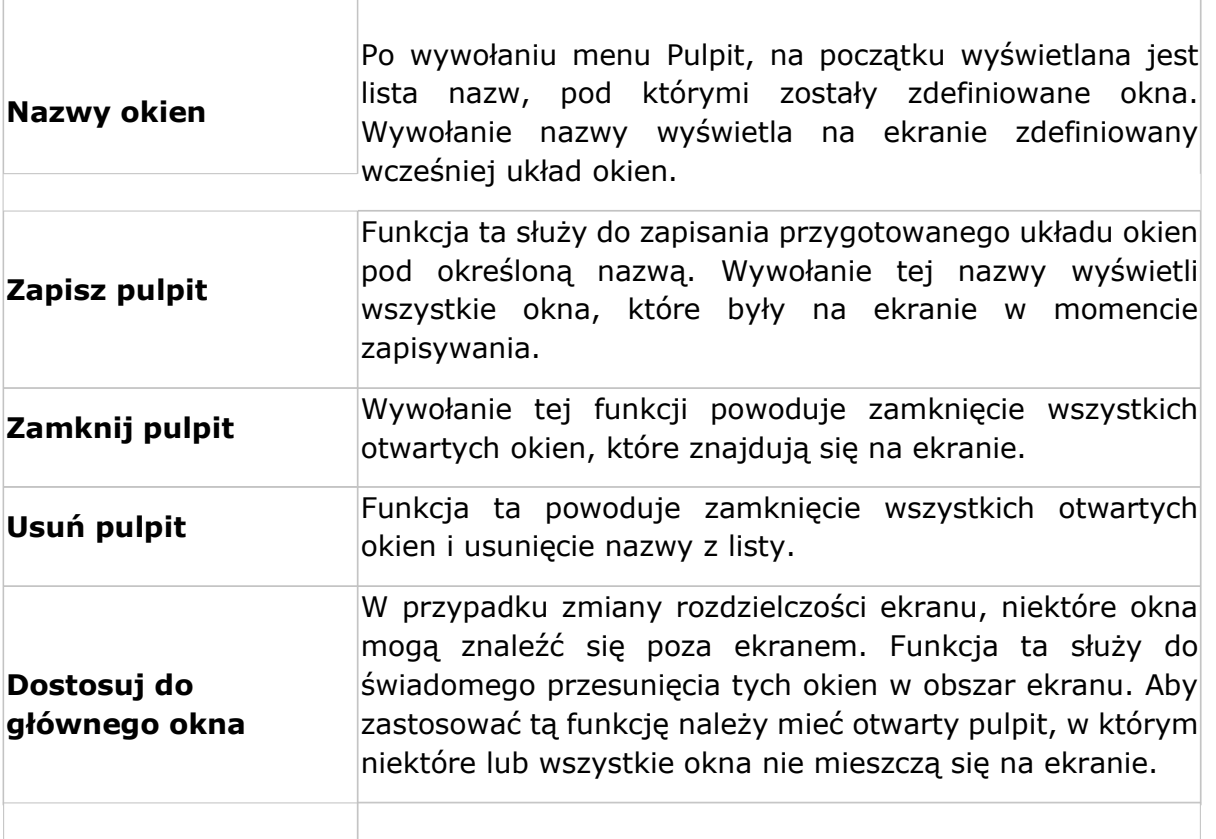

# **5.3. Menu Informacje**

## **5.3.1. GPW (Notowania)**

Korzystając z tego menu można obserwować, jak przebiegają notowania na GPW. Jednakże najpierw należy zdefiniować, co i w jaki sposób chcemy obserwować. W tym celu należy przejść do funkcji 'Zarządzanie menu GPW'.

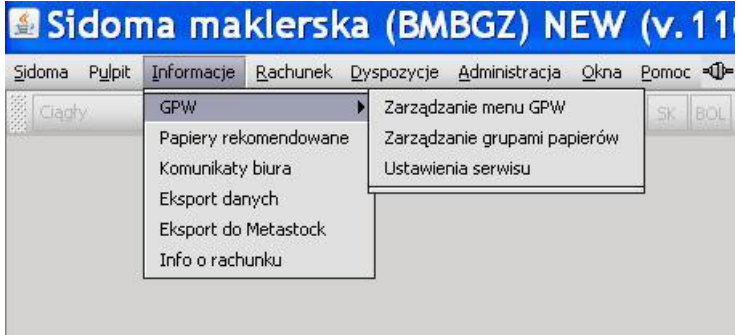

#### **5.3.1.1 Zarządzanie menu GPW**

Po wybraniu 'Zarządzanie menu GPW' pojawi się okno, jak na ilustracji poniżej (lewa część). Notowania w Sidomie są prezentowane w grupach, np. w zakładce 'Akcje not ciągłe' mamy grupę 'Akcje WIG20'. jeżeli po zaznaczeniu danej grupy klikniemy przycisk 'Zawartość grupy' otworzy się nowe okno, gdzie Użytkownik może sprawdzić, jakie papiery wartościowe wchodzą w skład danej grupy (prawa część ilustracji poniżej).

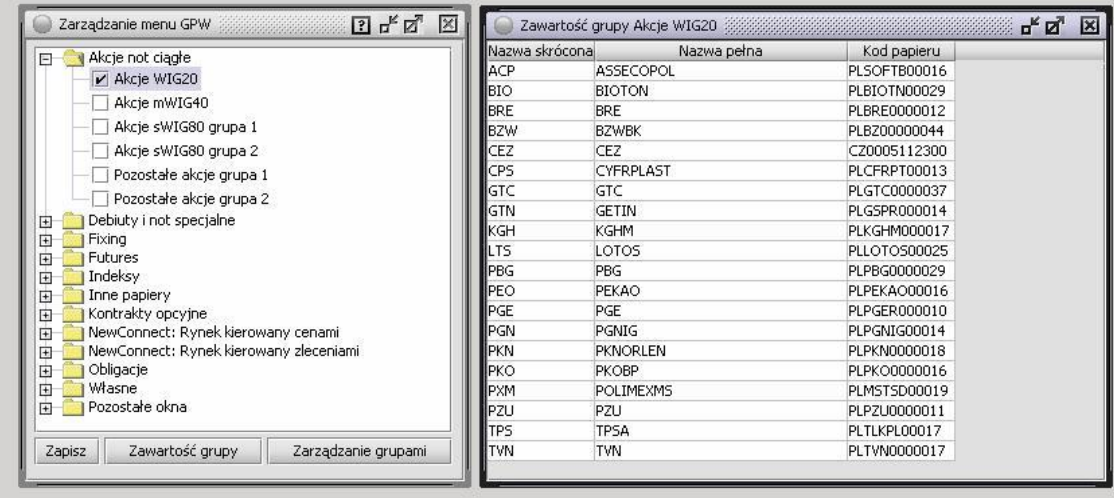

Kliknięcie w przycisk 'Zarządzanie grupami' spowoduje przeniesienie do menu 'Informacje/GPW/Zarządzanie grupami papierów'**,** opisanego w następnym punkcie.

Klikając poszczególne grupy powodujemy ich zaznaczenie i umieszczenie w menu 'Informacje/GPW'. Aby zatwierdzić wybór należy kliknąć w przycisk 'Zapisz'. Maksymalna ilość grup w menu GPW to 25. Dopiero z tak określonych grup można wybrać sposób prezentacji notowań danej grupy (np. grupy Akcje mWIG40)

Po wybraniu przez Użytkownika na ilustracji poniżej grupy np. 'Akcje WIG20' zostanie wyświetlone kolejne menu, gdzie można wybrać sposób wyświetlania notowań akcji z indeksu WIG20. Dokładne omówienie znajduje się w punkcie 3.1.3.

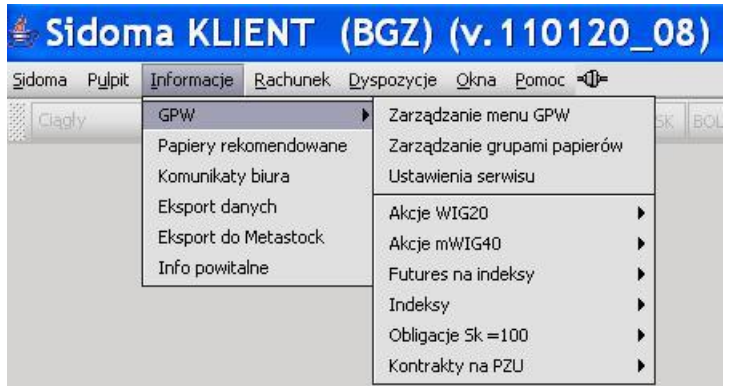

#### **5.3.1.2 Zarządzanie grupami papierów**

Jeśli z menu **INFORMACJE** zostanie wywołana funkcja **GPW > ZARZĄDZANIE GRUPAMI PAPIERÓW,** pojawi się okno:

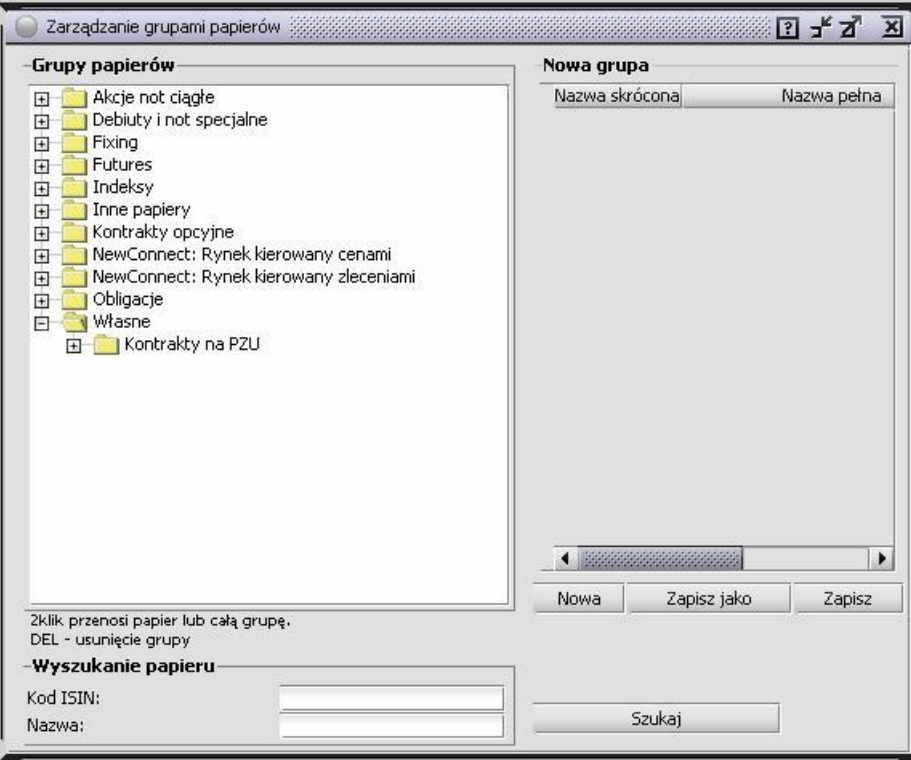

W pierwszym oknie 'Grupy papierów' Użytkownik może przeglądać zawartości standardowych grup giełdowych lub własnych, (jeśli zostały zdefiniowane). Na ilustracji powyżej mamy zdefiniowaną grupę własną Użytkownika 'Kontrakty na PZU'. jeżeli nie ma żadnej grupy Użytkownika, to folder 'Własne' nie będzie widoczny.

#### **Tworzenie, modyfikacja i usuwanie grupy**

Tworzyć, modyfikować i usuwać można wyłącznie grupy własne Użytkownika (widoczne w zakładce 'Własne'). Pozostałe grupy są zabezpieczone przed ingerencją Użytkownika.

W oknie 'Nowa grupa' będzie tworzona grupa Użytkownika lub modyfikowana już istniejąca. Aby stworzyć nowa grupę należy wprowadzić do okna 'Nowa grupa' papiery poprzez podwójne kliknięcie w nazwę papieru lub grupy w drzewku z lewej strony (okno 'Grupy papierów').

Zapisu dokonuje się przyciskiem '**ZAPISZ'** lub '**ZAPISZ JAKO'**. Funkcja '**ZAPISZ'** powoduje zapisanie zmodyfikowanej grupy na miejscu poprzedniej, natomiast '**ZAPISZ JAKO'** powoduje zapis grupy w nowym miejscu, bez zastępowania poprzedniej. Po zapisie grupa zostanie zapisana jako grupa własna Użytkownika i będzie widoczna na dole drzewa w oknie '**GRUPY PAPIERÓW',** w zakładce 'Własne'.

Papier można usunąć z grupy przy pomocy klawisza '**DELETE'**. Najpierw Należy wybrać jedną z grup Użytkownika do modyfikacji poprzez podwójne kliknięcie w oknie 'Grupy papierów' w zakładce 'Własne'. Wyświetli się zawartość grupy w oknie 'Nowa grupa'. Klinięcie papieru, a następnie naciśnięcie klawisza 'Delete' spowoduje zaznaczenie papieru do usunięcia.

Dopiero zapisanie grupy spowoduje, że papier zostanie usunięty. Aby usunąć grupę należy na nią kliknąć przyciskiem myszy (okno 'Grupy papierów), po czym nacisnąć klawisz 'Delete'.

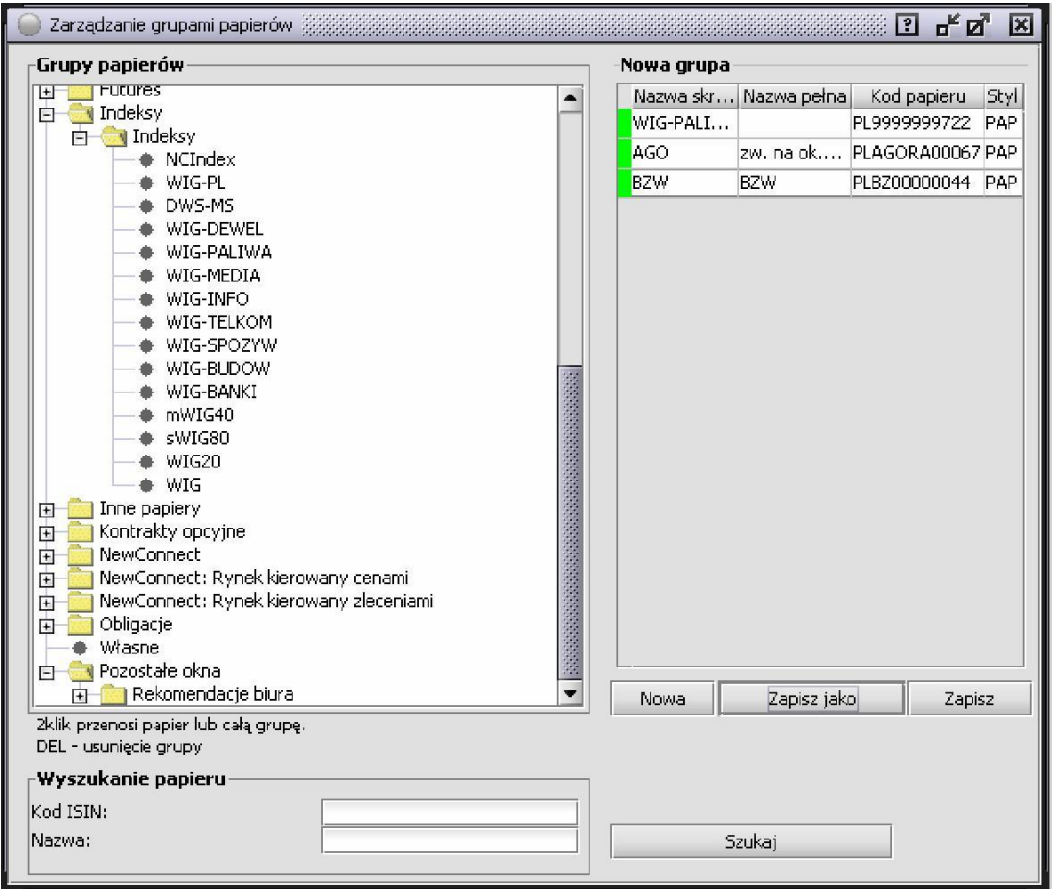

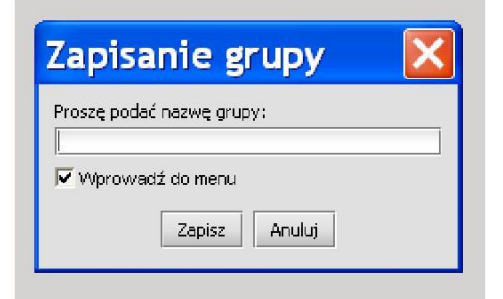

Nazwa grupy musi mieć co najmniej trzy znaki. Zaznaczenie opcji 'Wprowadź do menu' spowoduje wyświetlenie grupy w menu 'Informacje/GPW'.

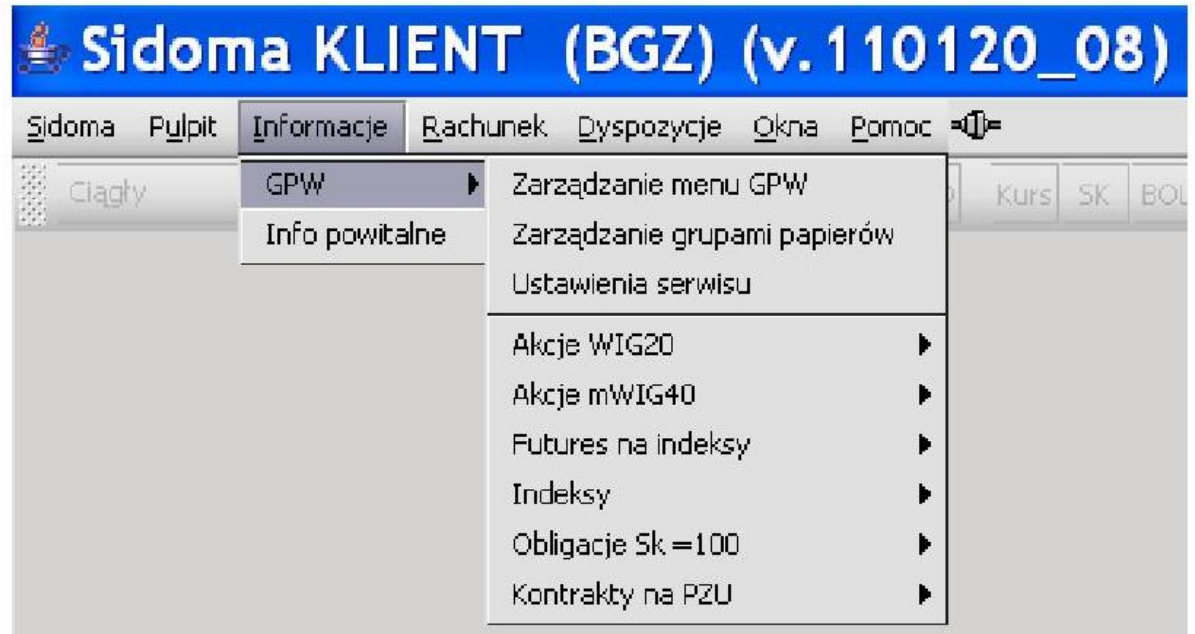

Na ilustracji widać utworzoną przez Użytkownika grupę 'Kontrakty na PZU'.

#### **5.3.1.3 Notowania**

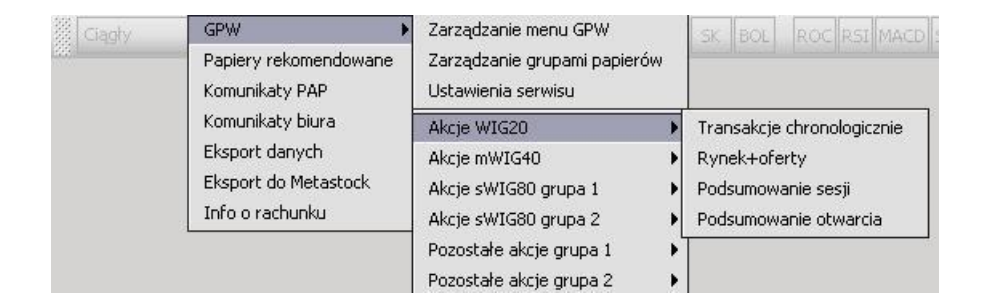

Wyboru preferowanego sposobu podglądu notowań dokonuje się z rozwijalnego menu **INFORMACJE > GPW > GRUPY PAPIERÓW > RYNEK,** gdzie **GRUPY PAPIERÓW** to zdefiniowane w programie grupy jak np. Akcje WIG20 oraz grupy zdefiniowane przez Użytkownika.

Transakcje chronologicznie – ten typ okna przedstawia transakcje w kolejności ich zawarcia. Podkreślamy, że chodzi o poszczególne transakcje, a nie notowania. Rozwiązanie to umożliwia łatwą ocenę aktywności rynku i konkretnych papierów. Każda nowo zawarta transakcja pojawi się u góry tabelki i zostanie podświetlona na kolor Żółty. Okno to pokazuje transakcje dopiero od momentu uruchomienia tego okna (czyli wcześniejszych transakcji tu nie zobaczymy).

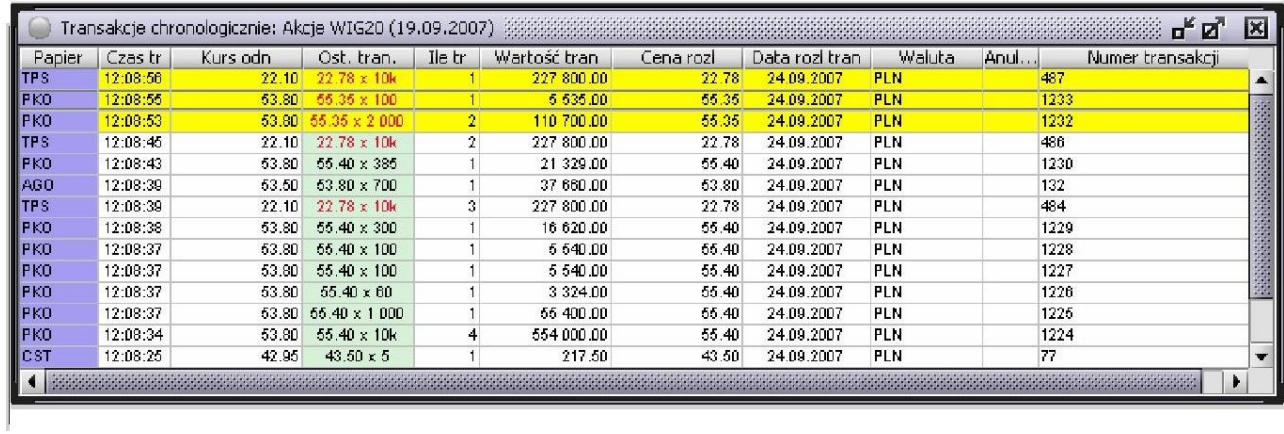

Okna 'Podsumowanie sesji' i 'Podsumowanie otwarcia' spełniają funkcję statystyczną.

Proszę zwrócić uwagę na format prezentacji kursów oraz wolumenów poszczególnych ofert i transakcji w niektórych oknach: jest to np. 198x10, co oznacza, Że kurs danej oferty/transakcji wynosi 198, a jej wolumen wynosi 10 (nie dotyczy okna 'Rynek + oferty')

Okno 'Rynek + oferty' zawiera notowania w formacie pionowym, z rozbiciem na kurs oraz ilość papierów. Również szeroki zakres zawartości poszczególnych kolumn powoduje, że ta opcja obserwacji notowań wydaje się najlepsza z punktu widzenia Użytkownika.

Okno 'Rynek+oferty' może mieć obok nazw notowanych papierów znaki '+' (jeżeli Użytkownik korzysta z pakietu serwisu giełdowego ograniczonego do 1 oferty, wówczas '+' nie będą widoczne). Po kliknięciu tego zielonego plusa pokaże się pięć najlepszych ofert dla danego papieru, w układzie pionowym.

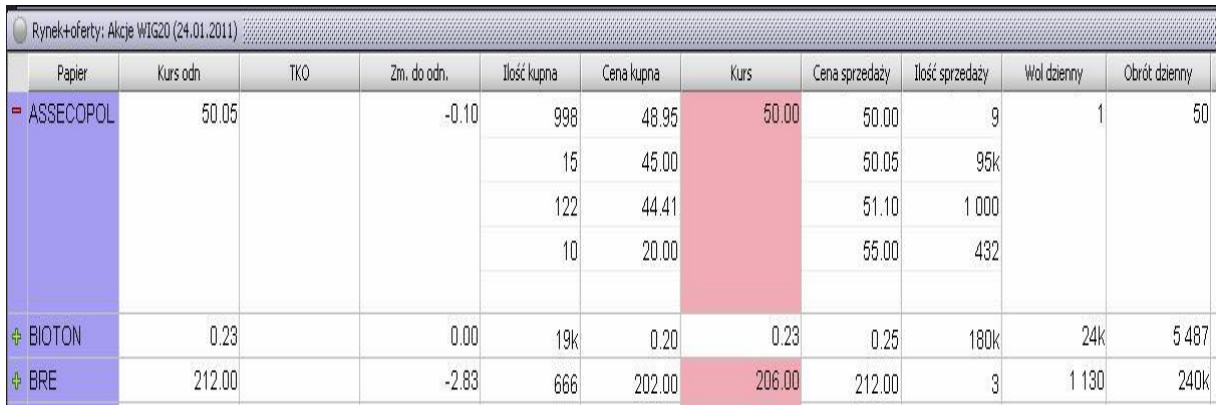

Jak widać na ilustracji, w oknie 'Rynek + oferty' kurs oraz ilość są podawane w oddzielnych polach, co znacznie ułatwia obserwację notowań.

Większość opisów kolumn powinna być oczywista. Jednakże proszę zwrócić uwagę na 'Zm.do odn.' – jest to zmiana kursu w %.

Użytkownik może zmienić rozmiar danej kolumny, jak i jej miejsce. Aby zmienić miejsce wyświetlania danej kolumny np. 'Kurs odn.' klikamy lewym przyciskiem myszy nagłówek i przytrzymując przycisk przeciągamy w nowe miejsce.

Pozostałe ustawienia okien notowań, takie jak kolory czy czcionka, można zmienić w menu 'Informacje/GPW/Ustawienia serwisu' (będzie to omówione w punkcie 3.6).

Kliknięcie prawym klawiszem myszy w jakimkolwiek oknie notowań spowoduje wyświetlenie nowego menu.

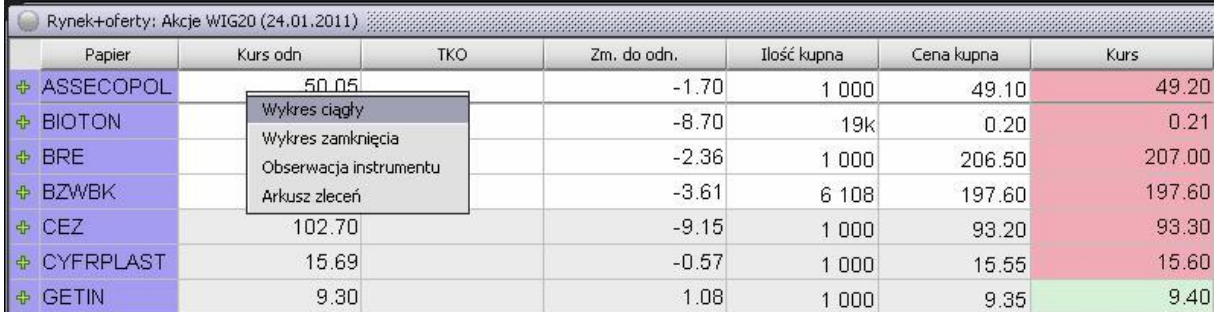

Wykres ciągły – przedstawia notowania z danego dnia

Wykres zamknięcia – przedstawia notowania archiwalne kursów zamknięcia

Wykres LOP – widoczny jedynie w przypadku kontraktów terminowych, wykres liczby otwartych pozycji

Obserwacja instrumentu - pozwala na lepszą ocenę sytuacji danego papieru, gdyż zawiera po pięć uszeregowanych wg limitu ofert sprzedaży i kupna oraz typowe dane statystyczne dla papieru. Opcja dostępna dla klientów, którzy mają dostęp do większej ilości ofert.

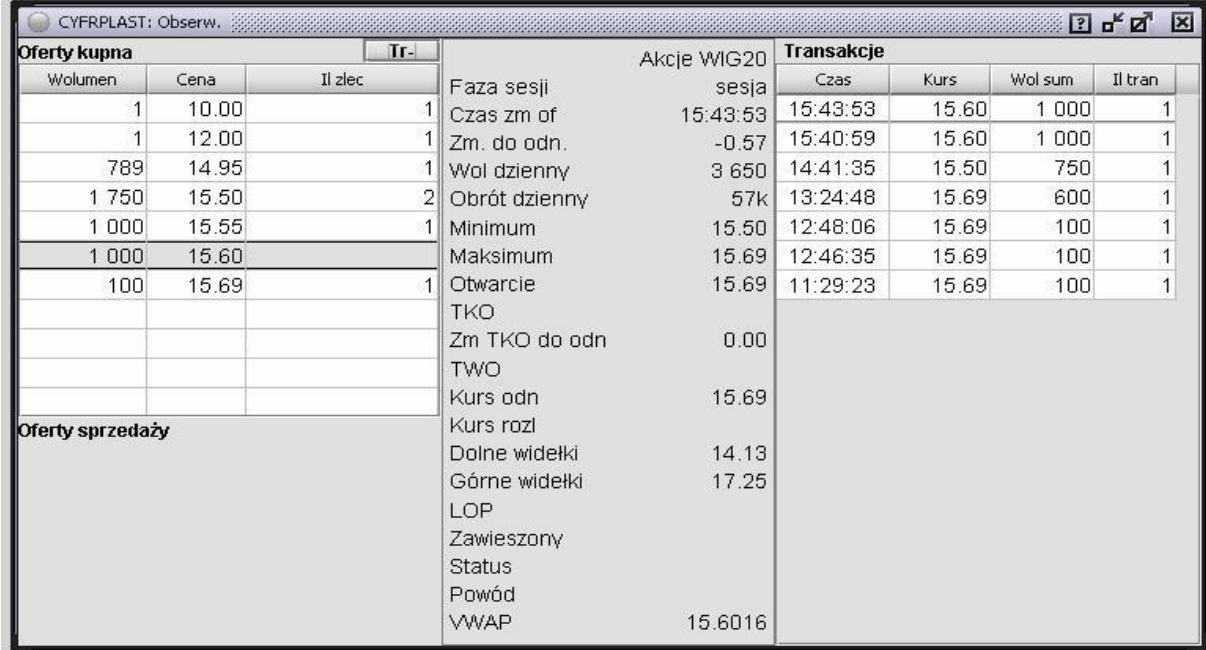

Okno umożliwia Również przegląd wszystkich transakcji dnia. Aby użyć tej funkcji należy kliknąć w przycisk 'Tr+' znajdujący się nad ofertami, a następnie w przycisk 'Pobierz wcześniejsze'. Na powyższej ilustracji widać układ po pobraniu transakcji. jeżeli Użytkownik chce powrócić do poprzedniego wyglądu okna należy kliknąć przycisk 'Tr-'.

Arkusz zleceń zawiera wszystkie dostępne zlecenia kupna i sprzedaży na dany papier (widoczny jedynie dla klientów korzystających z pełnego pakietu notowań giełdowych).

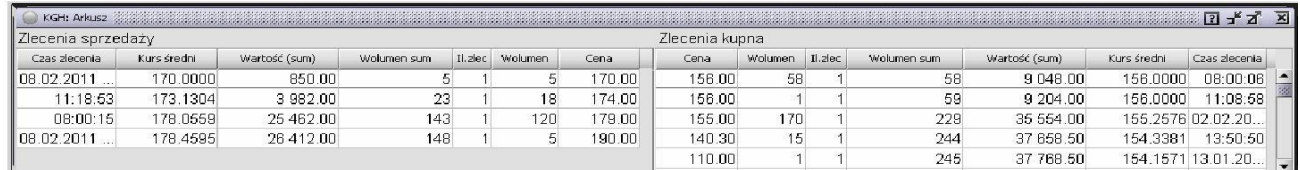

Każda z kolumn może być przeciągnięta w inne miejsce.

Zlecenia w arkuszu zleceń można agregować po danym kursie naciskając spację.

Korzystając z okna notowań 'Rynek+oferty', okna 'Obserwacja instrumentu' lub okna 'Arkusz zleceń' Użytkownik może składać zlecenia na zaznaczony papier:

- Naciskając klawisz '+' Użytkownik składa zlecenie kupna z limitem oferty sprzedaży. Naciskając klawisz '-' Użytkownik składa zlecenie sprzedaży z limitem oferty kupna.
- jeżeli Użytkownik kliknie dwa razy w konkretną ofertę, to wówczas będzie składane zlecenie na taki kurs, jaki występuje w tej ofercie.

Ilość do zlecenia będzie przekazywana tylko w przypadku, jeśli zaznaczono w menu 'Sidoma/opcje' pole 'Zlecenia: w pole "ilość" przekazywana ilość z oferty'. Sumaryczna ilość będzie przekazywana wtedy, kiedy ustawiono (naciskając spację) ilość sumaryczną do zleceń w oknie notowań, 'Arkuszu zleceń' lub 'Obserwacji instrumentu'.

#### Wykres z GPW

Wykres dla odpowiedniego papieru można uzyskać przeglądając notowania giełdowe. Jeżeli w tabeli z notowaniami giełdowymi kliknie się dwukrotnie lewym przyciskiem w pozycję wybranego papieru w pole **KURS**, wyświetli się wykres z notowań ciągłych z danego dnia.

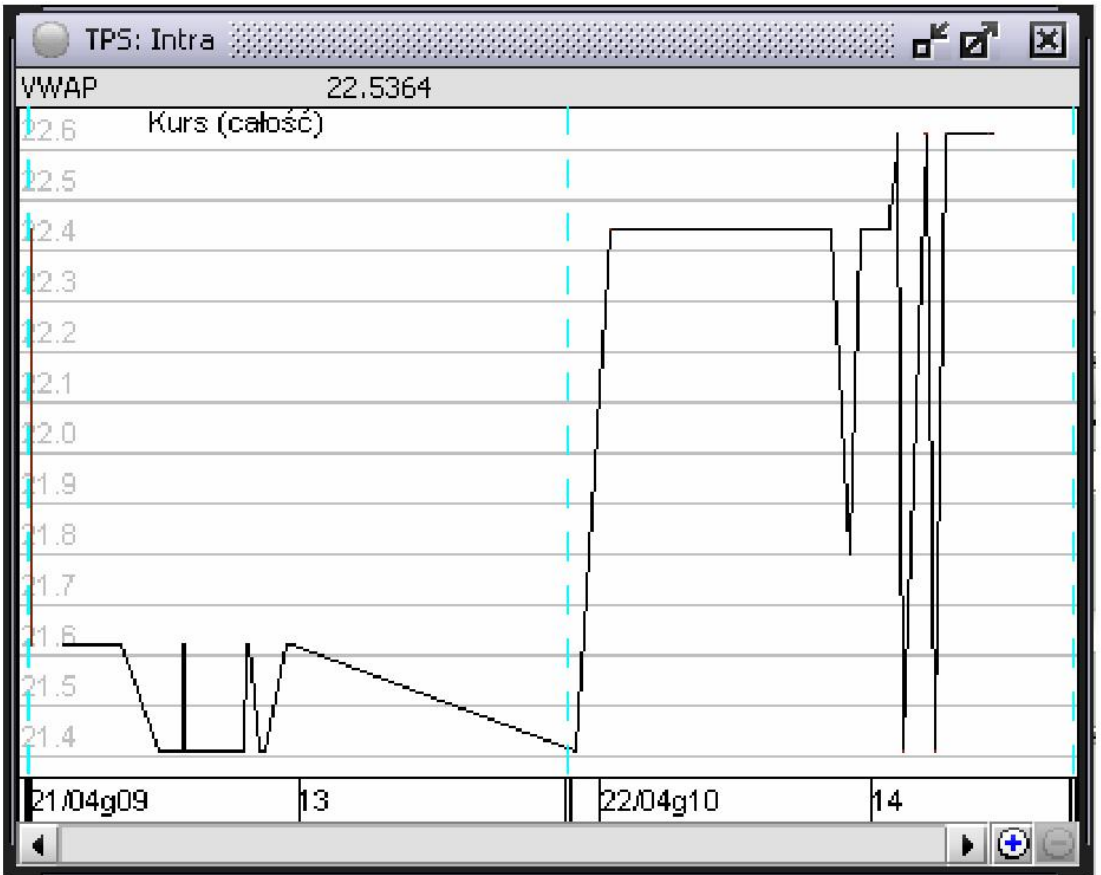

Z każdej tabeli z notowaniami giełdowymi można uzyskać wykres dla odpowiedniego papieru za pomocą **PRAWEGO PRZYCISKu** myszy. Kliknięcie **PRAWYM PRZYCISKIEM** myszy w pozycję wybranego papieru spowoduje wyświetlenie listy do wybrania:

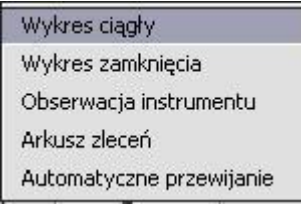

Wybierając z listy **AUTOMATYCZNE PRZEWIJANIE** Użytkownik otrzymuje możliwość ustawienia prędkości automatycznego przewijania strony ( od 1 do 20 sek.). Ta funkcja jest widoczna tylko wtedy, gdy nie wszystkie papiery mieszczą się w oknie.

Wskazanie na pozycję **WYKRES CIĄGŁY** wyświetla wykres kursu dla wybranego papieru na bieżący dzień.

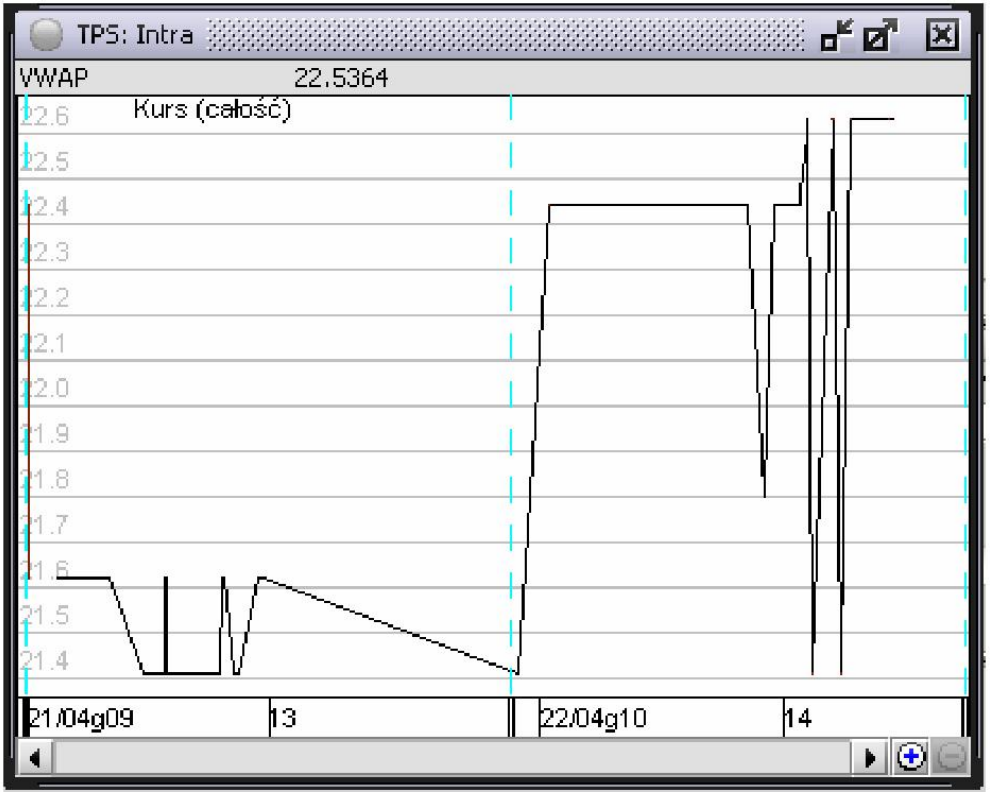

Jeśli z okienka wykresu zostanie wybrana pozycja w prawym dolnym rogu **OC** można zmienić okres, jaki objęty jest wykresem.

Można również ustawić czy nowy wykres ma być nałożony na poprzedni czy też ma mieć wspólną skalę z poprzednim.

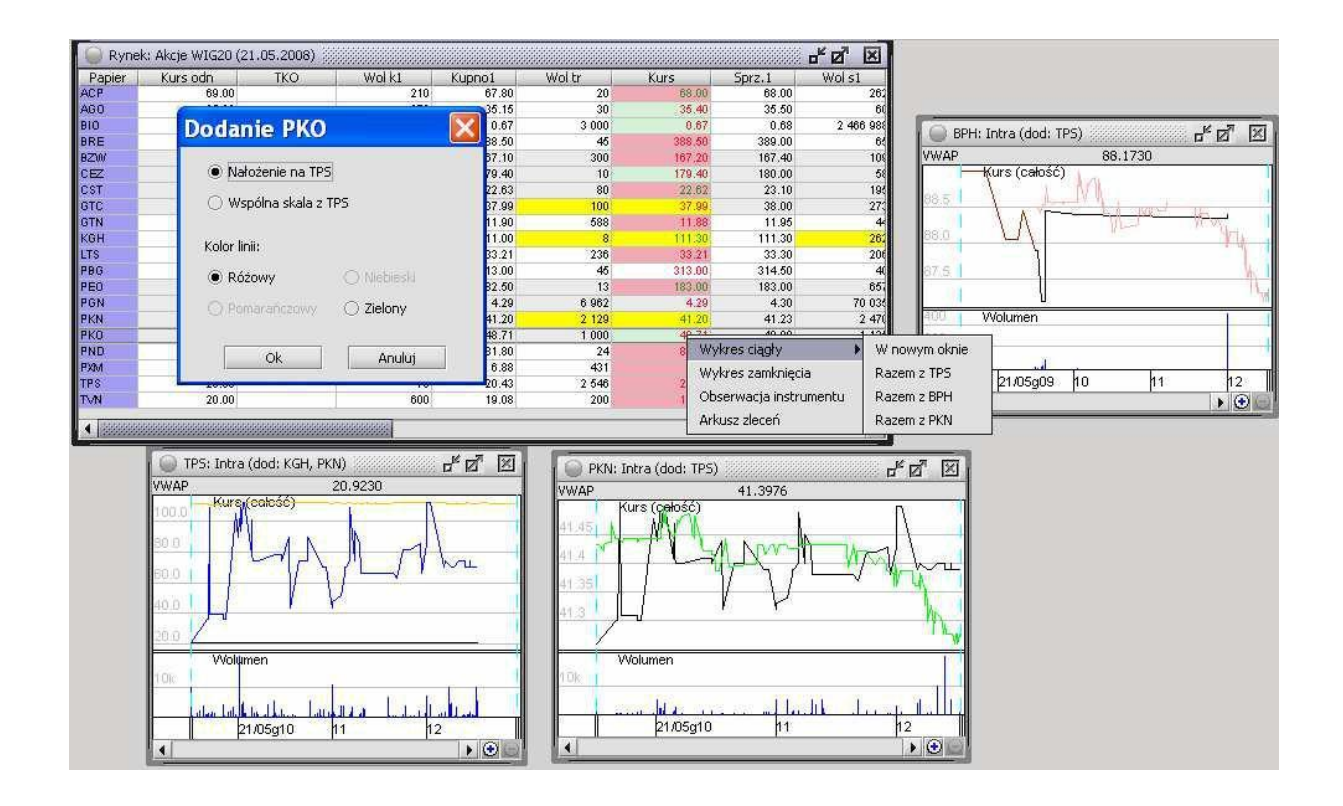

Jeżeli aktywnym oknem jest wykres, wtedy uaktywnia się nowe menu.

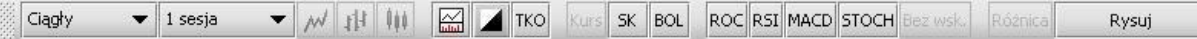

#### Jeśli z paska narzędzi zostanie wybrana pozycja

- Z wolumenem wtedy na wykresie pojawi się panel z wartościami wolumenu. Ponowne kliknięcie w pozycję
- Bez wolumenu sprawia, że wyświetlony będzie tylko wykres kursu.

Istnieje możliwość wybrania z paska narzędzi wskaźników:

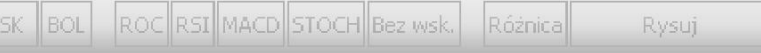

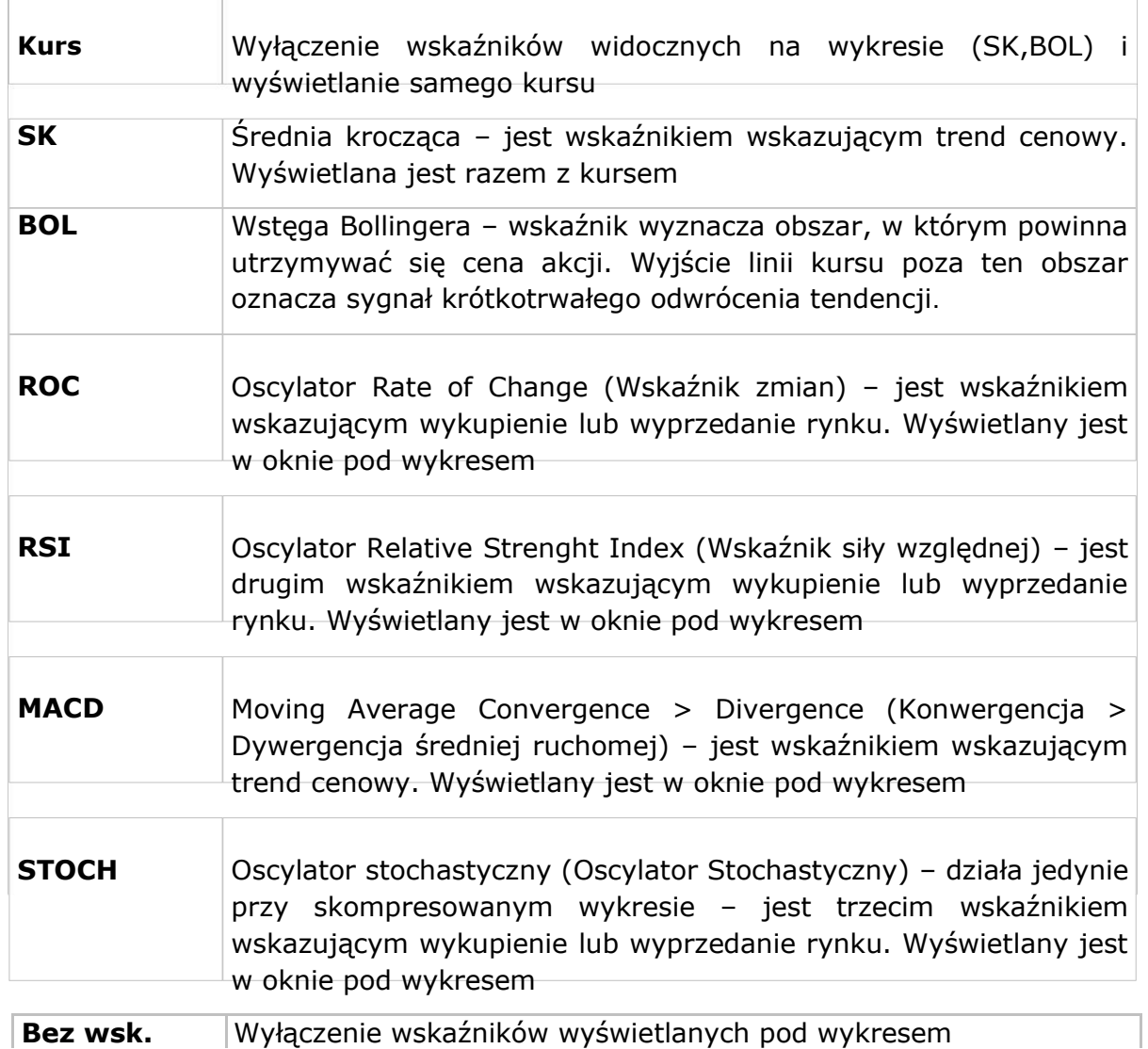

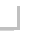

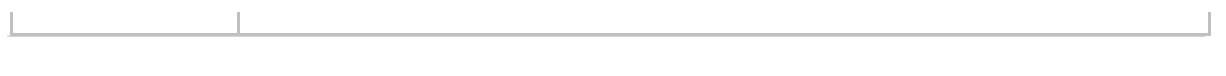

Domyślne parametry wskaźników, dotyczące wszystkich papierów, można obejrzeć lub zmienić w menu 'Informacje/GPW/Ustawienia serwisu' (punkt 3.1.4).

Aby zmienić dany wskaźnik tylko na wybranym papierze, wskaźnik ten musi być wyświetlony na wykresie. Następnie klikamy prawym klawiszem myszy na obszarze wykresu i wybieramy z nowego menu opcję 'zmiana parametrów wskaźników'. Wyświetli się następujące okno:

**Uwaga!** Aby wprowadzić własne wartości należy najpierw odhaczyć okienko **DOMYŚLNE**

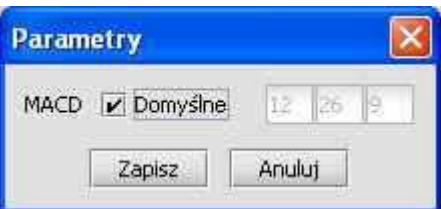

Po dokonaniu zmiany i zapisaniu, przy następnych wejściach do wykresu tego papieru będą ustawienia takie, jakie zostały wprowadzone, ale tylko dla tego papieru.

Wybór funkcji **RYSUJ** umożliwia rysowanie na wykresie linii trendu. Linie trendu rysuje się przy pomocy wciśniętego lewego przycisku myszy (zaznacza się początek i przeciąga na koniec). Narysowane kreski można zaznaczać za pomocą dwukrotnego kliknięcia na wybranej linii, a następnie przesuwać, usuwać lub modyfikować za jeden z końców. Linie są zapamiętywane i odtwarzane przy następnym wywołaniu danego wykresu. Na czas rysowania linii wyłączany jest kursor, o ile w ustawieniach serwisu nie jest zaznaczony **KURSOR WIDOCZNY PODCZAS RYSOWANIA**.

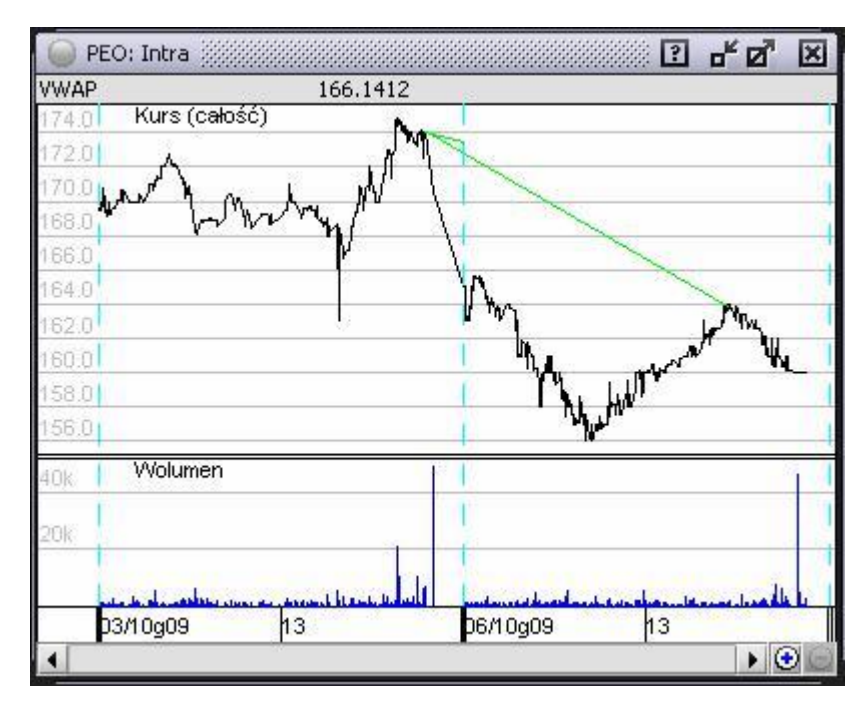

Kliknięcie i przytrzymanie lewego przycisku myszki powoduje pojawienie się na wykresie kursora w postaci dwóch linii pionowej (czas) i poziomej (wartość). Dokładne informacje wskazywane przez kursor wyświetlane są w dodatkowym okienku tzw. oknie kursora.

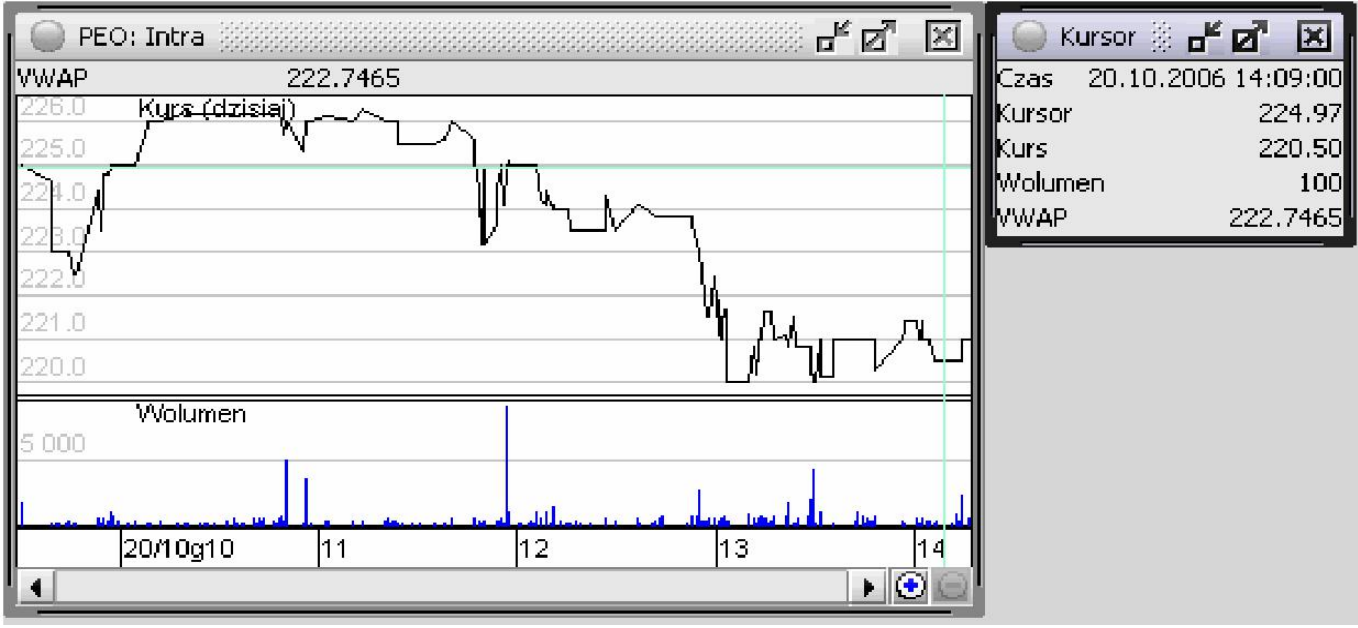

Wybranie z paska narzędzi jednego z przycisków zmienia sposób rysowania danych skompresowanych:

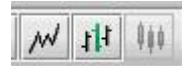

- wykres liniowy
- wykres OLHC (open, low, high, close)
- wykres świecowy

Ponadto możemy wybrać kolor tła – jasny lub ciemny:

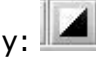

Po kliknięciu prawym przyciskiem w pole wykresu pojawi się menu:

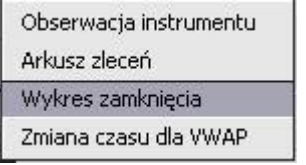

Wybierając z listy 'Zmiana czasu dla VWAP' otrzymuje się okienko z polem, w które można wpisać czas początkowy dla liczenia VWAP (cena średnia ważona wolumenem).

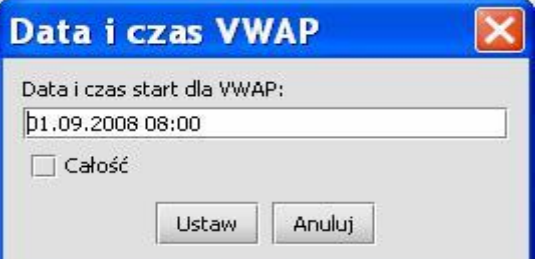

Zaznaczenie 'Całość' ustawia VWAP z domyślną wartością dla całej sesji.

Wartość VWAP widoczna jest w oknach 'Obserwacja instrumentu' oraz na wykresie ciągłym**.** W oknie wykresu domyślnie podawana jest wartość dla całej sesji w oknie kursora.

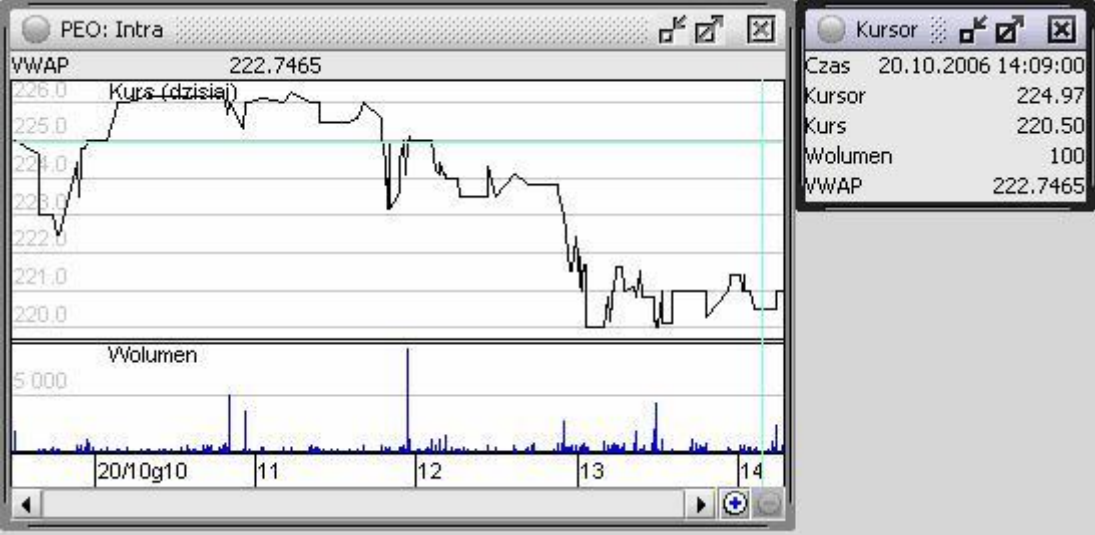

Wskazanie na pozycję **WYKRES ZAMKNIĘCIA** wyświetla wykres kursu zamknięcia obejmujący okres 12 miesięcy dla wybranego papieru.

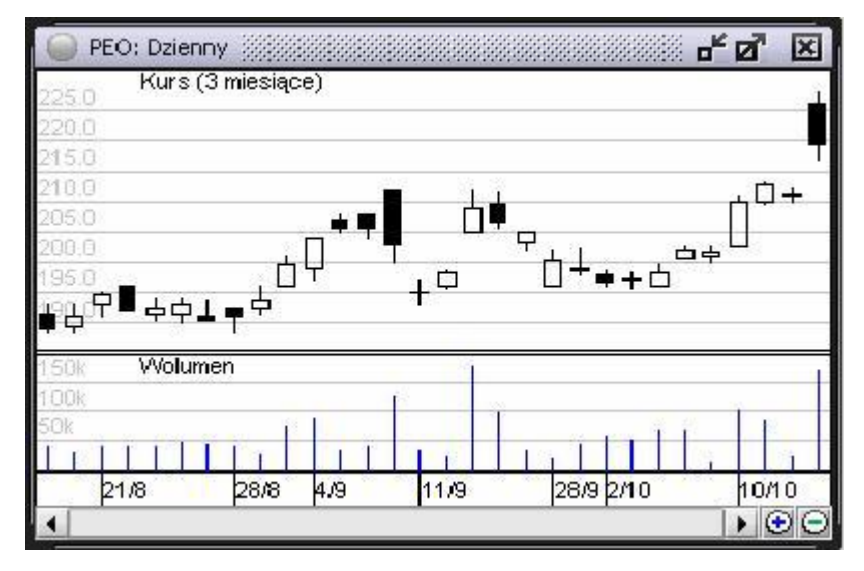

Wykres LOP (Liczby Otwartych Pozycji) można uzyskać poprzez otwarcie kontraktów terminowych np. Futures na indeksy klikając prawym przyciskiem myszy. Kliknięcie **PRAWYM PRZYCISKIEM**  myszy w pozycję wybranego papieru spowoduje wyświetlenie listy do wybrania:

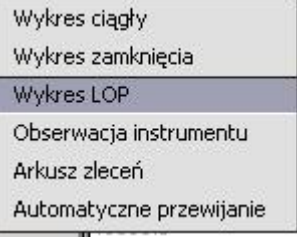

Wskazanie na pozycję **WYKRES LOP** wyświetla liczbę kontraktów terminowych, które nie zostały zamknięte na koniec danego dnia (lub w danym momencie).

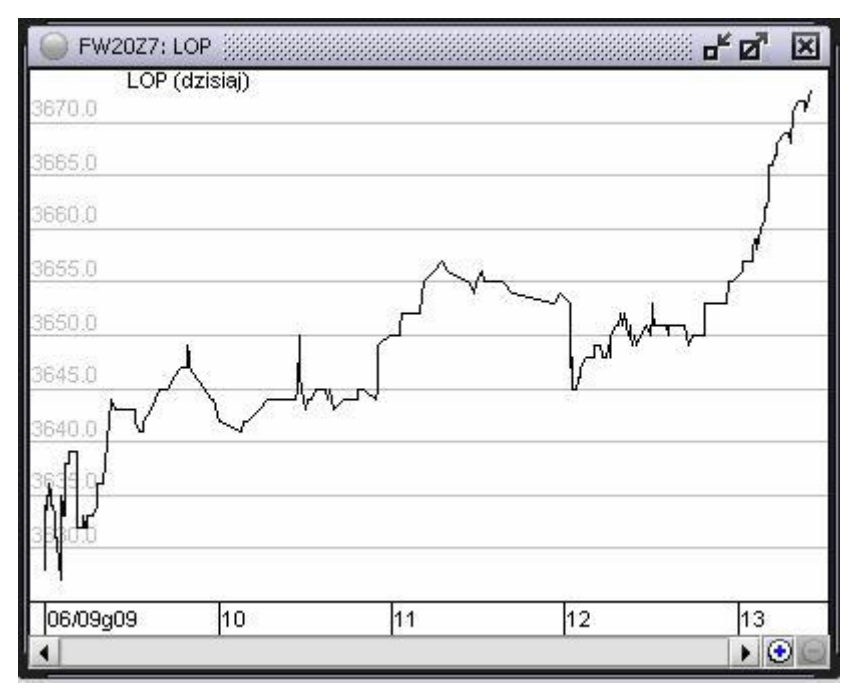

#### **5.3.1.4 Ustawienia serwisu**

Funkcja 'Informacje/GPW/Ustawienia serwisu' umożliwia dokonanie zmiany parametrów w okienkach notowań, obserwacji instrumentów oraz w arkuszu zleceń. Ustawienie parametrów poprzez menu **INFORMACJE** dotyczy wszystkich otwieranych okienek.

Aby uruchomić tę funkcję poprzez menu należy wywołać **INFORMACJE > GPW > USTAWIENIA SERWISU.** Na ekranie pokaże się okienko **USTAWIENIE DOMYŚLNYCH PARAMETRÓW SERWISU**.

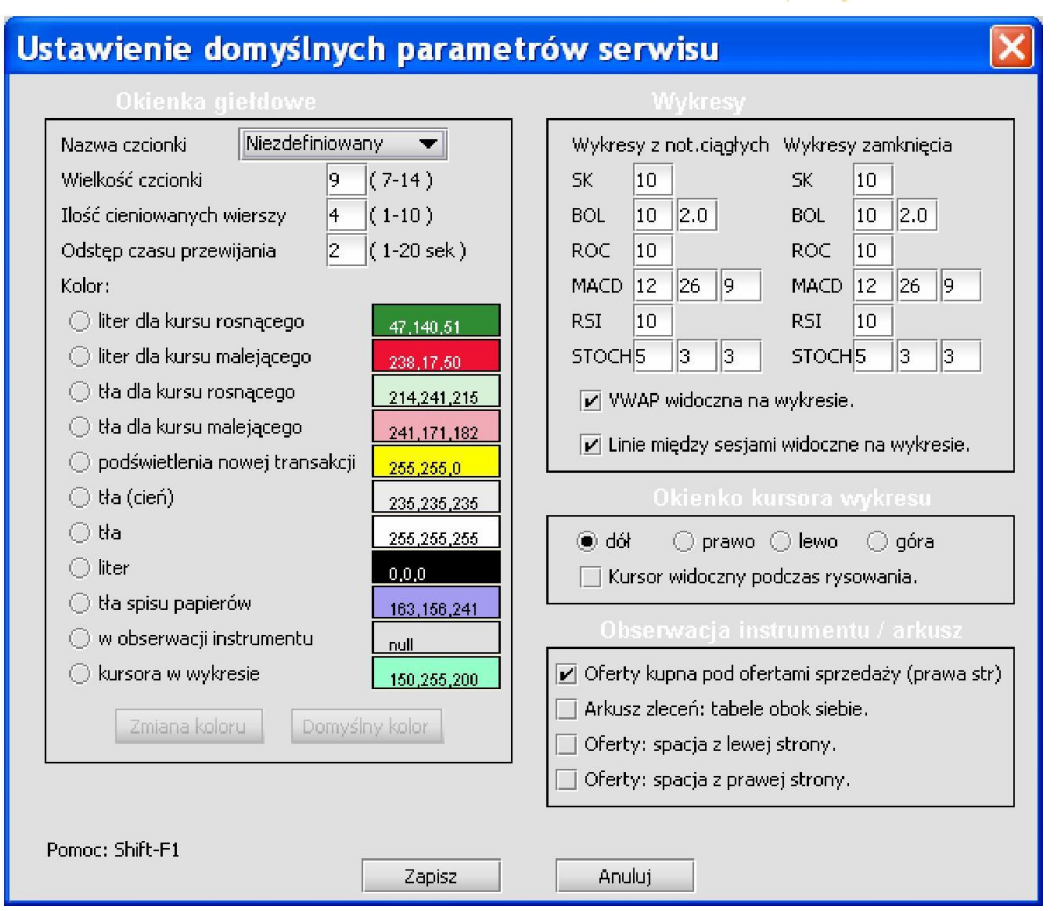

Szczególne parametry mogą być w sposób dowolny skonfigurowane przez Użytkownika. To co wydaje się najważniejsze w tym oknie to: wielkość czcionki oraz nazwa papieru. Ta druga funkcja zmienia sposób wyświetlania nazw notowanych spółek: mogą być w formie trzyliterowych skrótów (BIO dla Biotonu) lub w formie nazwy pełnej (BIOTON). żeby zmiany zostały wprowadzone Użytkownik musi je zapisać, a następnie otworzyć okno z notowaniami (jeżeli było jus otwarte, należy je zamknąć i otworzyć ponownie).

**ODSTĘP CZASU PRZEWIJANIA** – funkcja ta pozwala przewijać, co kilka sekund o jeden wiersz okno niemieszczące się na ekranie. Odstęp czasu przewijania wierszy może być od 1 do 20 sekund

**KOLOR** – daje możliwość ustawienia koloru dla danego parametru. W tym celu należy kliknąć w przycisk przy odpowiednim parametrze, a następnie kliknąć w **ZMIANA KOLORu** i wybrać odpowiedni kolor. Kliknięcie w przycisk **DOMYŚLNE** likwiduje wszystkie wprowadzone przez Użytkownika zmiany i przywraca oryginalne kolory. Bardziej zaawansowani Użytkownicy mogą wprowadzać kolory przez wprowadzanie wartości z palety RGB:

 $\bullet$  null – szary,

255,255,0 - Żółty

Druga grupa parametrów **WYKRESY** dotyczy wskaźników na wykresach. Istnieje możliwość modyfikacji wartości domyślnych 6 wskaźników dla wykresów z notowań ciągłych i 6 wskaźników dla wykresów zamknięcia. Zmiany te będą dotyczyły wszystkich papierów.

Możliwe jest włącznie lub wyłączenie VWAP widocznego na wykresie poprzez włączenie opcji **VWAP** widoczna na wykresie

Trzecią grupą parametrów jest **OKIENKO KURSORA WYKRESU.** Okienko wyświetla się podczas zaznaczania wykresu poprzez przytrzymywanie lewego przycisku myszki na nim. Okienko pokazuje informacje o zaznaczonym punkcie na wykresie – czas, wartość, kurs, wolumen.

Cztery opcje dają możliwość ustawienia położenia okienka kursora wykresu:

- dół pod wykresem
- prawo na prawo od wykresu
- lewo na lewo od wykresu
- góra nad wykresem

## **5.3.2. Eksport danych**

Ta funkcja umożliwia eksport notowań do pliku tekstowego. Najnowsze dane jakie można eksportować dotyczą sesji z dnia wcześniejszego.

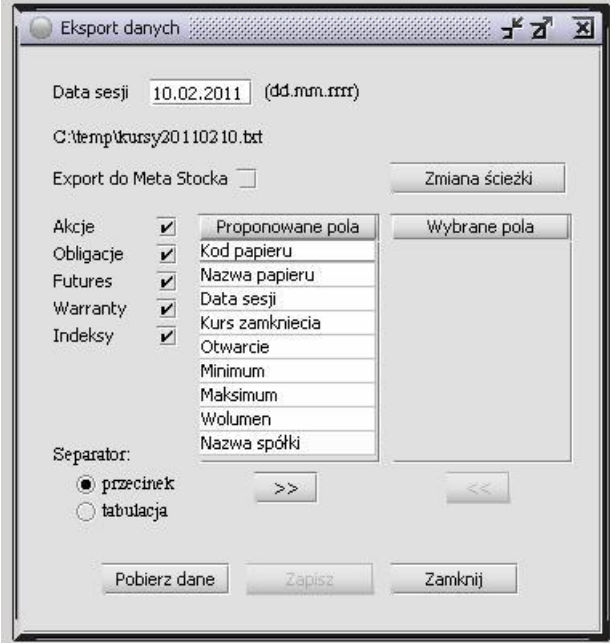

W polu **DATA SESJI** Należy podać datę sesji z której chcemy wyeksportować dane. Zaznaczając lub odznaczając przyciski po lewej stronie można wybrać, które grupy instrumentów

finansowych mają zostać wyeksportowane do pliku. Tabela **PROPONOWANE POLA** jest listą wszystkich kolumn, jakie mogą zostać użyte do opisu wyeksportowanych danych. Tabela **WYBRANE POLA** zawiera kolumny, które znajdą się w wyeksportowanym pliku. Aby przenieść pola z tabeli **PROPONOWANE POLA** do tabeli **WYBRANE POLA** należy kliknąć w dane pole, po czym nacisnąć przycisk strzałki w prawo. Aby usunąć pole z tabeli **WYBRANE POLA** należy na nie raz kliknąć, po czym nacisnąć przycisk strzałki w lewo. Pole **SEPARATOR** pozwala wybrać, jaki mają być oddzielone od siebie kolumny w pliku. Do wyboru jest przecinek lub tabulacja. Po ustaleniu wszystkich parametrów należy nacisnąć przycisk **POBIERZ DANE**, a następnie **ZAPISZ**

Dane domyślnie eksportowane są do katalogu C:\temp, aby zmienić lokalizacje należy kliknąć w przycisk **ZMIANA ŚCIEŻKI,** zostanie wtedy wyświetlone następujące okno

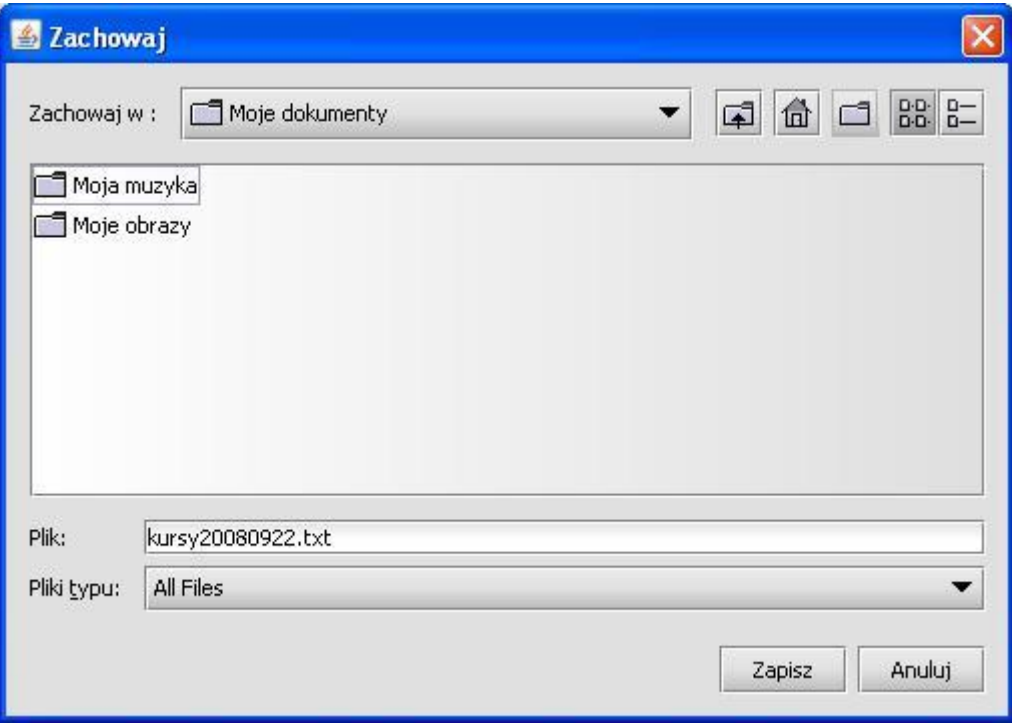

W nowo otwartym oknie należy przejść do miejsca na dysku, w którym chce się zapisać plik z danymi, po czym nacisnąć **ZAPISZ**. Plik zapisywany jest w formacie txt, aby zapisać go w formacie, który umożliwi odczytanie go przez program Metastock należy zaznaczyć pole **EKSPORT DO METASTOCKA**.

## **5.3.3. Info o rachunku**

Użytkownik może w tym menu sprawdzić swoje dane osobowe, wariant prowizji, wariant serwisu giełdowego do notowań, numer rachunku bankowego (na ten numer należy przelać pieniądze żeby zasilić rachunek maklerski), adres oraz adres do korespondencji.

## **5.4. Menu Rachunek**

## **5.4.1. Zlecenia – składanie, anulowanie i modyfikowanie**

Pełna obsługa zleceń aktywnych (składanie, anulacja, modyfikacja) odbywa się w opcji **RACHUNEK > ZLECENIA**.

Po wywołaniu opcji pojawi się okno 'Lista zleceń własnych':

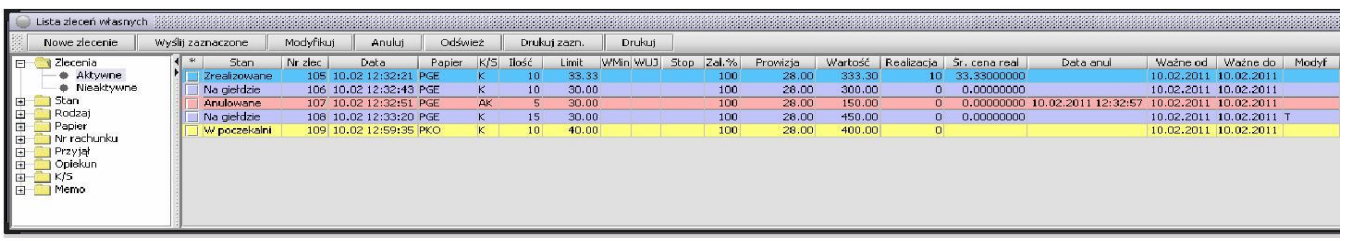

Lewa część okna zawiera drzewo filtrów, dzięki czemu Użytkownik może łatwo określić, jakie zlecenia mają być widoczne w oknie 'Lista zleceń własnych'.

Okno 'Lista zleceń własnych' pokazuje zlecenia złożone w dniu dzisiejszym oraz zlecenia aktywne (z dłuższym terminem ważności) z poprzednich dni.

Wszystkie kolumny w oknie 'Lista zleceń własnych' mogą zostać przeciągnięte przez Użytkownika w inne miejsce (kliknięcie lewym klawiszem myszy na nagłówku kolumny i przeciągnięcie w inne miejsce) lub może być zmieniona ich szerokość.

Wykaz pól w oknie 'Lista zleceń własnych' (kolejność pól może być inna u danego klienta).

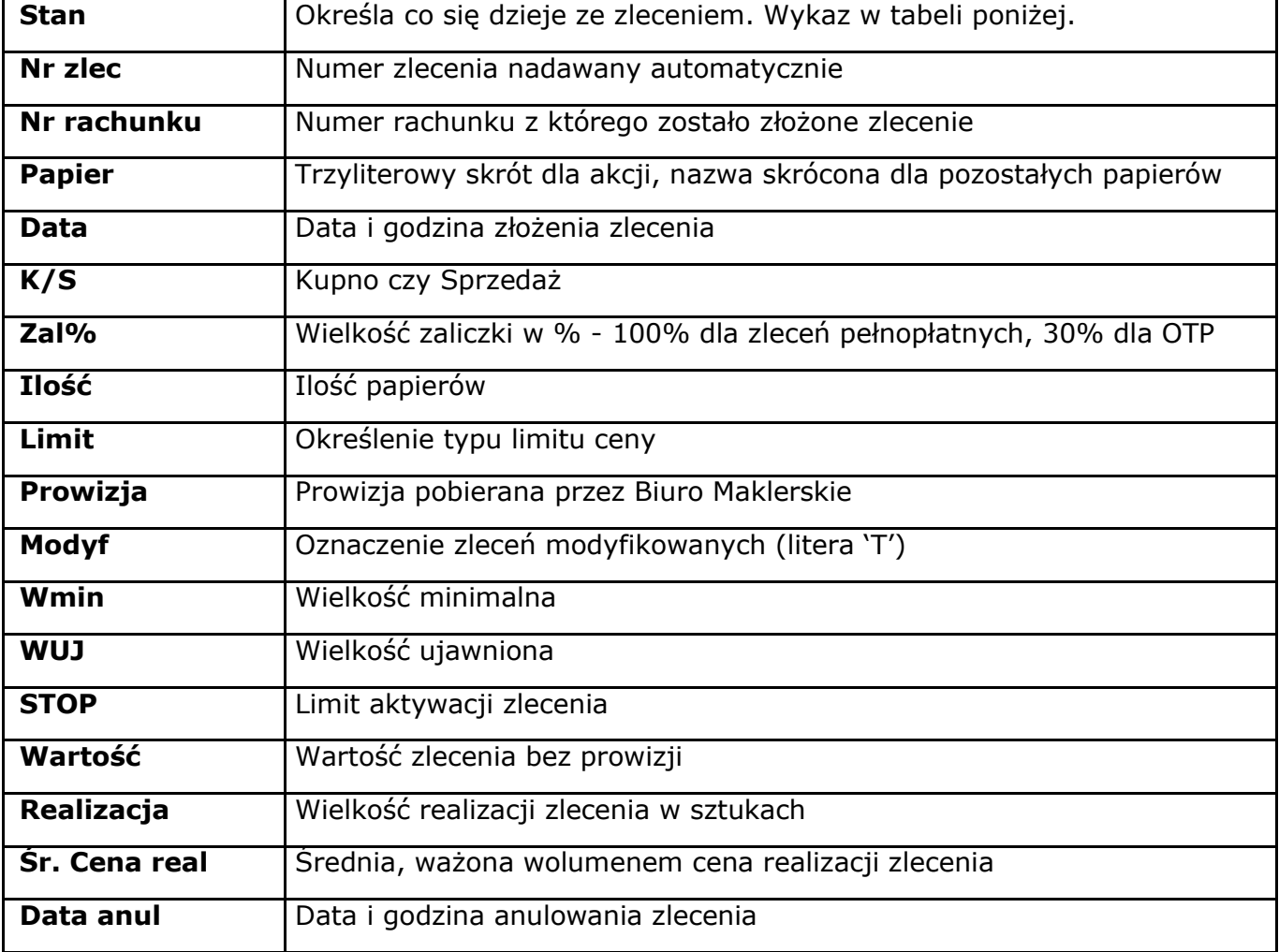

Dokładniejsze opisy pól znajdują się dalej w instrukcji.

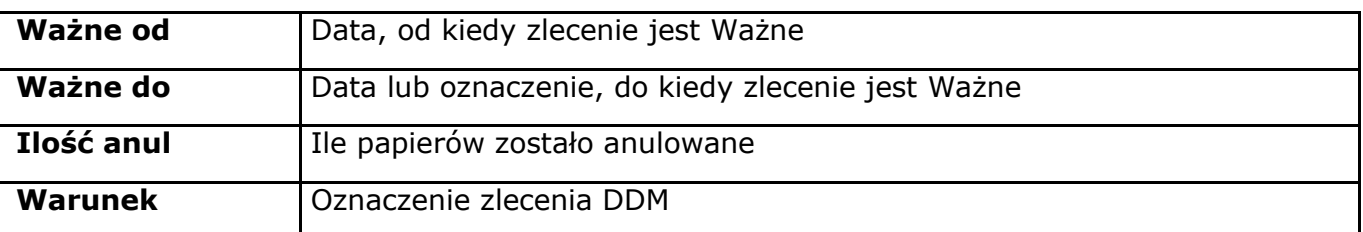

Sidoma oznacza poszczególne zlecenia w zależności od ich stanu. Używa w tym celu kolumny 'Stan' oraz kolorów.

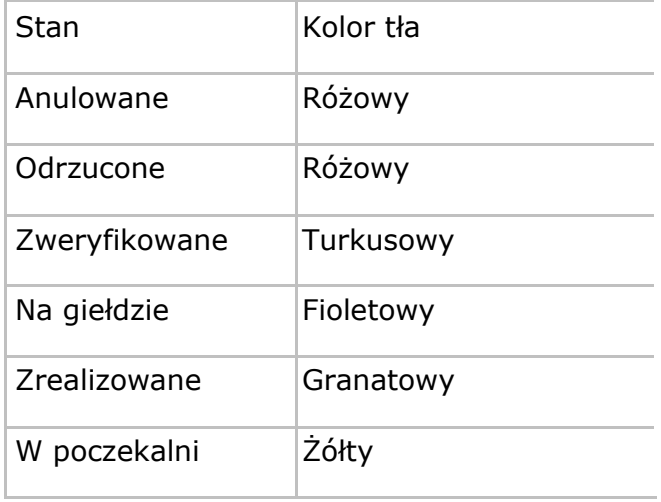

Stan zlecenia 'Odrzucone' oznacza, że zlecenie lub anulacja zostało odrzucone przez Sidomę lub system giełdowy. W polu 'Uwagi' będzie podany powód odrzucenia.

Stan zlecenia 'Zweryfikowane' oznacza, że Użytkownik dodał i wysłał zlecenie na Giełdę, ale gdy to robił nie było połączenia z Giełdą. Takie zlecenia muszą być wysłane przez pracowników Biura i do nich Należy zgłaszać się w tej sprawie (w przypadku zleceń złożonych po sesji, zostaną one automatycznie wysłane następnego dnia).

Stan zlecenia 'W poczekalni' oznacza, że zlecenie zostało zapisane (Użyto przycisku 'Dodaj' w oknie 'Wprowadzanie zlecenia'), ale niewysłane na Giełdę.

Stan zlecenia 'Na giełdzie' oznacza, że zlecenie jest na Giełdzie, jest aktywne, może być częściowo zrealizowane.

Stan zlecenia 'Zrealizowane' oznacza, Że zlecenie zostało zrealizowane w całości.

Anulowanie zlecenia 'W poczekalni' powoduje jego całkowite usunięcie z systemu, tak jakby nigdy nie było złożone.

Nie można anulować zleceń ze stanem 'Odrzucone', 'Zrealizowane' oraz 'Anulowane'.

Uwaga odnośnie modyfikacji zleceń: modyfikacja zlecenia powoduje jedynie zmianę parametrów zlecenia, a tym samym numer zlecenia pierwotnego oraz jego stan pozostają bez zmian. O modyfikacji zlecenia mówi litera 'T' w kolumnie 'Modyf' (na ilustracji poniżej)

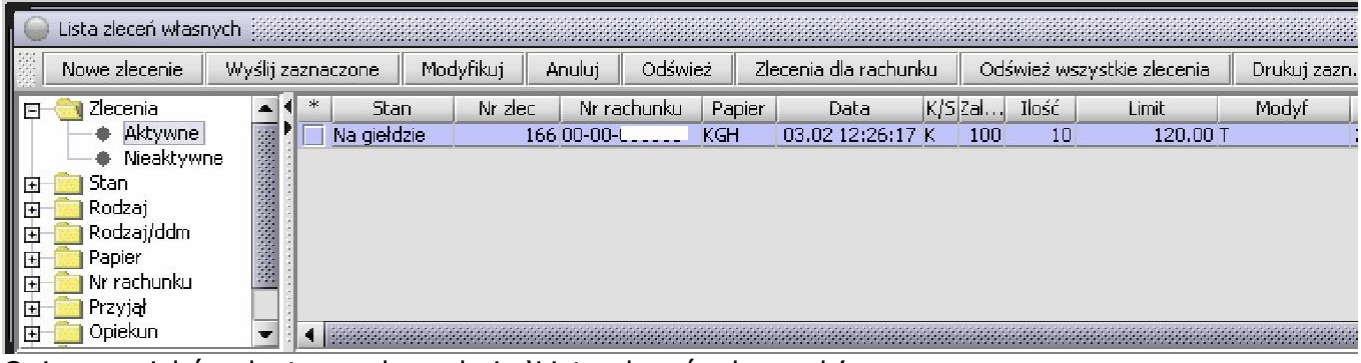

Opis przycisków dostępnych w oknie 'Lista zleceń własnych':

- **NOWE ZLECENIE** powoduje otwarcie nowego okna **WPROWADZANIE ZLECENIA**
- **WYŚLIJ ZAZNACZONE –** wysyła na giełdę jedynie zlecenia zaznaczone w oknie zleceń. Aby zaznaczyć zlecenie, należy w oknie zleceń zaznaczyć przycisk w pierwszej od lewej kolumnie opisanej jako ' \* '
- **MODYFIKUJ** powoduje przepisanie parametrów zlecenia do formularza wprowadzania zlecenia. Po modyfikacji dozwolonych parametrów naciśnięcie przycisku 'Dodaj i wyślij' powoduje wysłanie modyfikacji zlecenia do systemu.
- **ANULUJ** powoduje wysłanie anulacji do systemu giełdowego. W celu anulowania wybranego zlecenia należy je kliknąć, a następnie kliknąć przycisk 'Anuluj'. jeżeli zaznaczone w menu 'Sidoma/Opcje' będzie wyświetlony komunikat 'Czy na pewno anulować zlecenie nr …?'. Anulowanie zlecenia potwierdzone jest zmianą statusu i koloru zlecenia w tabelce aktywnych zleceń.
- **Odśwież** powoduje zaktualizowanie danych widocznych na ekranie
- **DRUKUJ ZAZNACZONE** sporządza wydruk zaznaczonych zleceń. Aby zaznaczyć zlecenie, Należy w oknie zleceń zaznaczyć przycisk w pierwszej od lewej kolumnie opisanej jako '\*'
- **DRUKUJ** sporządza wydruk wszystkich zleceń widocznych w oknie zleceń.

#### **5.4.1.1 Nowe zlecenie**

Kliknięcie 'Nowe zlecenie' z 'Lista zleceń własnych' otwiera nowe okno do wprowadzenia zlecenia.

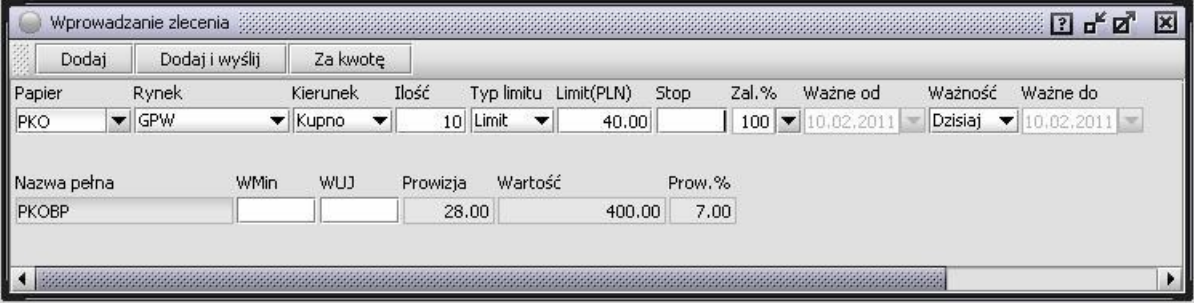

Złożenie zlecenia polega na wypełnieniu lub tam gdzie to Możliwe wskazaniu pól znajdujących się w oknie:

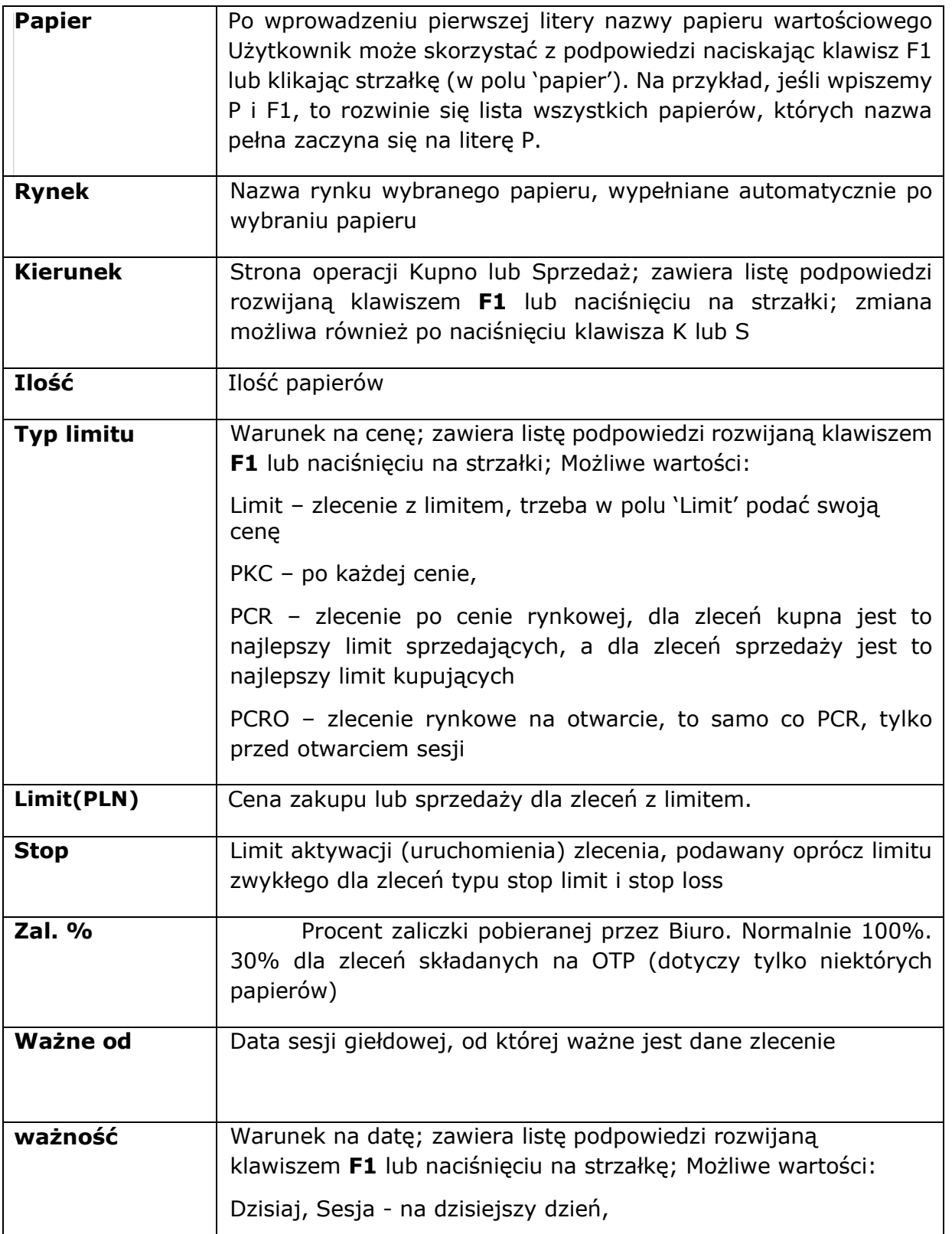

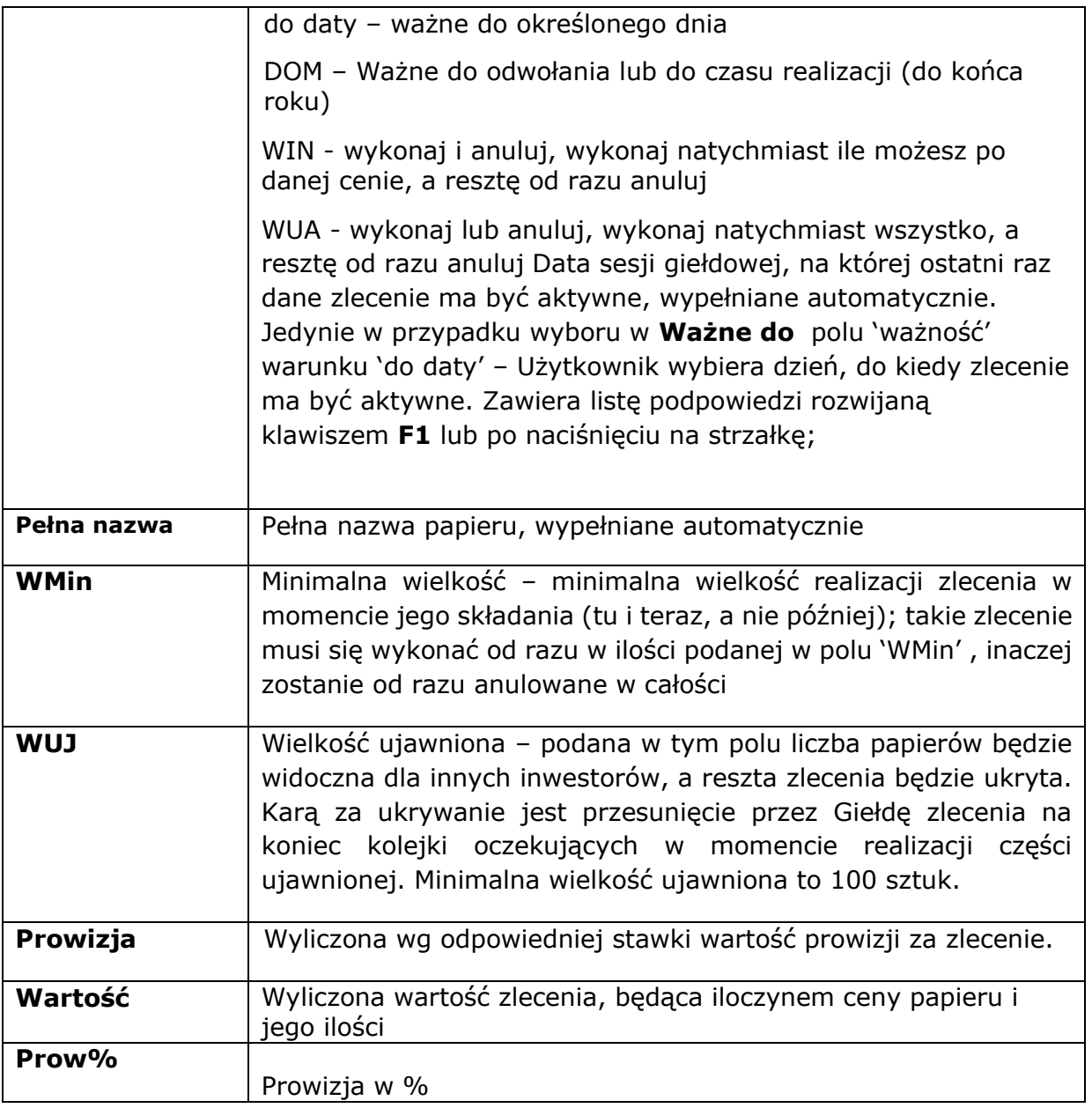

Do obsługi zleceń dostępne są następujące przyciski funkcyjne w oknie 'Wprowadzanie zlecenia':

- **DODAJ** powoduje zapisanie zlecenia bez wysyłania na giełdę
- **DODAJ I WYŚLIJ** powoduje zapisanie zlecenia i wysyłanie na giełdę
- **ZA KWOTĘ** umożliwia wpisanie odpowiedniej kwoty na kupno lub sprzedaż papieru

Użytkownik może skorzystać z opcji złożenia zlecenia za daną kwotę (przycisk 'Za kwotę'). Wcześniej należy jednakże w formatce zlecenia wprowadzić papier, kierunek – kupno lub sprzedaż, oraz limit. Na ilustracji poniżej pokazany jest przykład zlecenia sprzedaży akcji KOV za 10000 złotych. Kliknięcie 'Zatwierdź' spowoduje wstawienie wyliczonej ilości (tu 6195 sztuk) do formatki zlecenia.

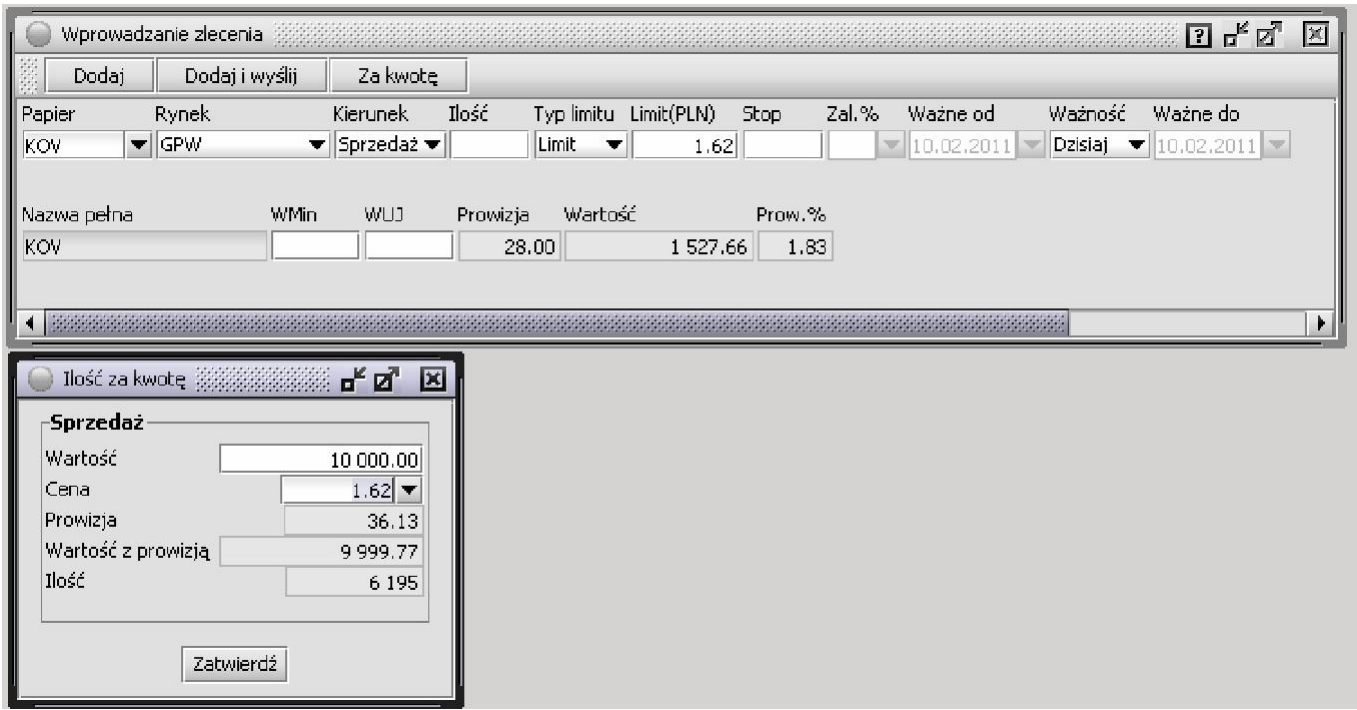

Użytkownik może złożyć zlecenie sprzedaży na całość salda na danym papierze korzystając z okna 'Stan konta'. Dwuklik na liczbie papierów w kolumnie 'Saldo' spowoduje otwarcie formatki zlecenia wypełnionej wybranym papierem oraz ilością.

## **5.4.2. Stan konta**

Gdy Użytkownik chce sprawdzić stan konta na rachunku inwestycyjnym, wówczas poprzez menu '**RACHUNEK'** należy uruchomić funkcję '**STAN KONTA'**. Na ekranie pojawi się okno '**STAN KONTA'**

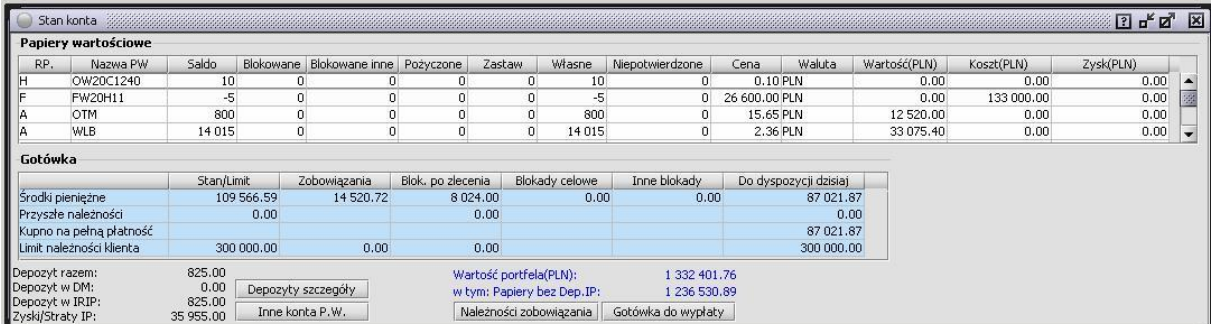

Wyciąg pokazuje stan konta gotówkowego oraz stan konta papierów wartościowych. W miarę składania i realizowania zleceń na giełdzie, wyciąg z konta będzie pokazywał zmieniający się stan papierów i pieniędzy. Wprowadzona jest opcja, która daje możliwość sortowania wg kolumn okna 'Stan konta'.

Górna część ekranu zawiera okno, w którym pokazane są posiadane papiery. Kolumny okna można rozszerzać bądź zwężać, ustawiając się w pozycji nagłówka kolumny i przeciągając myszą. Poszczególne kolumny to:

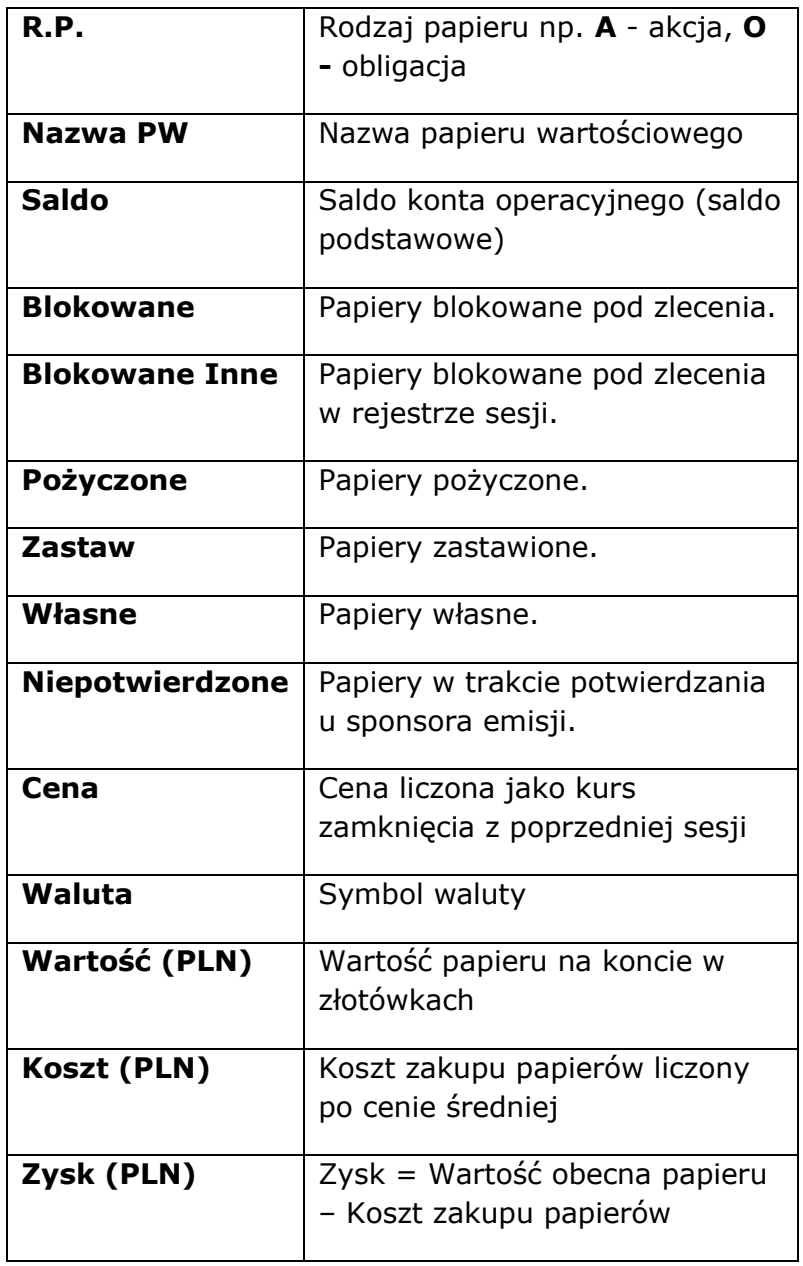

Dolna część ekranu zawiera stan konta gotówkowego klienta w postaci tabeli i obejmuje następujące pozycje:

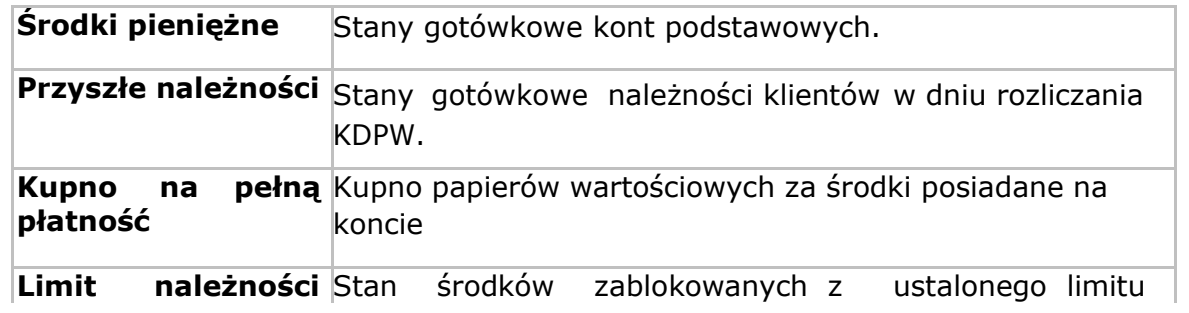

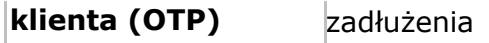

Po kliknięciu przycisku 'należności i zobowiązania' wyświetli się dodatkowe okno ze szczegółowym wykazem należności, zobowiązań oraz transakcji, jeśli takie miały miejsce.

W przypadku podpisanej umowy na derywaty na dole ekranu pojawią się pola:

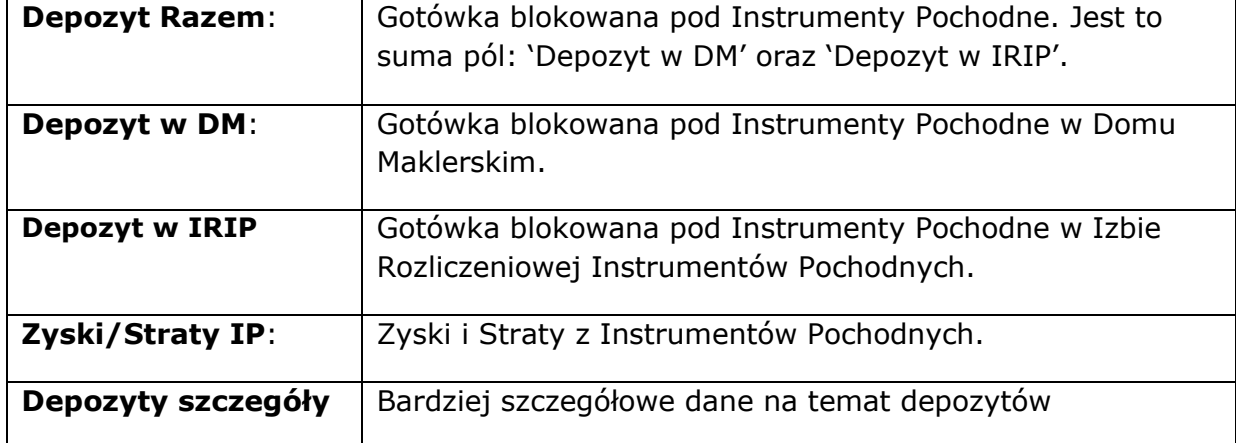

Kolorową czcionką podana jest wartość portfela razem oraz w rozbiciu na gotówkę i papiery.

Naciśnięcie przycisku **GOTÓWKA DO WYPŁATY** wyświetla okno z informacją o stanie środków do wypłacenia na daną chwilę.

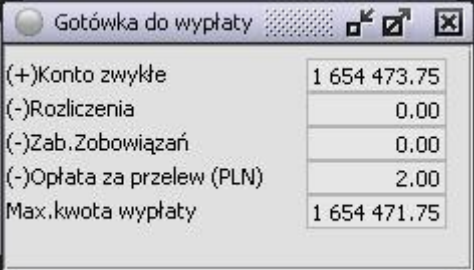

# **5.4.3. Koszyki papierów**

Opcja **KOSZYKI PAPIERÓW** służy do definiowania własnych koszyków zleceń umożliwiających później łatwiejsze składanie zleceń. można wprowadzić maksymalnie 25 koszyków. Aby uruchomić tę funkcję należy wywołać z menu **RACHUNEK > KOSZYKI PAPIERÓW.**

Możliwe jest zdefiniowanie dwóch rodzajów koszyków:

- Ilościowy
- Udziałowy

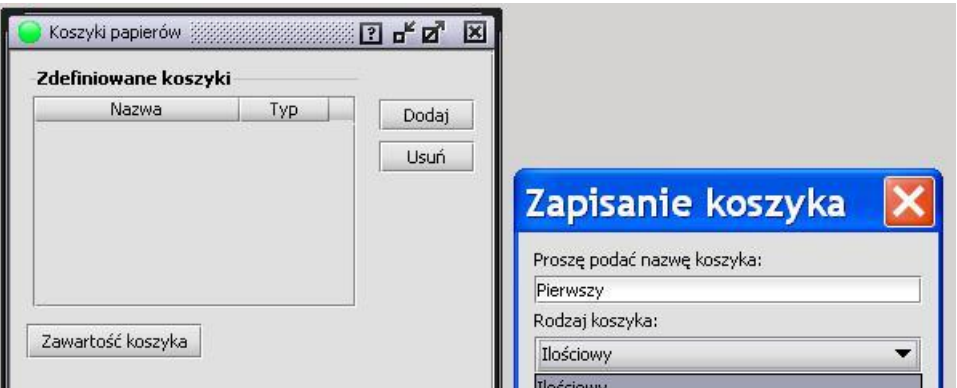

Definiowanie koszyka ilościowego polega na podaniu:

- Nazwy papieru (wybór z podpowiedzi)
- Ilości danego papieru (można wprowadzić dowolną liczbę papierów)

Definiowanie koszyka udziałowego polega na podaniu:

- Nazwy papieru
- Wagi procentowej danego papieru w całym koszyku (można wprowadzić dowolną liczbę papierów, ale suma wag procentowych musi być równa 100%).

W okienku Zawartość koszyka w dolnej części okna, aby dodać nowy papier należy dwa razy kliknąć lewym przyciskiem myszki w puste pole w kolumnie **NAZWA** i podać nazwę papieru. W drugiej kolumnie należy podać ilość lub udział papieru w koszyku w zależności od wybranego rodzaju koszyka. Po zakończeniu dobierania należy kliknąć w przycisk **ZAPISZ ZAWARTOŚĆ KOSZYKA**.

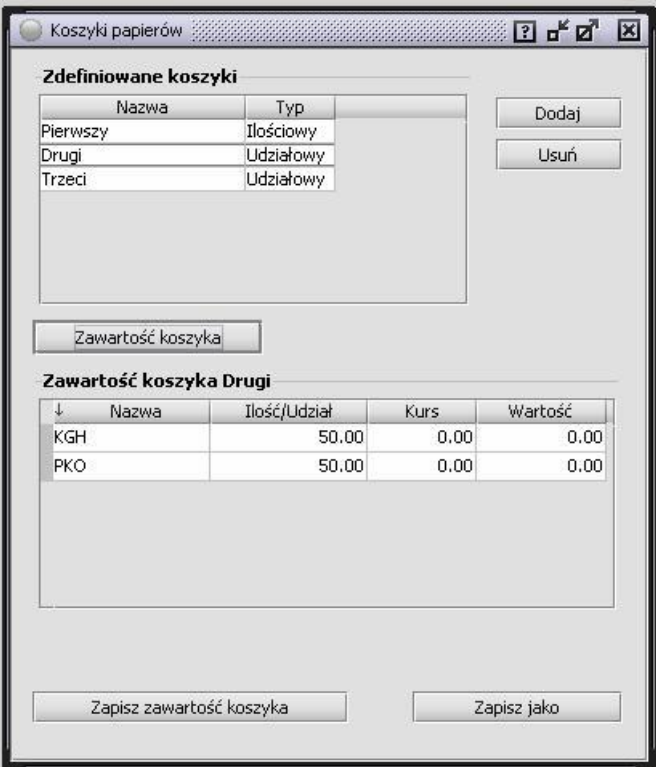

Przycisk 'Zapisz jako' służy do zapisywania istniejących koszyków pod inną nazwą, tak żeby można je było łatwo zmieniać pozostawiając sobie poprzedni koszyk.

## **5.4.4. Zlecenia koszykowe**

Opcja **ZLECENIA KOSZYKOWE** służy do składania zleceń na podstawie zdefiniowanych koszyków.

Zakupienie wcześniej zdefiniowanego koszyka ilościowego spowoduje zakup papierów, które należały do tego koszyka. Ilość zakupionych papierów odpowiada ilości papierów w koszyku.

Oznacza to, że zakupienie 3 takich samych koszyków spowoduje zakup papierów należących do tego koszyka w ilości 3 razy większej niż przypada na jeden koszyk. Przykładowo, jeżeli koszyk zawiera 100 sztuk KGH i 500 sztuk PKO, to zakup 3 koszyków spowoduje zakup 300 sztuk KGH i zakup 1500 sztuk PKO.

W przypadku koszyka udziałowego należy wprowadzić kwotę, za jaką chce się nabyć koszyk. Po wprowadzeniu zlecenia koszykowego udziałowego, zostaną zakupione papiery z tego koszyka w ilościach odpowiadających wcześniej ustalonym wagom. Przykładowo, jeżeli w koszyku udziałowym papier TPS ma przypisaną wagę 40%, a papier PZU 60%, to zakup takiego koszyka za 10 000zł spowoduje zakup papieru TPS za kwotę 4 000zł i zakup papieru PZU za kwotę 6 000zł.

Po wybraniu koszyka i naciśnięciu przycisku **GENERUJ ZLECENIA** należy podać parametry zlecenia, a następnie system generuje zlecenia. Dla koszyka procentowego należy podać maksymalną wartość zleceń w koszyku.

Zlecenia mogą mieć typ: PKC, PCR, PCRO,

Najlepsza oferta, 2 najlepsza oferta – dla zleceń kupna podpowiada limit kupna,

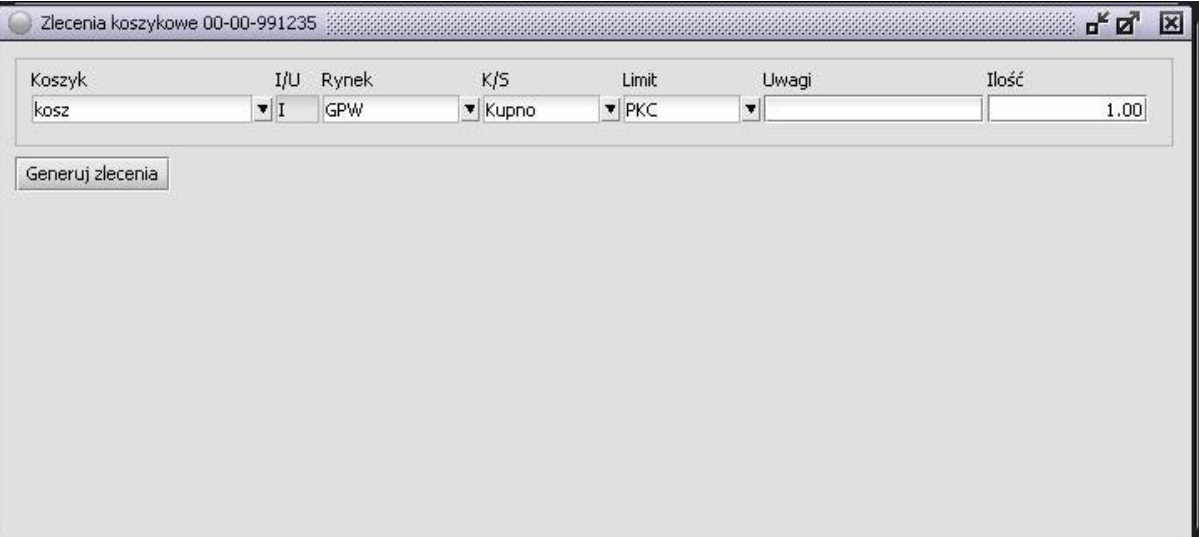

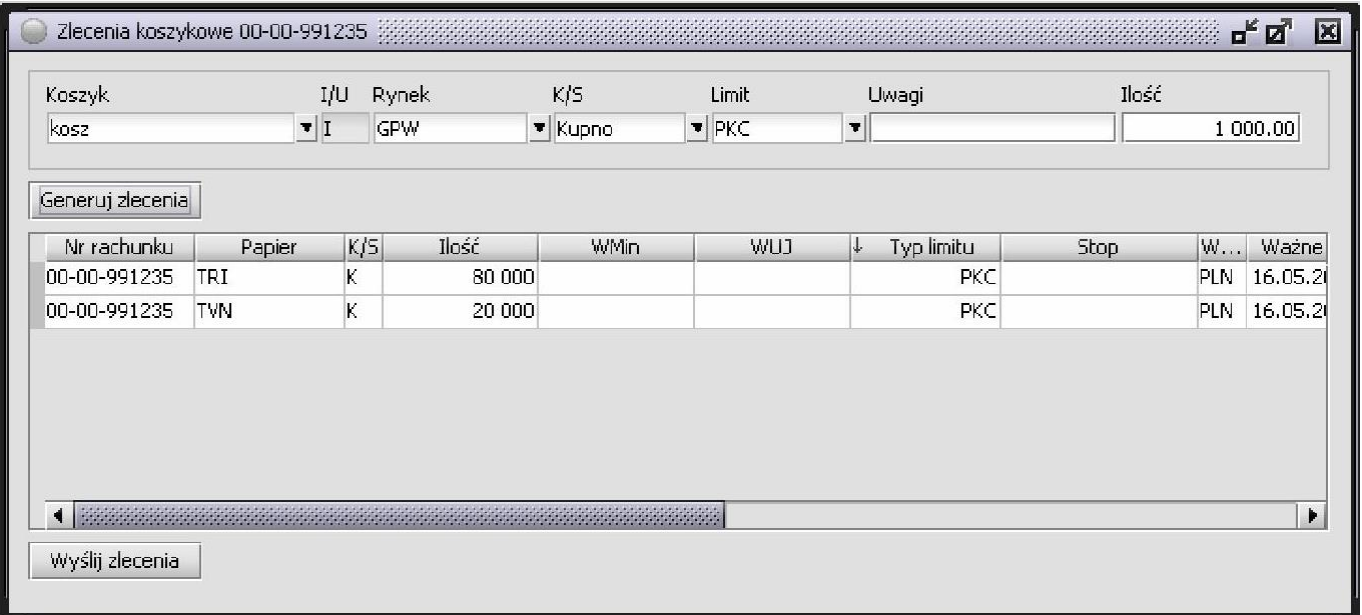

Przycisk **WYŚLIJ ZLECENIA** powoduje wysłanie zleceń na Giełdę.

## **5.4.5. Historia zleceń**

Menu **HISTORIA ZLECEŃ** umożliwia przeglądanie zleceń w dowolnym przedziale czasowym.

Gdy Użytkownik chce zobaczyć zlecenia, które zostały złożone w określonym przedziale czasowym należy wybrać z menu **RACHUNEK** funkcję **HISTORIA ZLECEŃ**. Na ekranie pokazuje się okienko z podanym przedziałem czasowym, obejmującym bieżący dzień. Obowiązkowe jest wprowadzenie daty, jak również godziny.

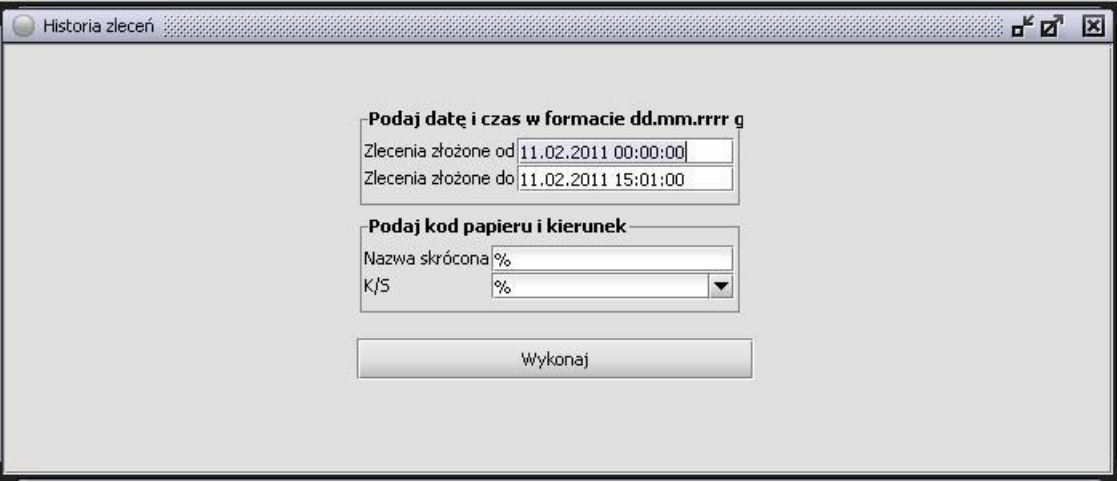

Wywołanie WYKONAJ spowoduje wyświetlenie okna "Historia zleceń' zawierającego zlecenia informacje o złożonych zleceniach, o zleceniach anulowanych, jak też informacje o realizacji zleceń. Dodatkowo można uzyskać zlecenia na jeden konkretny papier i kierunek, wówczas należy wypełnić pola **NAZWA SKRÓCONA** i **K / S** ( wstawienie w tych pozycjach znaku "**%**" wyświetli listę wszystkich zawartych transakcji w danym okresie).

Opis poszczególnych kolumn okna znajduje się w punkcie 4.1 Zlecenia – składanie, anulowanie, modyfikowanie.

# **5.4.6. Historia Transakcji**

Dla uzyskania wykazu transakcji dokonanych na rachunku należy wybrać menu **HISTORIA TRANSAKCJI** z menu **RACHUNEK**.

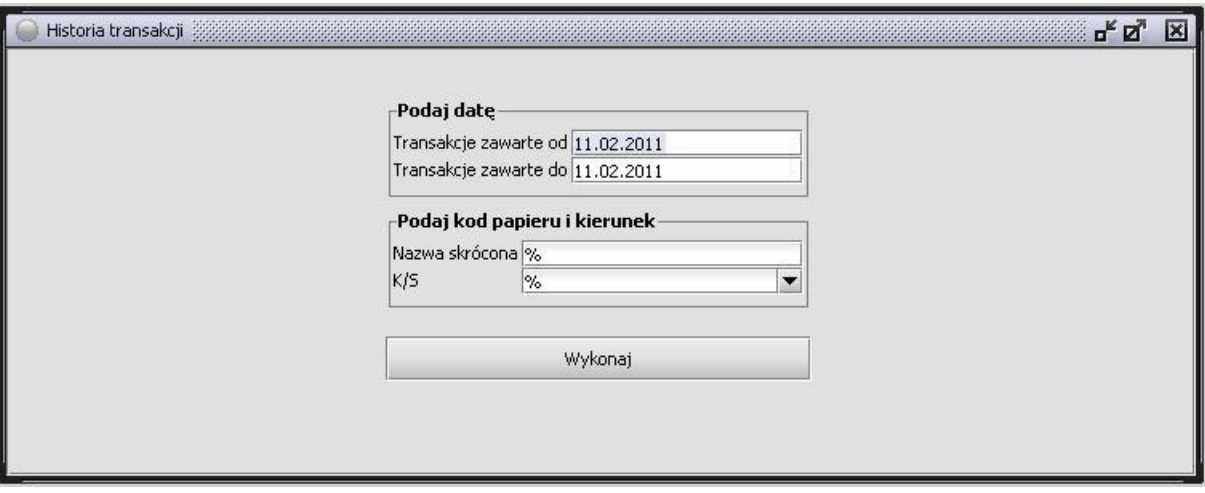

Jeśli Użytkownik chce uzyskać transakcje z danego przedziału czasowego, wówczas należy wpisać w pola **TRANSAKCJE ZAWARTE OD** i **TRANSAKCJE ZAWARTE DO** datę określającą odpowiedni przedział. Dodatkowo można uzyskać transakcje na jeden konkretny papier i kierunek, wówczas należy również wypełnić **NAZWA SKRÓCONA** i **K / S** ( wstawienie w tych pozycjach znaku "**%**" wyświetli listę wszystkich zawartych transakcji w danym okresie).

Na dole okna znajdują się wyliczone kwoty uzyskane z tych transakcji, a mianowicie – suma kupna, suma sprzedaży i suma prowizji.

Opis poszczególnych kolumn okna znajduje się w punkcie 4.1 Zlecenia – składanie, anulowanie, modyfikowanie.

## **5.4.7. Historia rachunku**

Z menu **RACHUNEK** uruchamia się **HISTORIA RACHUNKU,** która udostępnia dane o rachunku aktualnie aktywnym. Na ekranie pojawi się okno, zawierające parametry selekcji, które możemy podać w celu wybrania interesujących nas informacji.

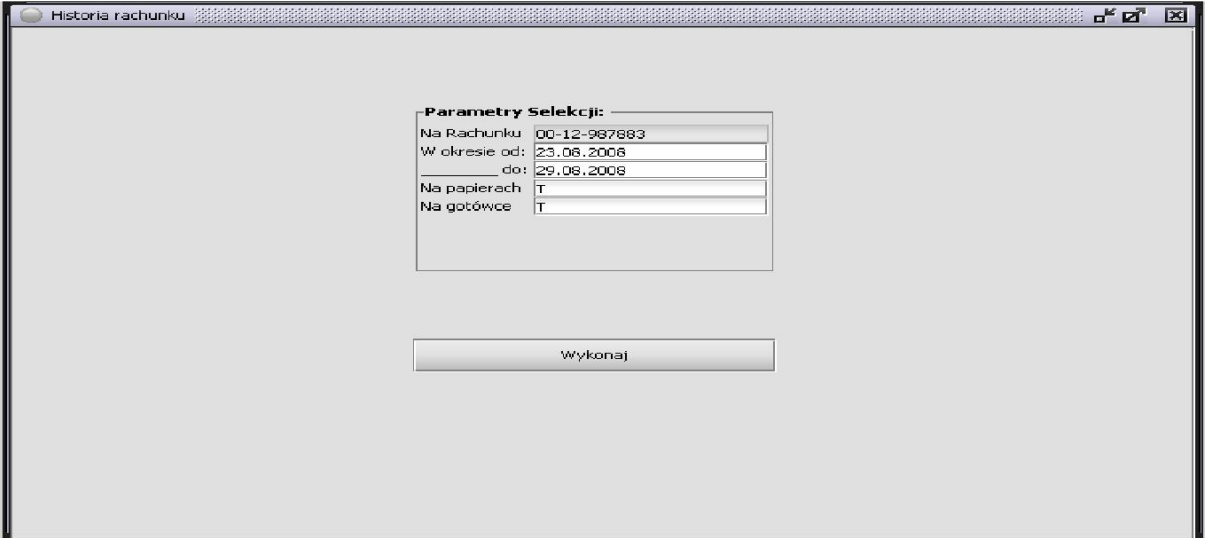

Znaczenie parametrów:

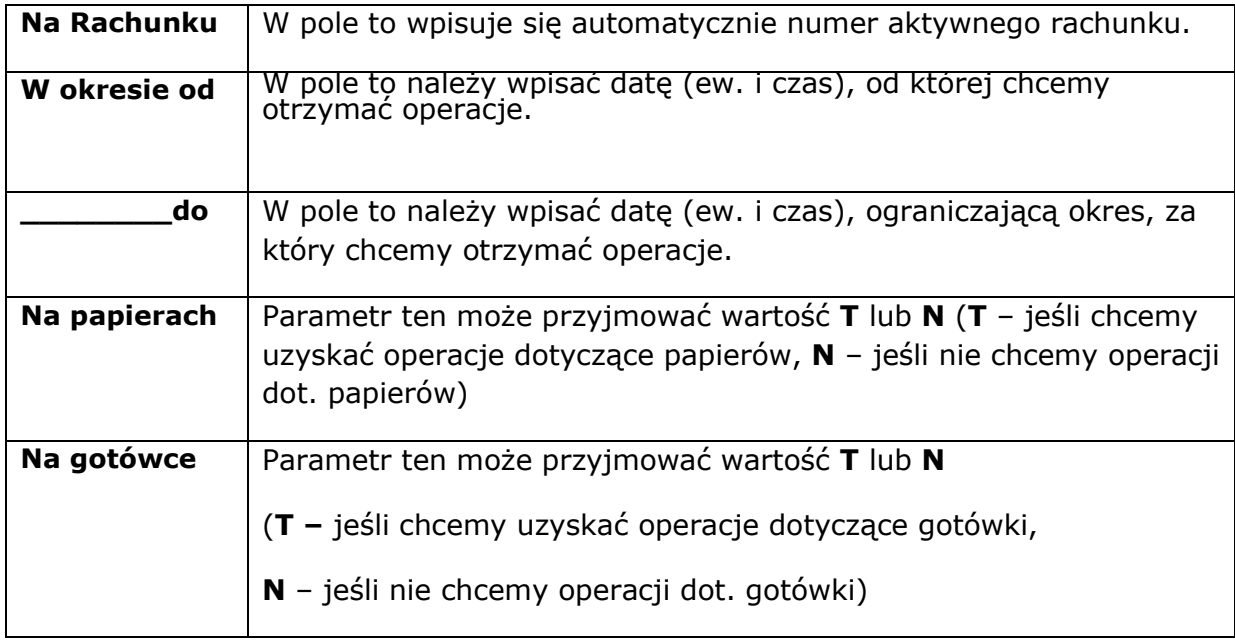

#### Po kliknięciu 'Wykonaj' otworzy się nowe okno 'Historia rachunku'.

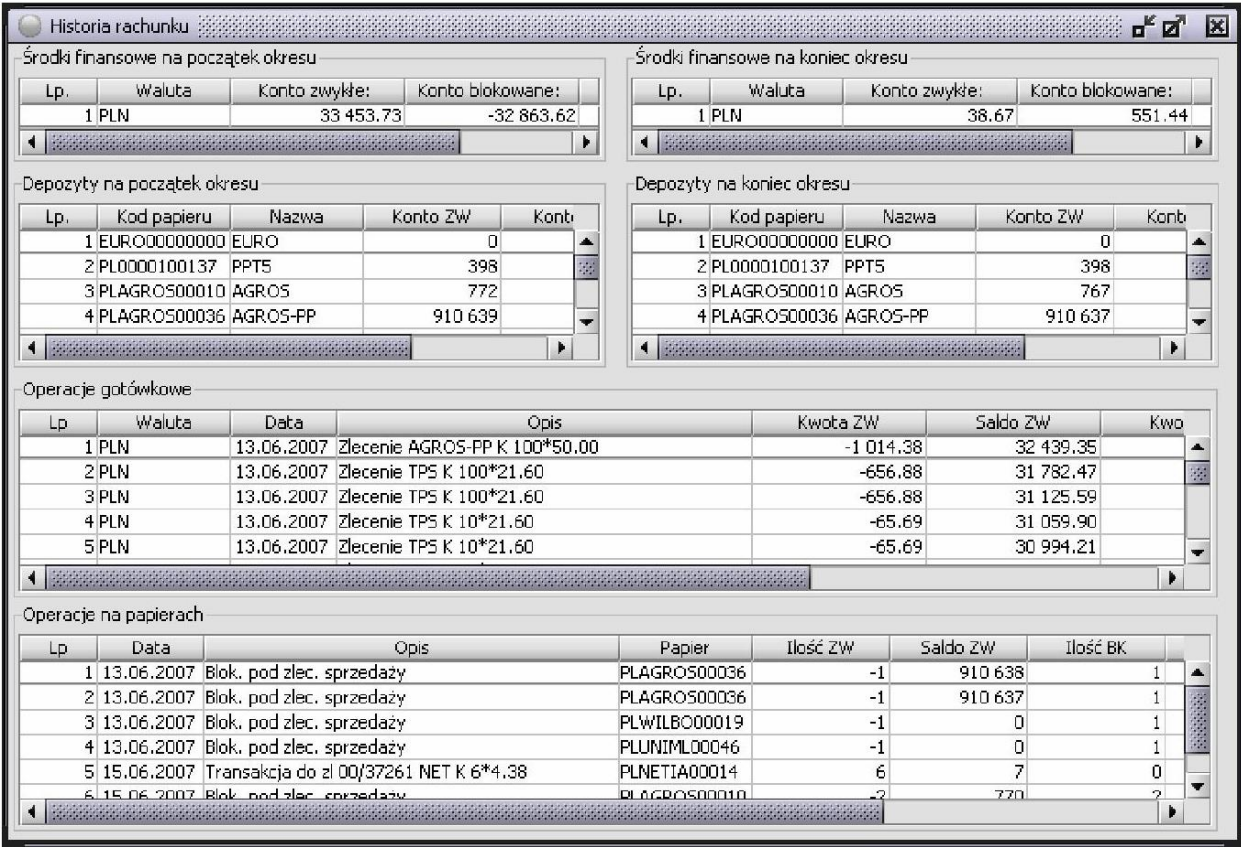

W okienku **DEPOZYTY NA POCZĄTEK OKRESU** i **DEPOZYTY NA KONIEC OKRESU** znajduje się lista papierów z saldami na koncie zwykłym i blokowanym

Znaczenie kolumn w okienku **DEPOZYTY...**:

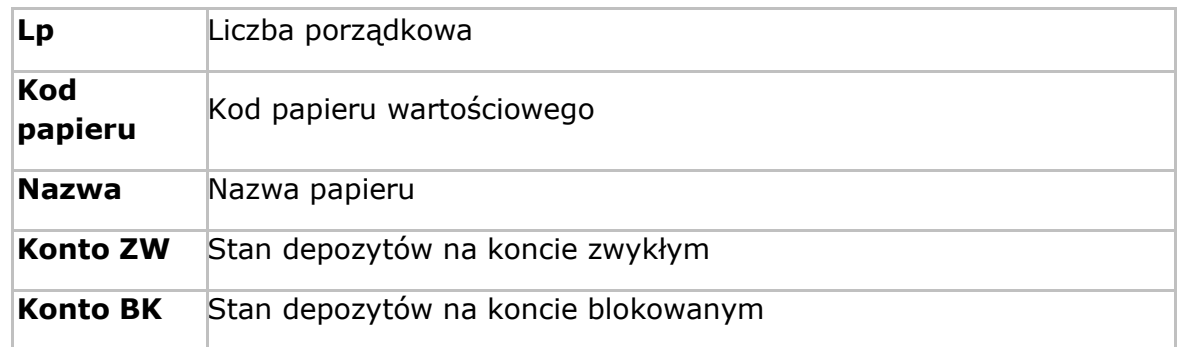

W tabeli **OPERACJE GOTÓWKOWE** wyświetlona zostaje lista operacji dotyczących

gotówki (jeśli parametr **NA GOTÓWCE = T**).

Kolumny w tabeli **OPERACJE GOTÓWKOWE**:

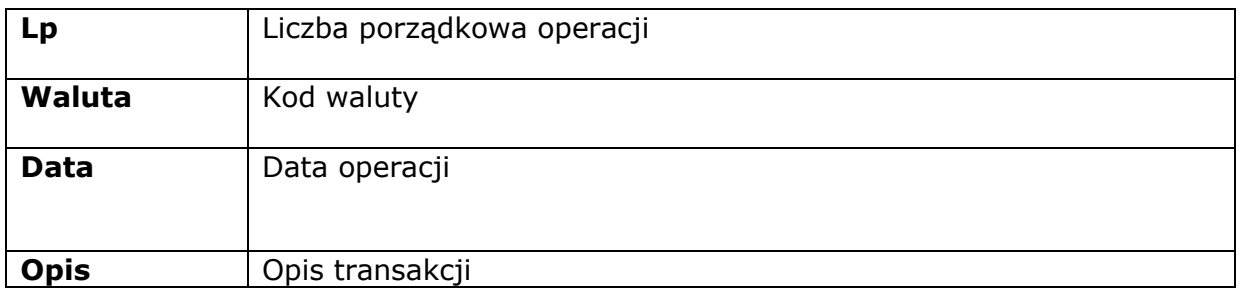

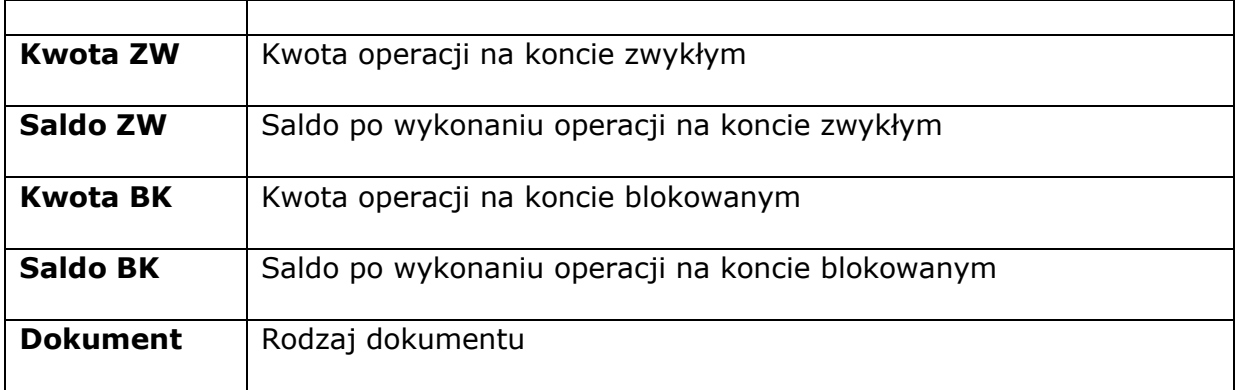

W tabeli **Operacje na papierach** wyświetlona zostaje lista operacji dotyczących papierów (jeśli parametr **Na papierach = T**).

Kolumny w tabeli **Operacje na papierach**:

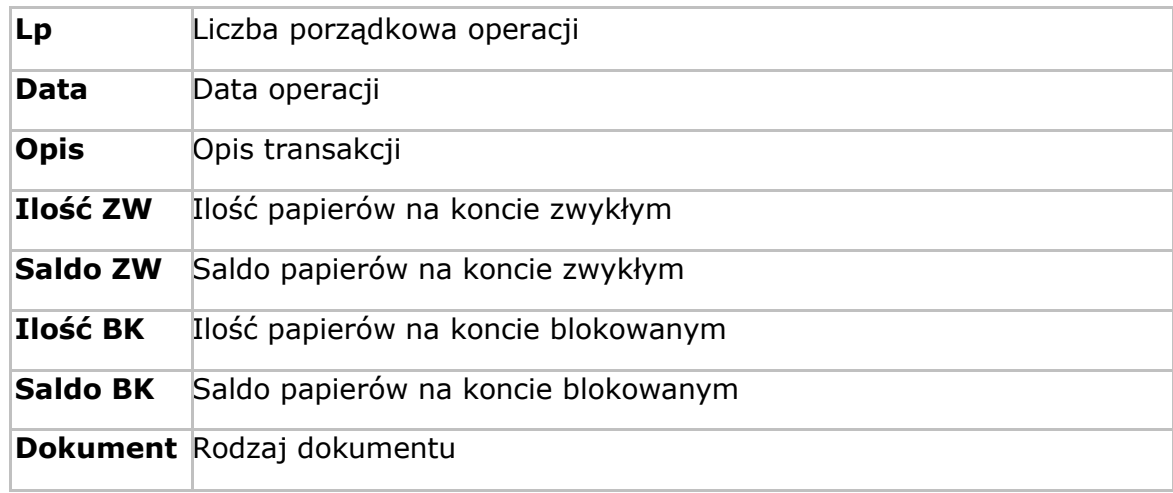

## **5.4.8. Historia zleceń modyfikowanych**

Menu **HISTORIA ZLECEŃ ZMODYFIKOWANYCH** służy do przeglądania i sprawdzania wszystkich etapów modyfikacji zleceń w podanym przedziale czasowym. Gdy Użytkownik chce zobaczyć zlecenia, które zostały złożone w określonym przedziale czasowym należy wybrać z menu **RACHUNEK** funkcję **HISTORIA ZLECEŃ MODYFIKOWANYCH**. Na ekranie pokazuje się okienko z podanym przedziałem czasowym, obejmującym bieżący dzień.

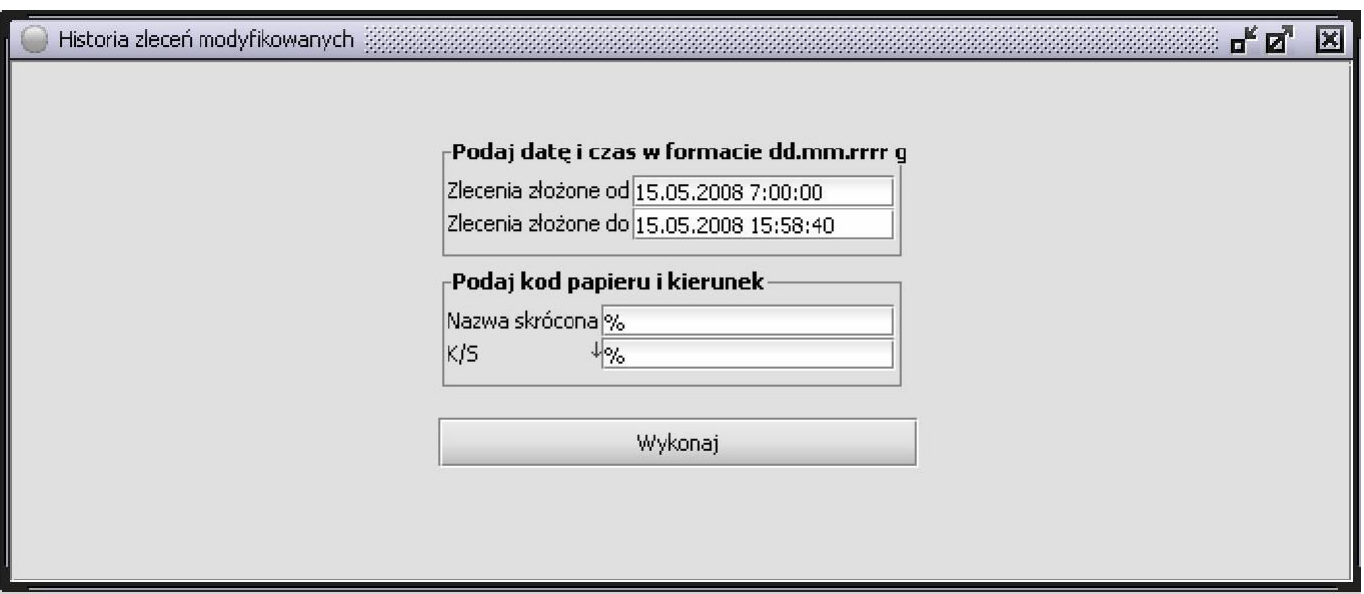

Aby wyświetlić zlecenia z innego przedziału czasowego należy wpisać w pola **ZLECENIA Złożone OD**  i **ZLECENIA Złożone DO** datę i czas, określający interesujący nas przedział czasowy. Następnie należy wywołać funkcję **WYKONAJ**.

Opis poszczególnych kolumn okna znajduje się w punkcie 4.1 Zlecenia – składanie, anulowanie, modyfikowanie.

## **5.4.9. Zlecenia odrzucone**

Menu **RACHUNEK > ZLECENIA ODRZUCONE** umożliwia wyświetlenie odrzuconych zleceń. Po wywołaniu menu na ekranie pojawi się okno z podanym przedziałem czasowym, obejmującym bieżący dzień.

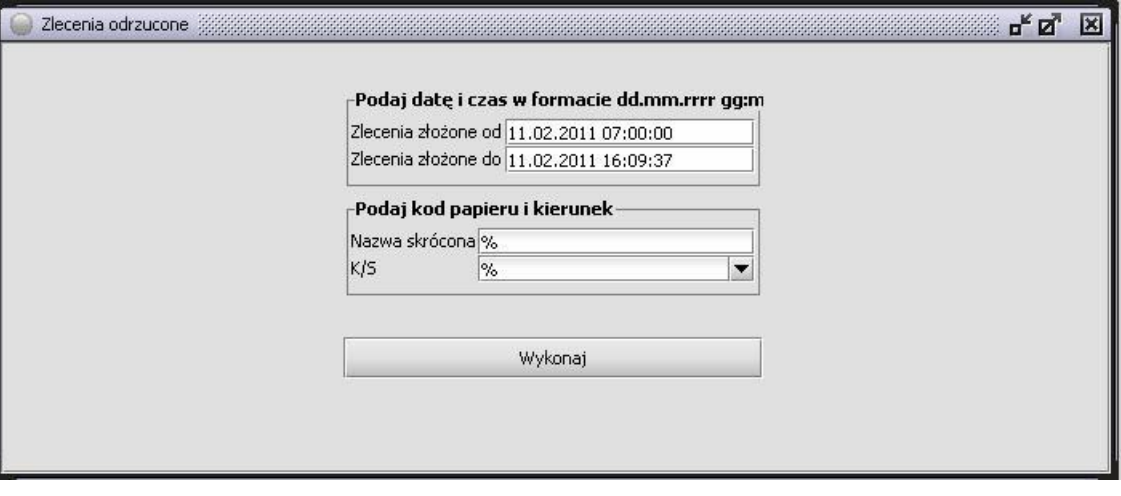

Aby zobaczyć zlecenia z innego przedziału czasowego należy wpisać w pola **ZLECENIA Złożone OD**  i **ZLECENIA Złożone DO** datę i czas, określający wybrany przedział. Następnie należy wywołać funkcję **WYKONAJ**. Zostanie wyświetlone okno ze zleceniami odrzuconymi w podanym przedziale czasowym.

Opis poszczególnych kolumn okna znajduje się w punkcie 4.1 Zlecenia – składanie, anulowanie, modyfikowanie.

# **5.4.10. NaleŻności-zobowiązania**

Opcja umożliwia wyświetlenie zestawienia należności, zobowiązań, środków pieniężnych na poszczególne dni rozliczenia na rachunku oraz zawartych transakcji. W celu uruchomienia Funkcji należy wywołać menu **RACHUNEK > Należności - ZOBOWIĄZANIA**.

Na ekranie pojawi się następujące okno:

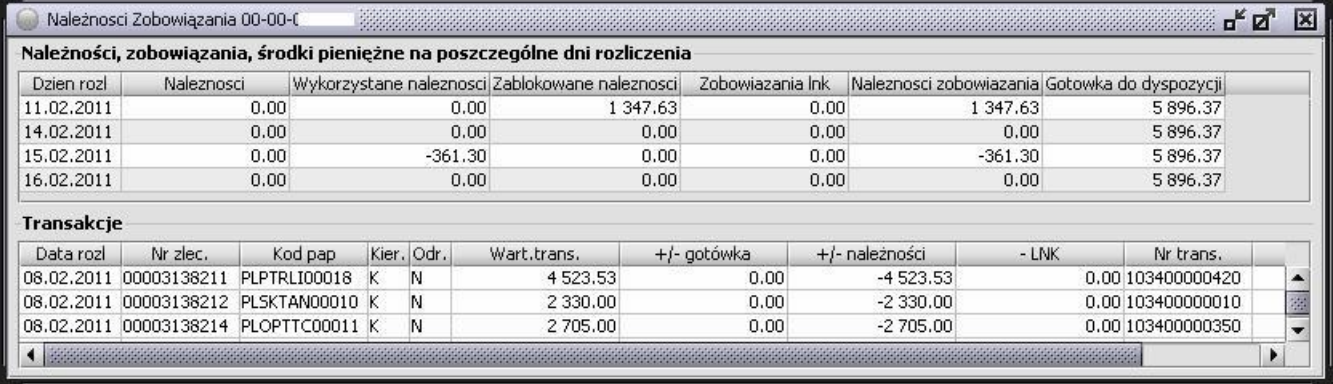

To samo okno może być wywołane z okna 'Stan konta' przyciskiem 'Należności Zobowiązania'.

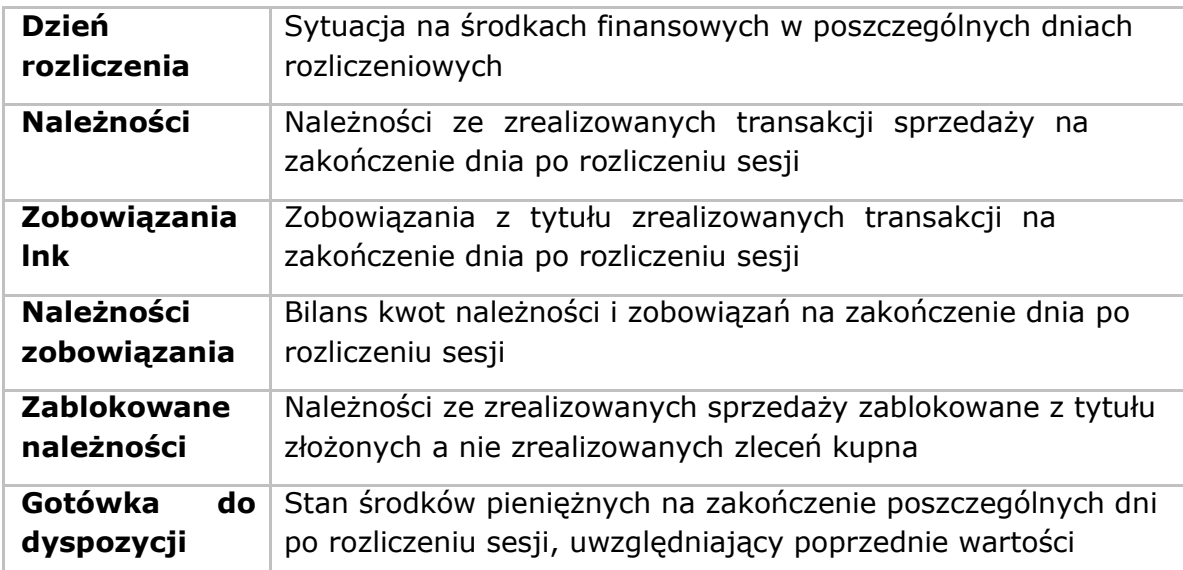

Część druga: "TRANSAKCJE"

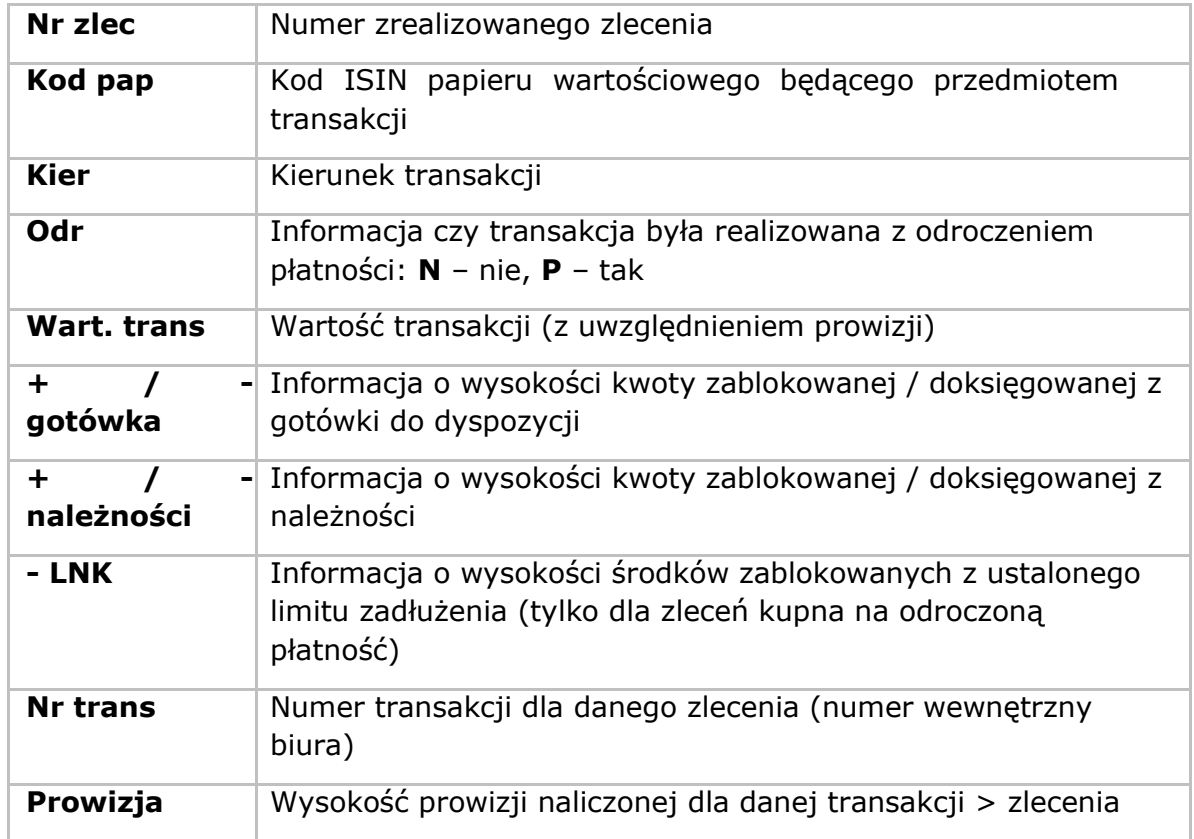

# **5.4.11. Dyspozycja zapisu na akcje NE bez PP (IPO)**

Funkcja ta umożliwia składanie dyspozycji zapisu na akcje oferowane w ramach pierwszej oferty publicznej (IPO). Jest przeznaczona dla klientów internetowych. Po wypełnieniu w celu uruchomienia funkcji należy z menu wywołać **RACHUNEK > DYSPOZYCJA ZAPISU NA AKCJE NE BEZ PP**. Na ekranie pojawi się następujące okno:

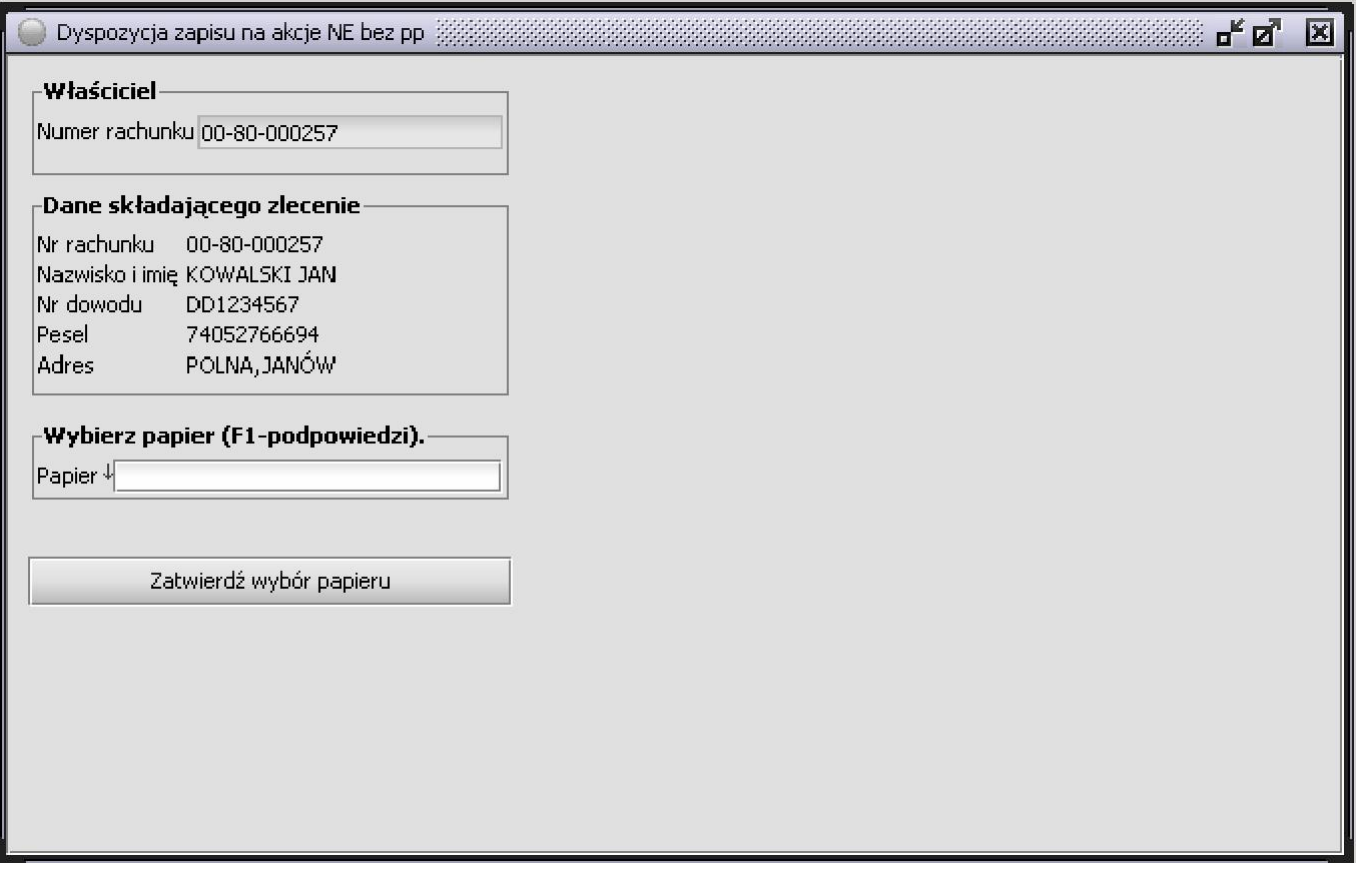

W polu numer rachunku pojawia się numer rachunku aktywnego. Jeśli zostanie uaktywniony inny rachunek i wywołana funkcja Odśwież (z menu Sidoma), wówczas w miejsce rachunku zostanie wpisany numer rachunku aktywnego. Na ekranie wyświetlą się również dane właściciela rachunku. Następnie należy wpisać papier. Przy wypełnianiu pola można skorzystać z podpowiedzi. Po ustawieniu się w polu, które ma zostać wypełnione wypełnić należy wcisnąć klawisz **F1**

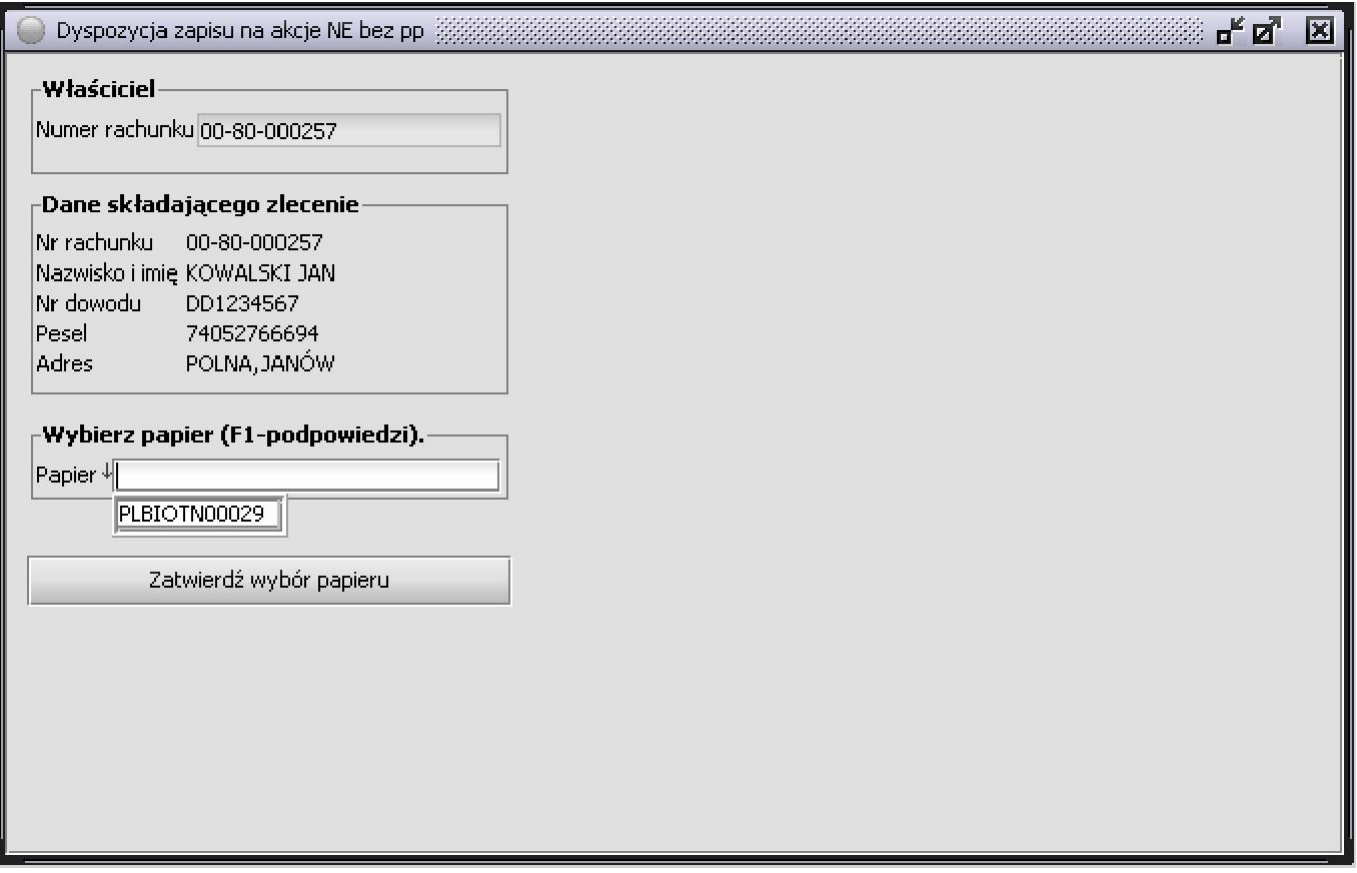

Zostanie wyświetlona lista, z której należy wybrać papier przez dwukrotne kliknięcie w odpowiednią pozycję wyświetlonej listy. Po wypełnieniu pola **PAPIER** należy kliknąć przycisk **ZATWIERDŹ WYBÓR PAPIERU**.

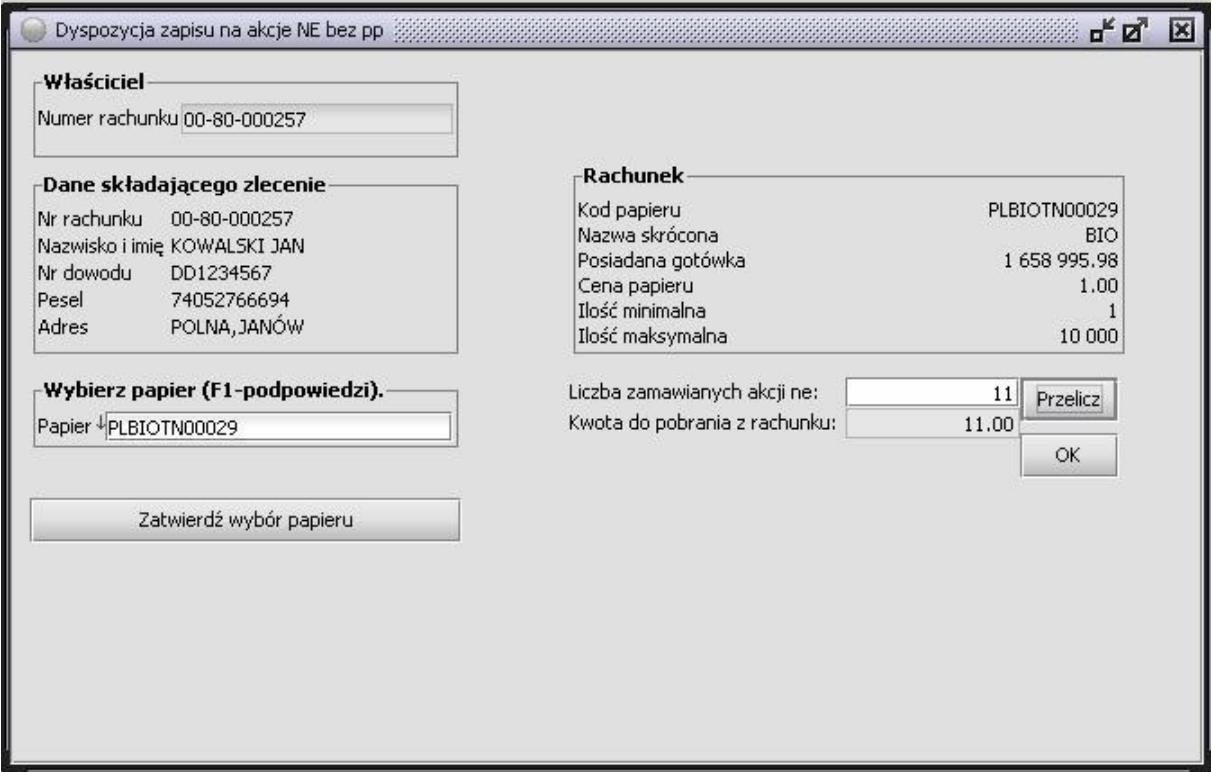

Wciśnięcie powoduje zatwierdzenie papieru i przejście do etapu, w którym należy wpisać na ile akcji chcemy złożyć zamówienie. Na ekranie widoczny jest kod papieru, jego skrócona nazwa, oraz posiadana gotówka, a także cena papieru.

Na podstawie wpisanej ilości oraz ceny, w polu 'Kwota do pobrania z rachunku:' liczona jest wartość zlecenia. Jest ona automatycznie odświeżana po wyjściu z pola:

- w przypadku ceny ustalonej z pola 'Liczba zamawianych akcji ne:'
- w przypadku nieustalonej ceny z pola 'Cena papieru'.

Na ekranie dostępny jest przycisk **OK**. Wciśnięcie powoduje zatwierdzenie parametrów zlecenia i przejście do etapu z akceptacją deklaracji, która jest automatycznie wczytywana z pliku znajdującego się na serwerze. Jest to dokładnie taki sam mechanizm, jak w funkcji **ZAMÓWIENIA NA AKCJE NE.**

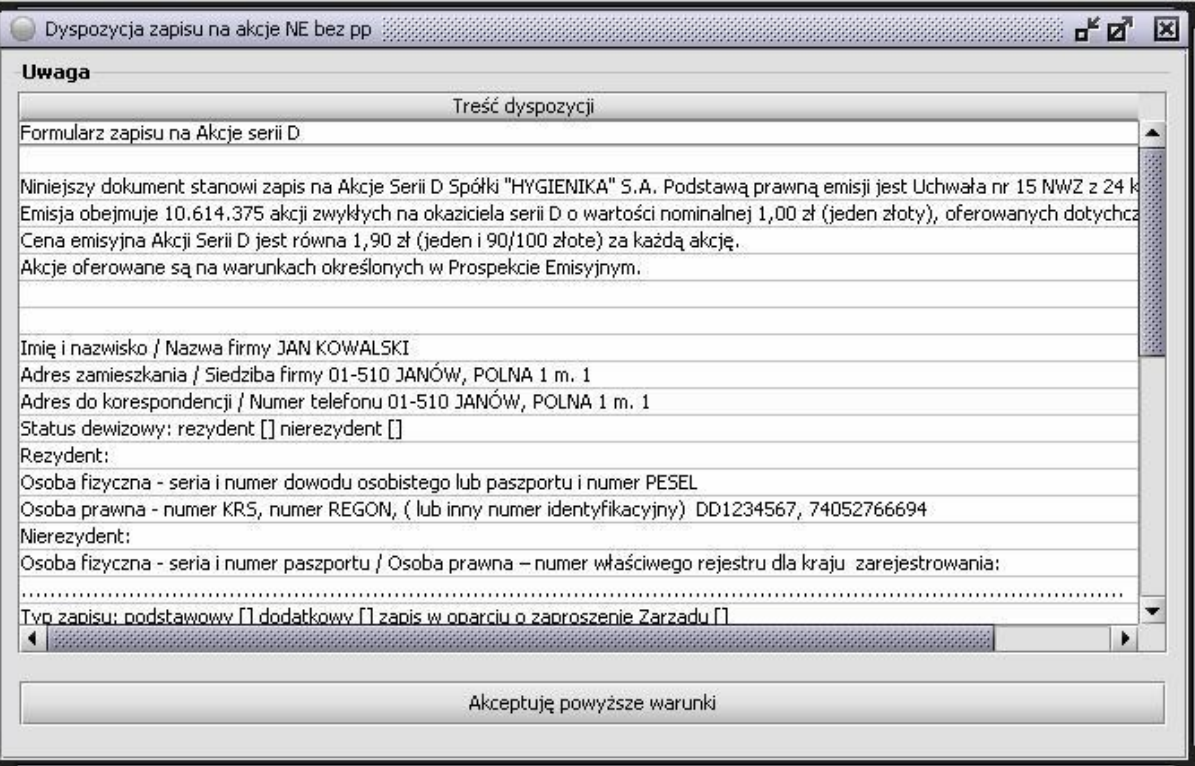

Na ekranie dostępny jest przycisk **AKCEPTUJĘ Powyższe WARUNKI.** Wciśnięcie powoduje Złożenie zlecenia. Jeśli wszystko wykonane zostało poprawnie zobaczymy komunikat: **'ZLECENIE ZOSTAŁO PRZYJĘTE'.**

Gdy zlecenie zostało przyjęte, zostanie automatycznie otwarte okno zleceń, w którym możemy śledzić stan jego realizacji.

Dodatkową weryfikację możemy prowadzić z poziomu funkcji '**ZLECENIA ODRZUCONE'.**

## **5.4.12 Zapisy na akcje NE**

Funkcja ta umożliwia składanie zamówień na dodatkowe emisje akcji już notowanych, czyli na tak zwane emisje z prawem poboru. W celu uruchomienia funkcji należy z menu wywołać **RACHUNEK > ZAMÓWIENIE NA AKCJE NE.** Na ekranie pojawi się następujące okno:

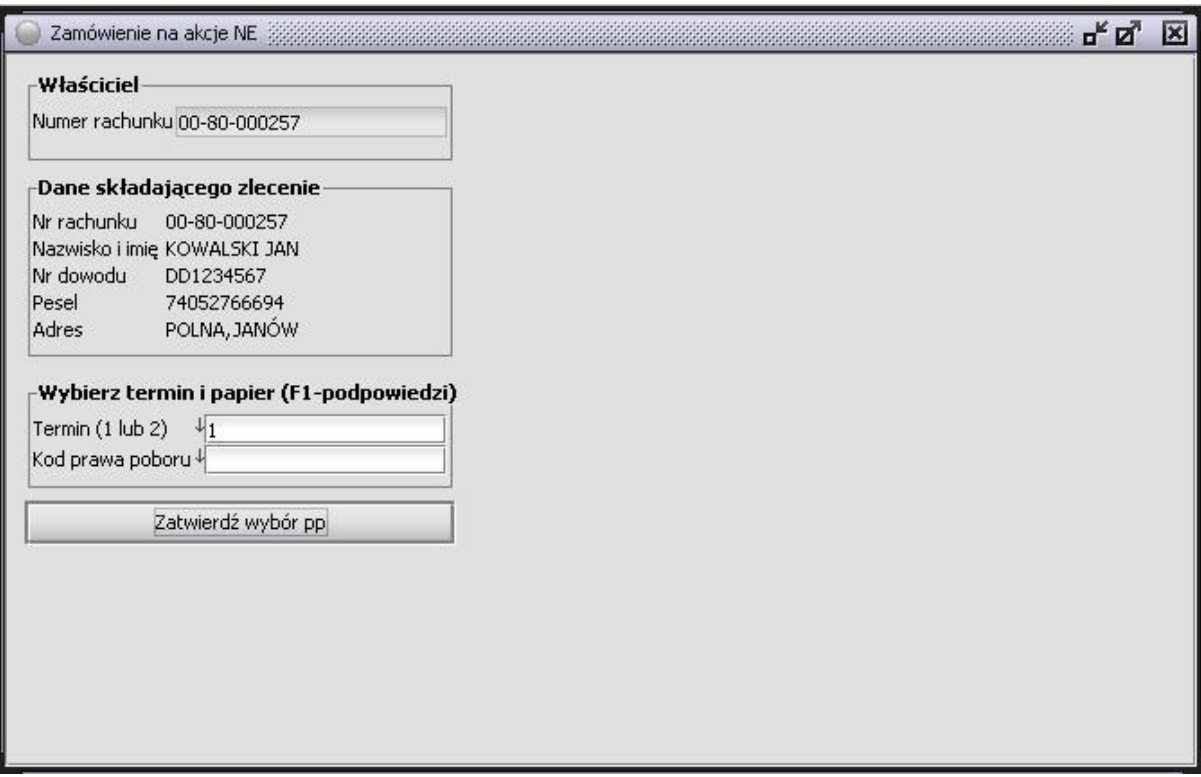

W polu numer rachunku pojawia się numer rachunku aktywnego. Na ekranie wyświetlą się również dane właściciela rachunku. Należy natomiast wpisać termin i papier. Przy wypełnianiu tych pól można skorzystać z podpowiedzi. Po ustawieniu się w polu, które chcemy wypełnić należy wcisnąć klawisz **F1**.

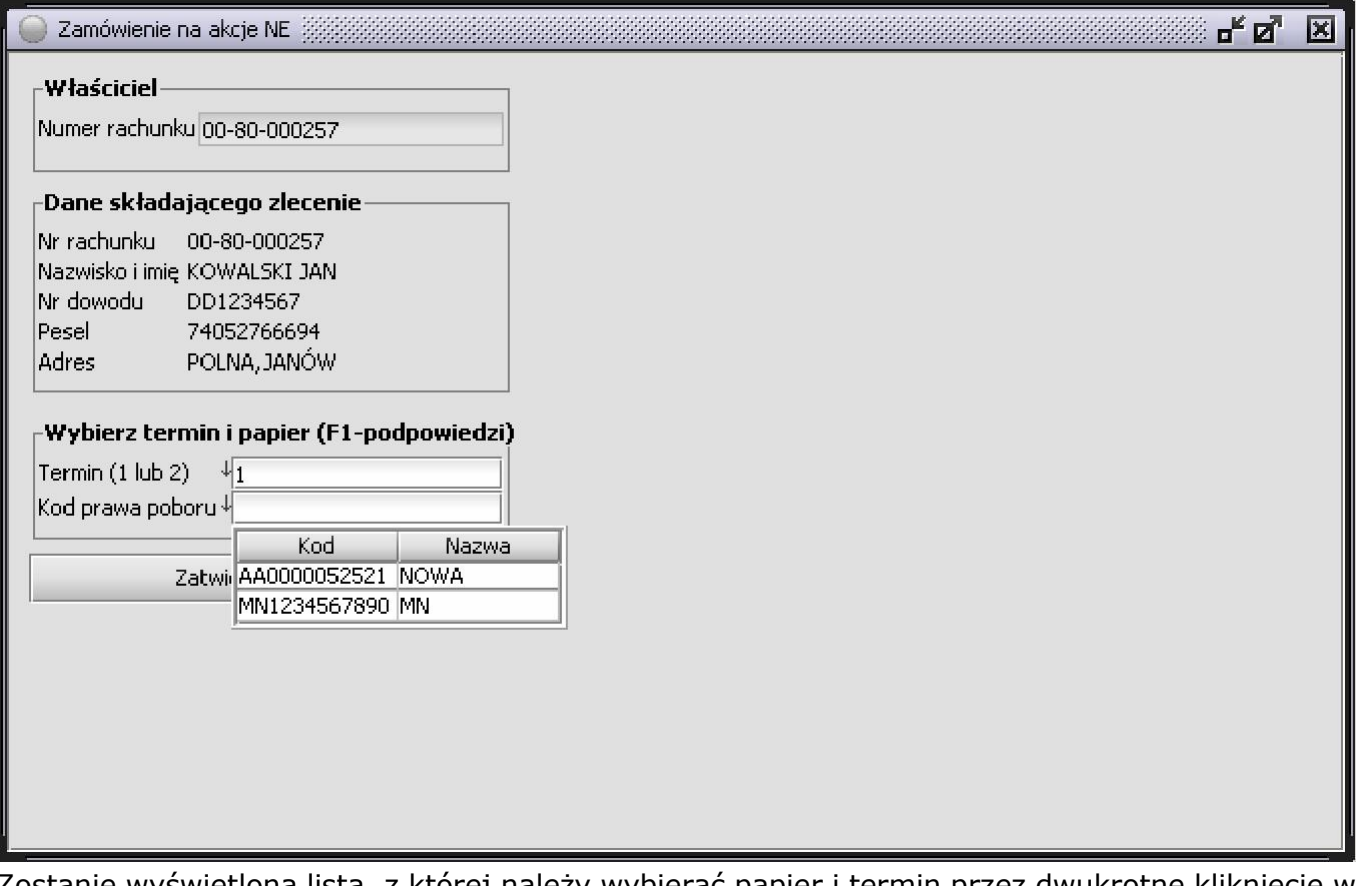

Zostanie wyświetlona lista, z której należy wybierać papier i termin przez dwukrotne kliknięcie w odpowiednią pozycję wyświetlonej listy. Po wypełnieniu pola **TERMIN**, jak też pola **KOD PRAWA POBORU** należy kliknąć w przycisk **ZATWIERDŹ WYBÓR PP**.

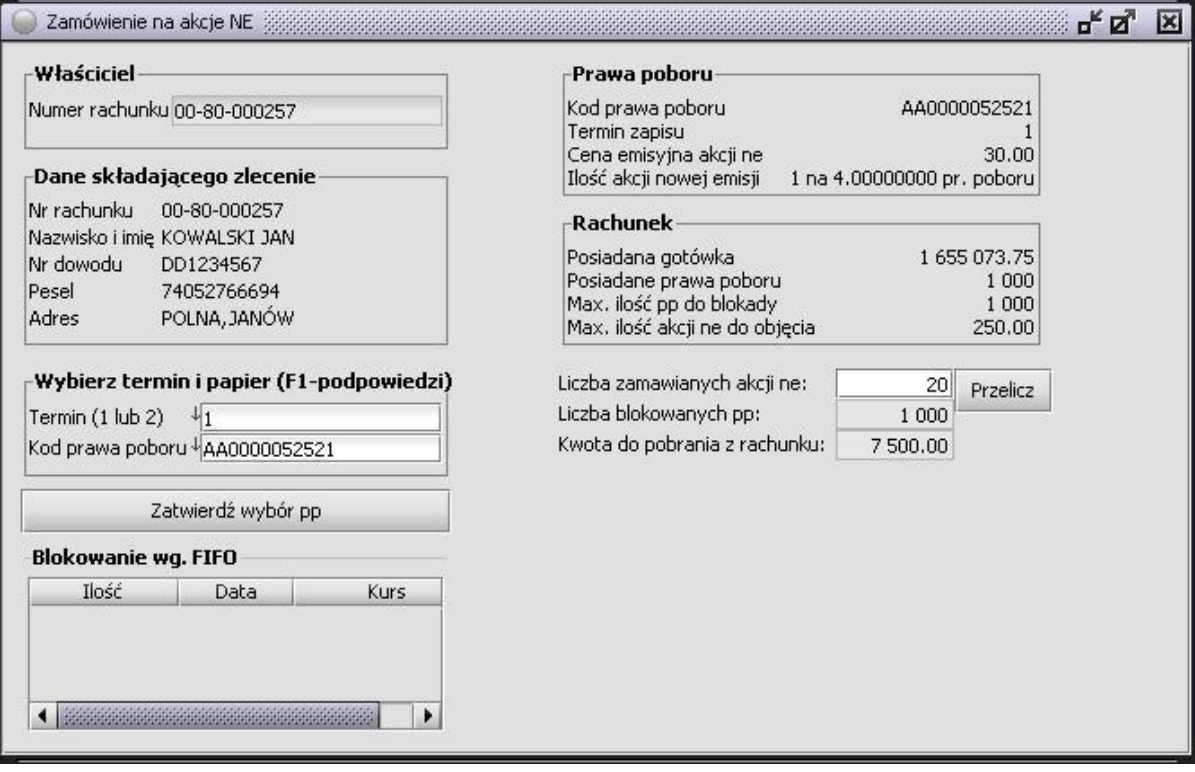

Pokaże się ekran z danymi dotyczącymi zamawianego papieru, jak też stanu rachunku właściciela. Ponadto wyświetlona zostaje wyliczona maksymalna liczba akcji nowej emisji, jaką można zamówić. Pole to można zmienić i następnie kliknąć przycisk **PRZELICZ**. Na ekranie zostaną wyświetlone wielkości po przeliczeniu. Operację przeliczenia można powtórzyć.

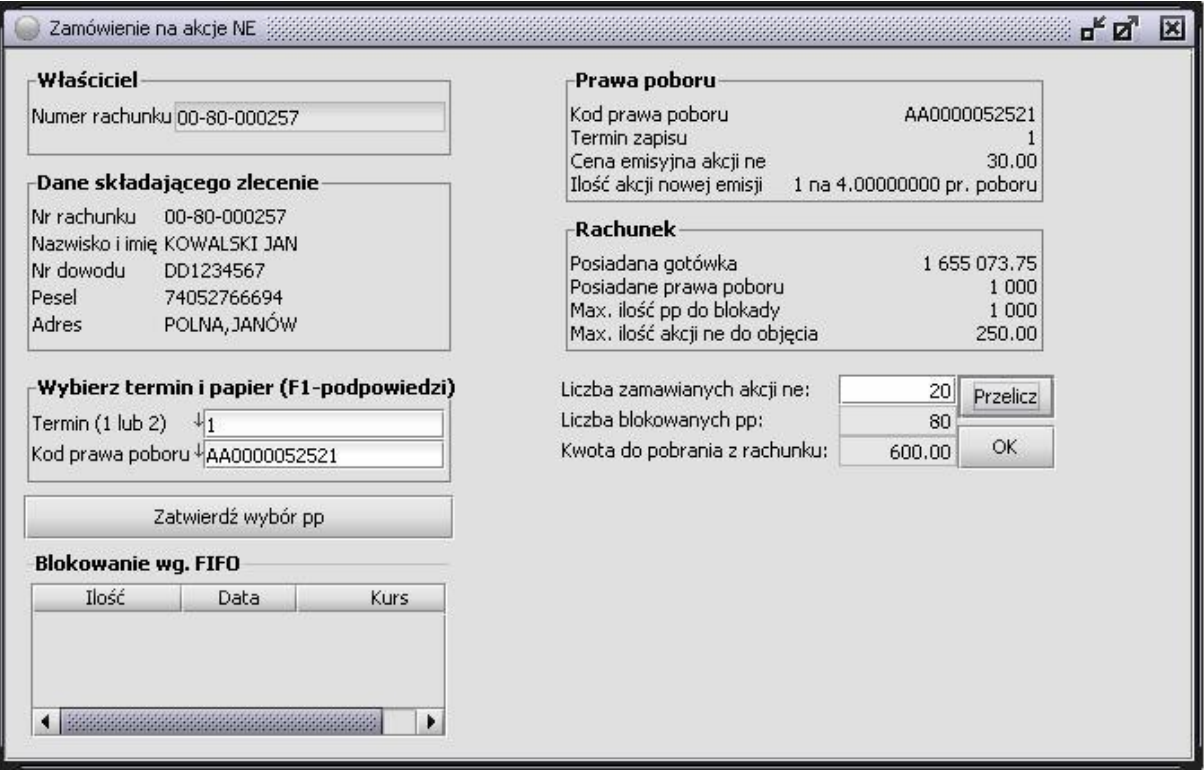

Zgłoszone zamówienie należy zapisać do bazy danych wskazując przycisk **OK**.

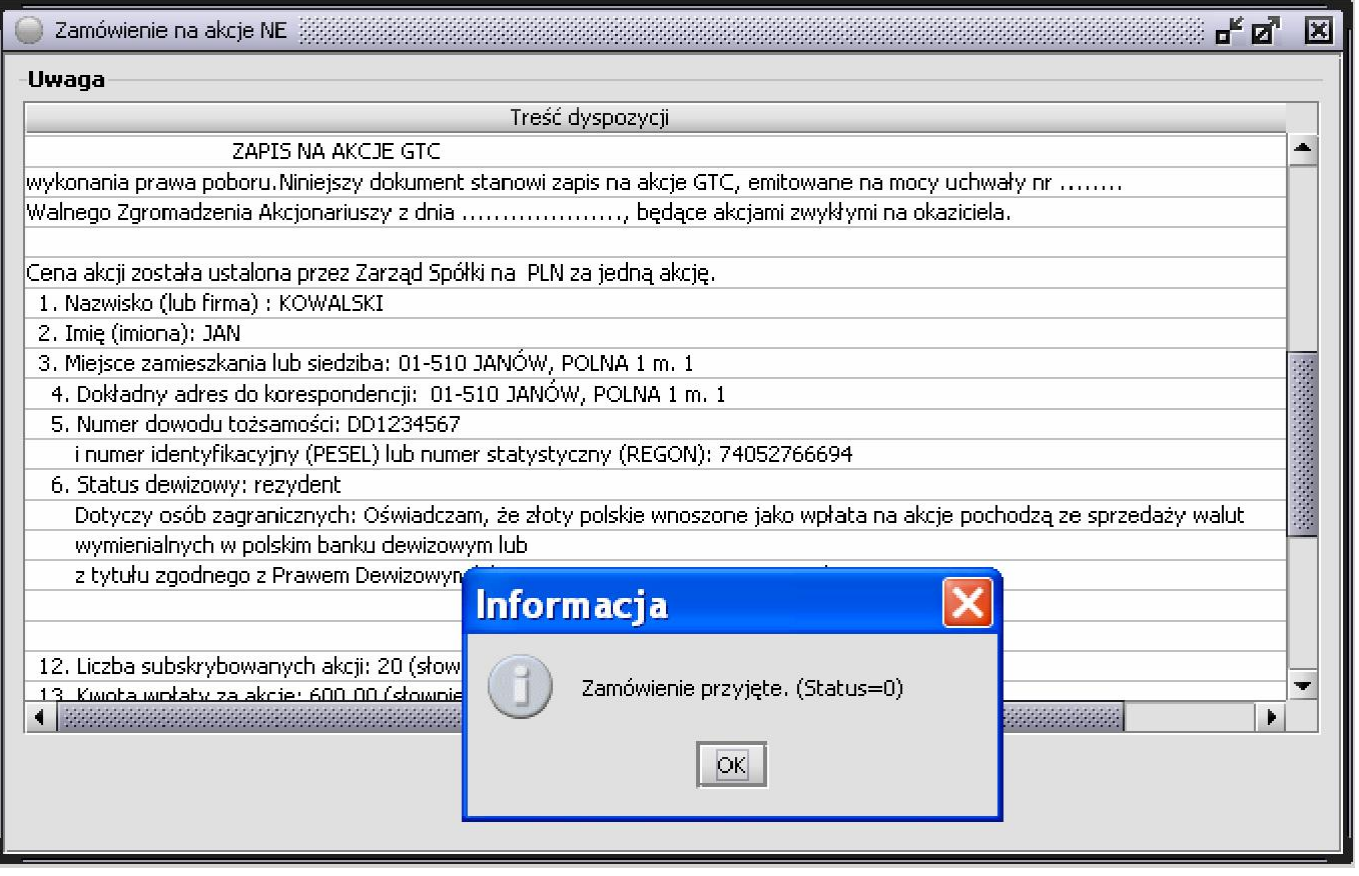

Po kliknięciu w przycisk **AKCEPTUJĘ Powyższe WARUNKI** pokaże się na ekranie komunikat o przyjęciu zamówienia. Można teraz składać następne zamówienie.

Wywołanie funkcji Drukuj (z menu Sidoma) uruchamia przeglądarkę z przygotowanym wydrukiem zamówienia na akcje nowej emisji, skąd można zamówienie wydrukować.

Wywołanie funkcji Odśwież (z menu Sidoma) przywołuje ekran początkowy.

## **5.4.13 Przeglądanie zapisów na NE dla rachunku**

Funkcja **Przeglądanie zapisów na NE dla rachunku umożliwia** przeglądanie zapisów na nowe emisje dla danego rachunku. Funkcję tę wywołujemy poprzez menu **RACHUNEK > PRZEGLĄDANIE ZAPISÓW NA NE DLA RACHUNKU**. Na ekranie pojawi się następujące okno:

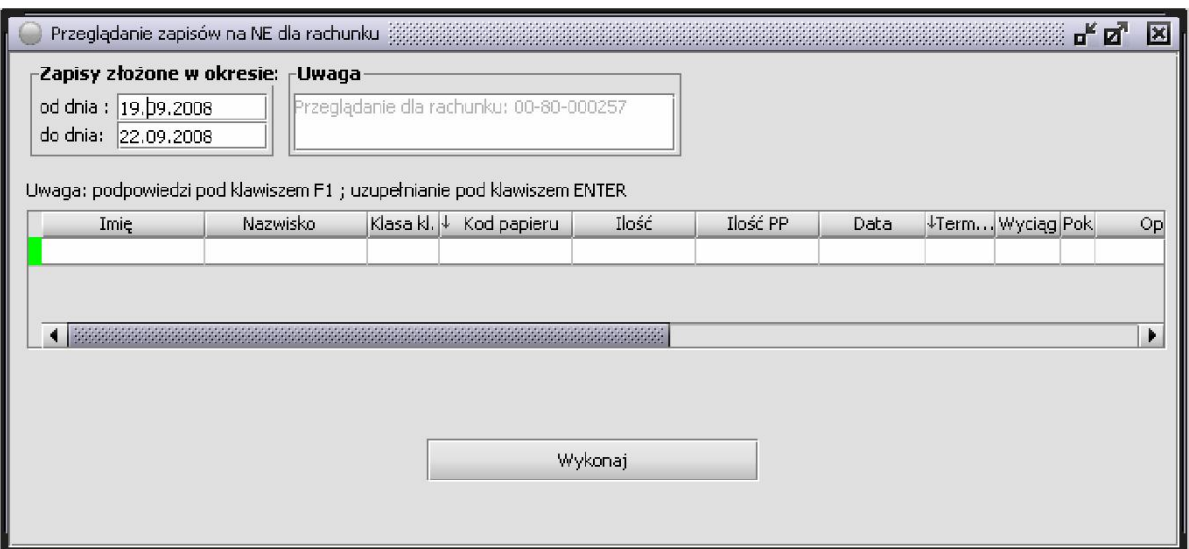

Pola tablicy:

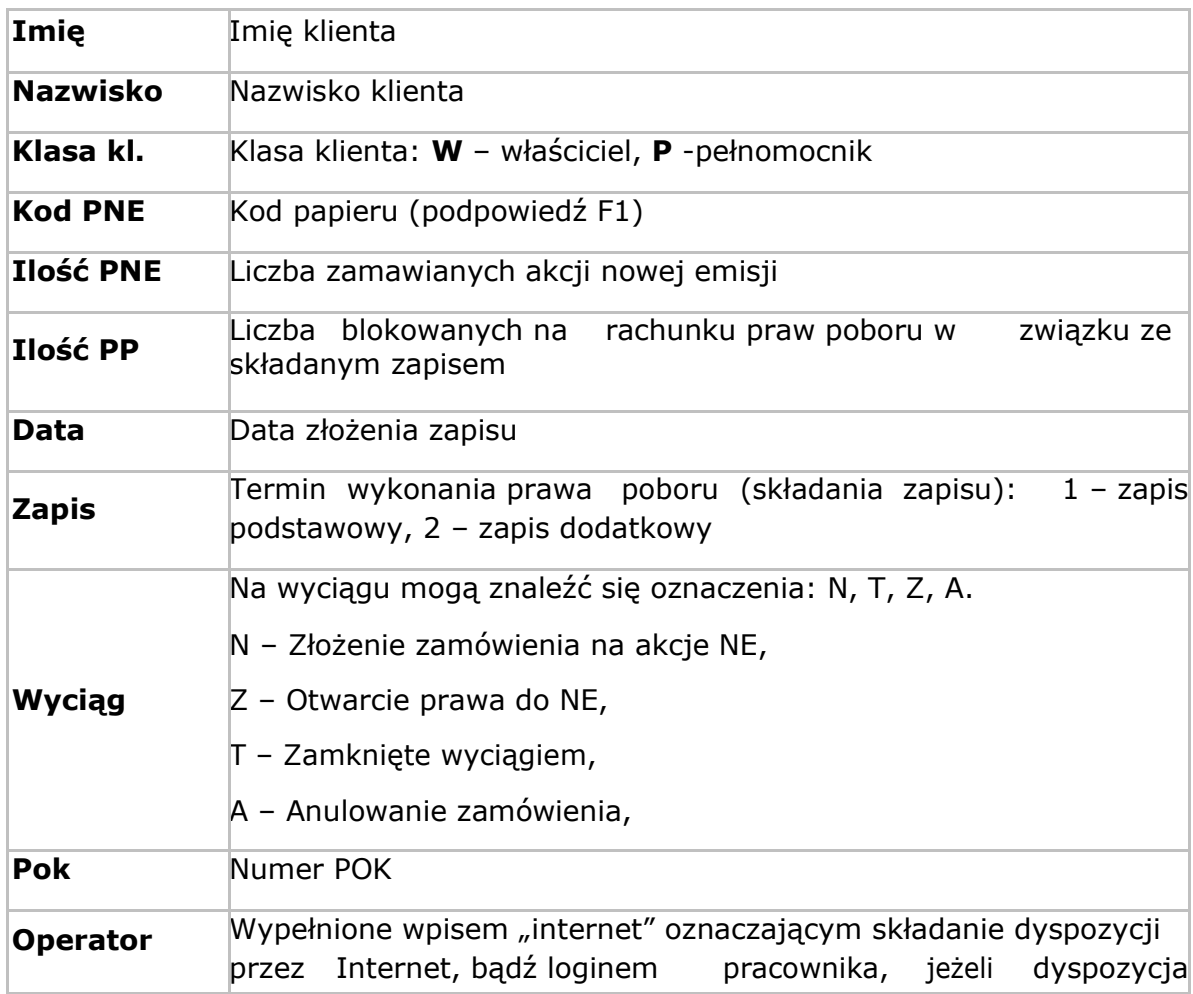

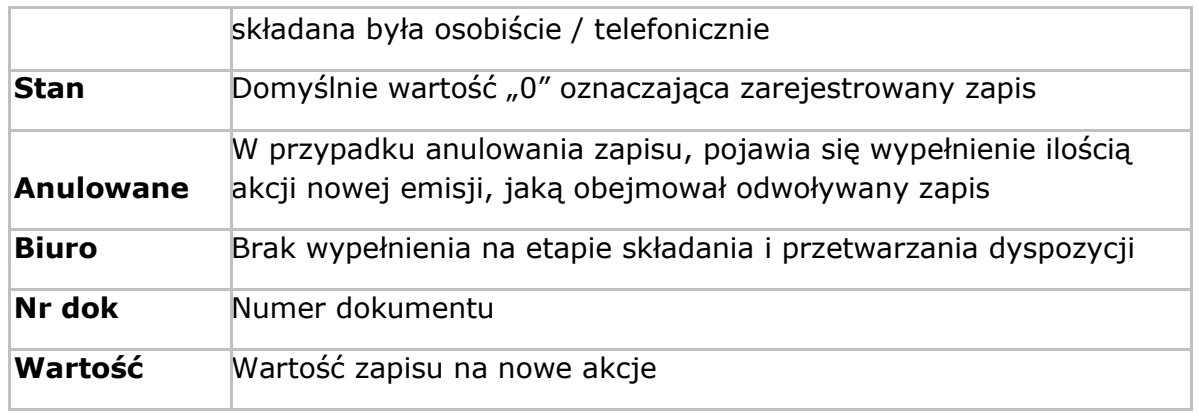

## **5.4.14 LNK**

LNK -limit należności klienta (OTP) określany jest w momencie podpisania umowy o świadczenie usług brokerskich w sprawie składania zleceń kupna bez pełnego pokrycia na rachunku pieniężnym (pokrycie zlecenia na realizację, na którą klient posiada środki pieniężne w wysokości, co najmniej 30% wartości zlecenia, 70% pokrywa Biuro Maklerskie).

Limit ten będzie przydzielany w momencie składania zlecenia kupna bez pełnego pokrycia na rachunku pieniężnym na okres do rozliczenia transakcji (3 dni dla akcji i PDA, 2 dni dla obligacji).

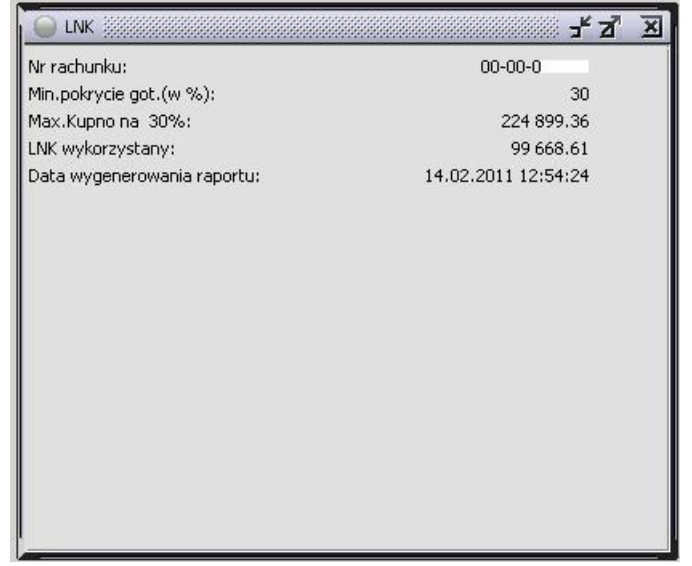

Pola tabeli:

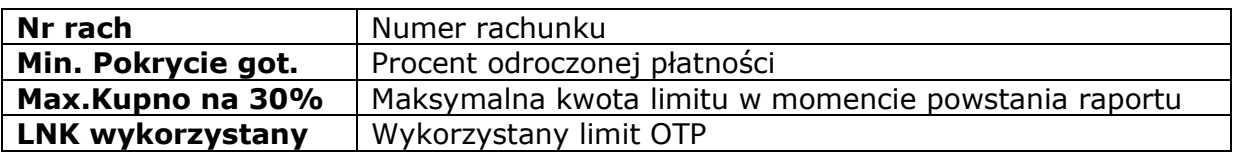

## **5.5. Menu Dyspozycje**

System transakcyjny **SIDOMA** umożliwia złożenie różnorodnych dyspozycji za pośrednictwem Internetu, bez konieczności udawania się osobiście do Oddziału.

Wszystkie opisane poniżej funkcje wywołuje się z menu **DYSPOZYCJE**.

## **5.5.1. Przelew gotówki**

Przelew środków w Systemie **SIDOMA** możliwy jest tylko na jeden z wcześniej określonych w Umowie rachunków bankowych, tzw. ROR lub na inny rachunek maklerski. Użytkownik wybiera z listy rachunek, na jaki mają być przelane środki i wpisuje kwotę przelewu. W oknie "Przelewu" można sprawdzić bieżące rozliczenia gotówkowe oraz wysokość wolnych środków pieniężnych odpowiadającą właściwej pozycji na wyciągu.

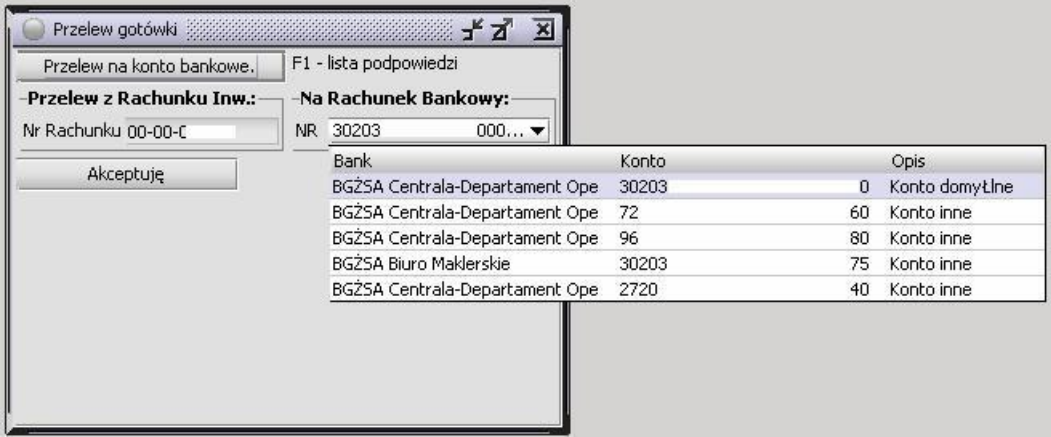

Nr Rachunku jest numerem rachunku maklerskiego inwestora. Pole 'Na Rachunek Bankowy' zawiera wykaz wszystkich rachunków bankowych inwestora. Po wybraniu na jaki rachunek bankowy wykonywany jest przelew należy kliknąć przycisk 'Akceptuję'. Wyświetlone zostaną nowe pola:

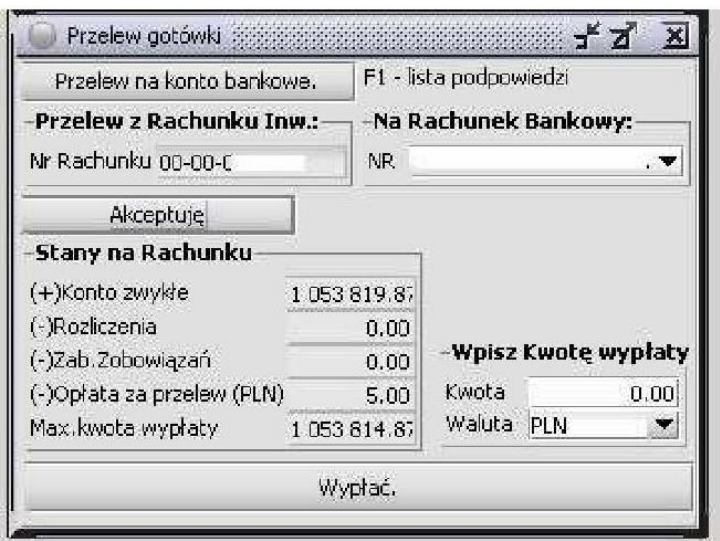

Kliknięcie w przycisk **WYPŁAĆ** inicjuje proces złożenia dyspozycji, który wykonany jest w czterech krokach.

Kliknięcie "Dyspozycję przelewu kwoty PLN xxxxx potwierdzam" jest ostatnim krokiem.

Aktywny rachunek zostaje w tym momencie pomniejszony o kwotę zadysponowanego przelewu.

Jeżeli rachunek bankowy znajduje się w Banku BNP Paribas, środki pieniężne dostępne będą jeszcze tego samego dnia. Jeżeli przelew został wystawiony na inny bank to czas ten wydłuży się o czas transferu pieniędzy pomiędzy bankami. Dyspozycja taka zrealizowana będzie pod warunkiem, że w chwili jej złożenia będą na rachunku inwestycyjnym wolne środki pieniężne w wysokości gwarantującej wykonanie dyspozycji przelewu, powiększone o wartość opłaty pobieranej przez Bank BNP Paribas za wykonanie dyspozycji przelewu.

Można również dokonywać wypłat gotówkowych w wybranych oddziałach Banku BNP Paribas.

# **5.5.2. Dyspozycja zmiany pakietu**

W tym menu klient może dokonać zmiany pakietu serwisu giełdowego, czyli zmiany ilości widocznych poziomów zleceń w Notowaniach (menu 'Informacje/GPW').

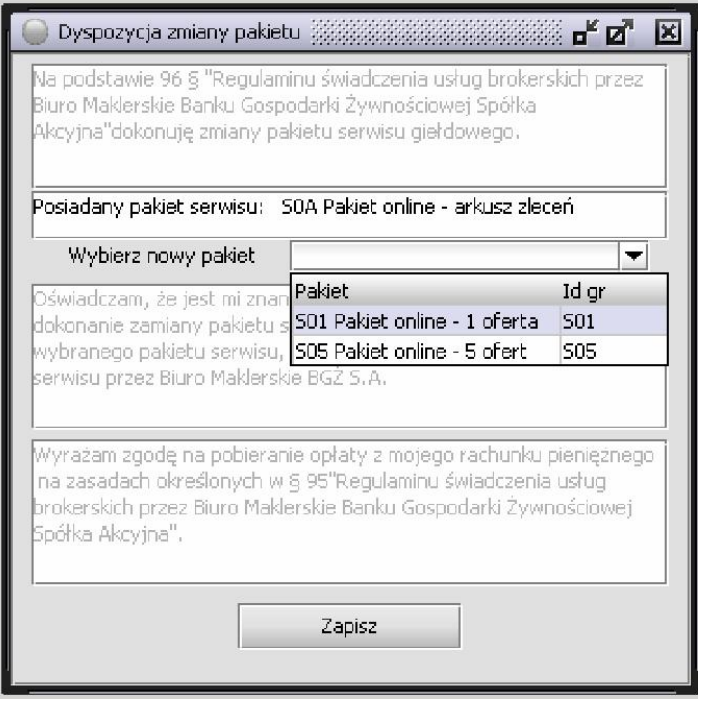

Na ilustracji powyżej klient posiada pakiet – arkusz zleceń, co znaczy, że widzi wszystkie zlecenia na każdym z notowanych papierów. W tym wypadku klient może więc zmienić pakiet na:

- Pakiet 1 oferta widoczne są po jednym zleceniu kupna i sprzedaży dla każdego z notowanych papierów, informacje podawane są na bieżąco, bez opóźnień
- Pakiet 5 ofert widocznych jest po pięć zleceń kupna i sprzedaży dla każdego z notowanych papierów, informacje podawane są na bieżąco, bez opóźnień

Wybranie nowego pakietu i kliknięcie przycisku 'Zapisz' powoduje wysłanie dyspozycji do Biura Maklerskiego (wyświetli się komunikat 'Dyspozycja została złożona'). Zatwierdzenie dyspozycji przez pracownika Biura Maklerskiego spowoduje zmianę serwisu giełdowego. Zmiana pakietu będzie widoczna w notowaniach dopiero po przelogowaniu się klienta.

Żeby sprawdzić jaki aktualnie serwis giełdowy jest przypisany do danego rachunku, klient może skorzystać z menu 'Dyspozycja zmiany pakietu' lub 'Informacje/Info powitalne'. Proszę przeczytać uważnie tekst pojawiający się w oknie, gdyż mogą być tam zawarte informacje o ewentualnym koszcie wykonania tego typu dyspozycji przez Biuro Maklerskie. jeżeli dyspozycja jest płatna, a klient nie ma pieniędzy na rachunku, to dyspozycja ta nie zostanie wykonana.

# **5.5.3. Dyspozycja zmiany prowizji**

Menu służy do złożenia dyspozycji zmiany prowizji internetowej. Po uruchomieniu tej funkcji otworzy się okno:

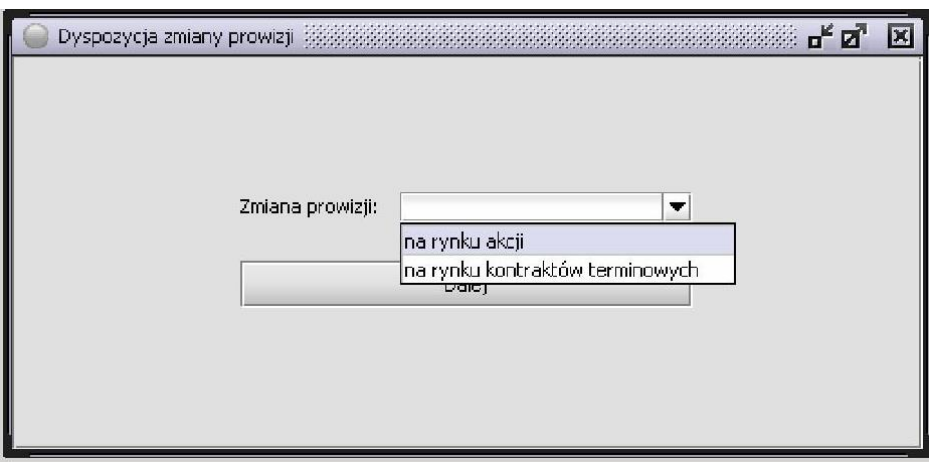

W oknie tym inwestor ma możliwość wyboru rynku, na którym chce zmienić prowizję internetową. Po wybraniu rynku (w przykładzie jest to rynek akcji) pojawi się okno:

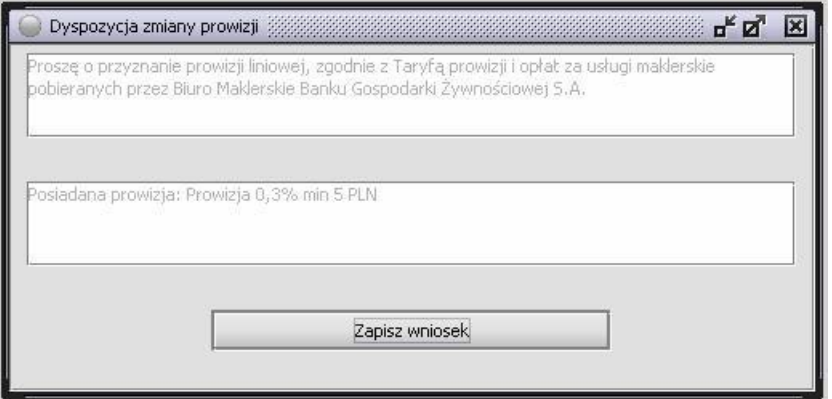

w którym widoczna jest aktualna prowizja internetowa, jaką posiada klient, na danym rachunku maklerskim. Kliknięcie przycisku 'Zapisz wniosek' powoduje wysłanie dyspozycji do Biura Maklerskiego. Pracownik Biura przeliczy obroty klienta i wprowadzi nową prowizję. Poziom aktualnej prowizji internetowej można również sprawdzić w menu 'Informacje/Info o rachunku'.

## **5.6 Menu Okna**

Po wybraniu z menu funkcji Okna otrzymujemy listę wszystkich otwartych okien. Wskazanie na liście wybranego okna powoduje przywołanie (uaktywnienie) tego właśnie okna.

# **SIDOMA**

# SYSTEM INFORMATYCZNY WERSJA 8.0

**Biuro Maklerskie BNP Paribas Bank Polska S.A.** ul. Twarda 18, 00–105 Warszawa

 **maklerzy@bnpparibas.pl**

tel. **22 56 69 704**

- tel. **22 56 69 705**
- tel. **0801 880 880** (tylko z telefonów stacjonarnych)

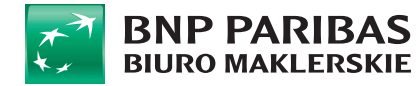